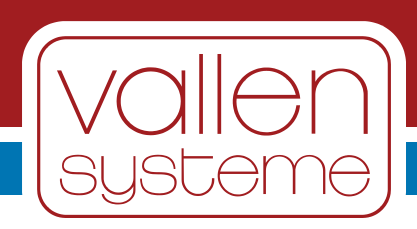

## **User Manual**

# **ASCO-DAQ2**

Document released in July 2023

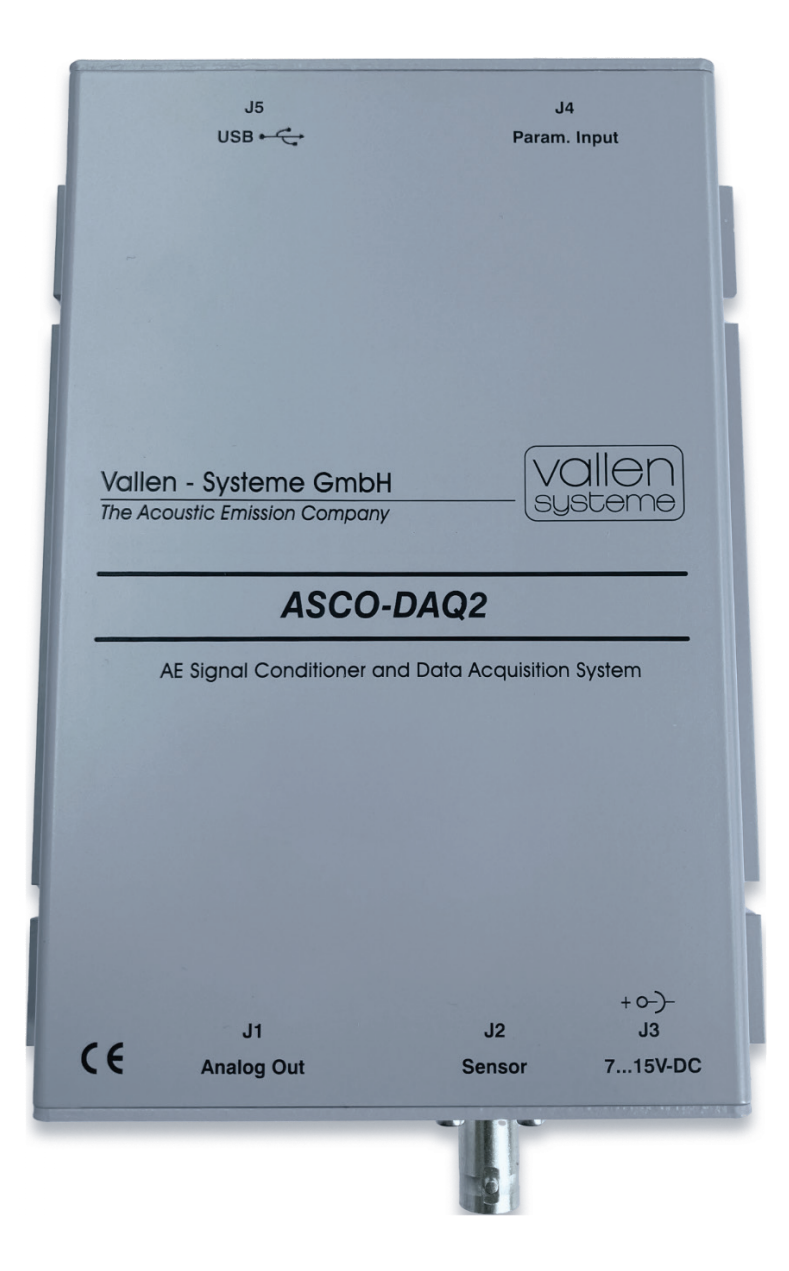

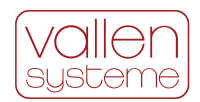

#### **Contact Address**

Vallen Systeme GmbH Bürgermeister-Seidl-Str. 8 82515 Wolfratshausen Germany

email: [info@vallen.de](mailto:info@vallen.de) web: <https://www.vallen.de/> Tel: +49 8171 38391-0

Comments and recommendations are appreciated and may be mailed to: [sales@Vallen.de](mailto:sales@Vallen.de)

#### **Copyright © 2023, Vallen Systeme GmbH**

All rights reserved.

Electronic versions of this document may be read online, downloaded for personal use, or referenced in another document as a URL to a Vallen website. No part of this document may be published commercially in print or electronic form, edited, translated, or otherwise altered without the permission of Vallen Systeme GmbH.

#### **Trademarks and Licenses**

The hardware and/or software described herein are furnished under a license and may be used or copied only in accordance with the terms of such license.

#### **Disclaimer**

The material contained in this document is provided "as is" and is subject to being changed, without notice, in future editions. Further, to the maximum extent permitted by applicable law, we, Vallen Systeme GmbH, disclaim all warranties, either expressed or implied with regard to this specification and any information contained herein, including but not limited to the implied warranties of merchantability and fitness for a particular purpose. We, Vallen Systeme GmbH, shall not be liable for errors or for incidental or consequential damages in connection with the furnishing, use, or performance of this document or any information contained herein.

We shall not be liable for any direct, indirect, consequential or incidental damage arising out of the use or inability to use of the AMSY-6 and the equipment delivered with it. We reserve the right to charge for any efforts taken to remedy any problems for which we are not responsible.

#### **Revision Record**

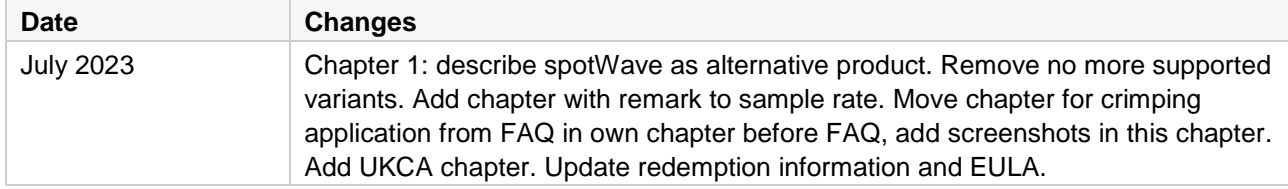

#### **Safety Notices**

Only power supplies recommended by Vallen (see section "accessories") shall be used and instructions provided by the manufacturers of recommended power supplies must be followed.

Do not use described product in any manner not specified by Vallen.

Do not install substitute parts or perform any unauthorized modification to the product. In case of malfunction the product shall be returned to Vallen for service and repair.

In case technical maintenance or service is advised by Vallen to the equipment user only qualified, servicetrained personnel shall remove the cover from the instrument after unplugging the product from wall outlet, removing power cord and assuring a power free status of the equipment.

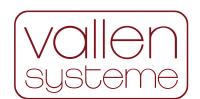

### Contents/Inhalt:

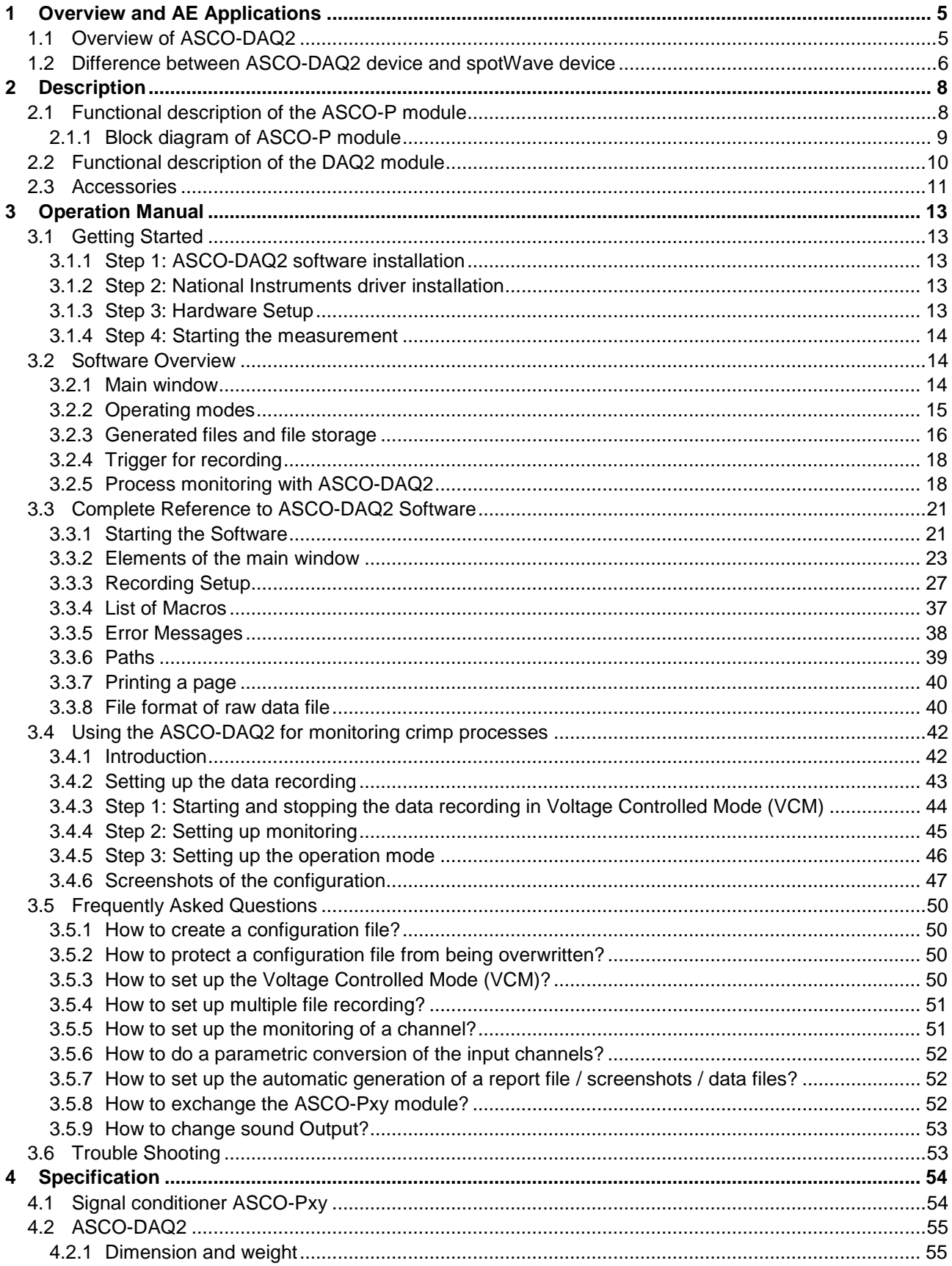

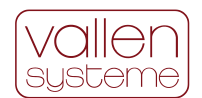

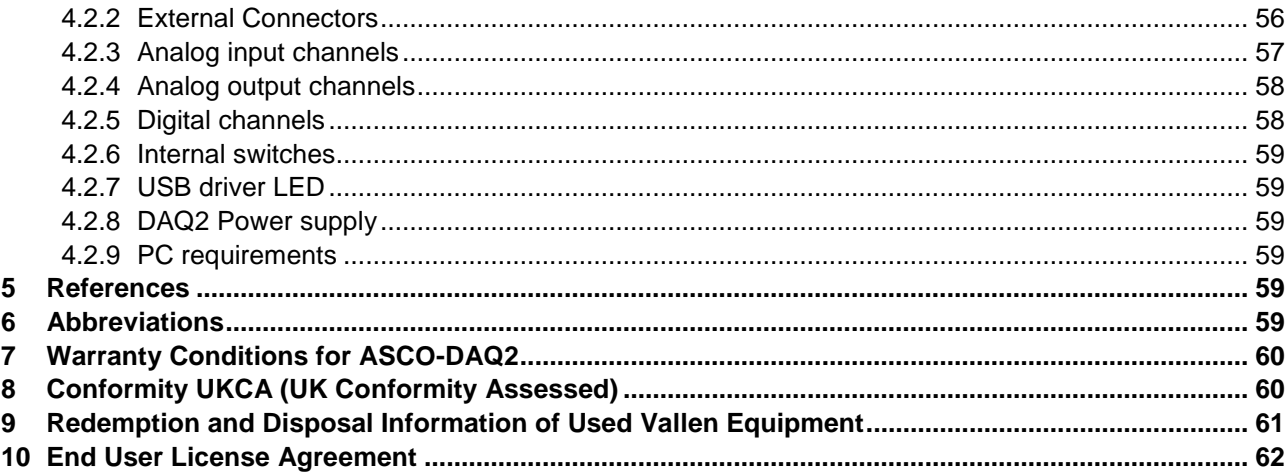

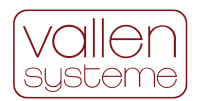

# <span id="page-4-0"></span>**1 Overview and AE Applications**

## <span id="page-4-1"></span>**1.1 Overview of ASCO-DAQ2**

Acoustic Emission (AE) testing is a powerful method for examining the behavior of materials deforming under load. Materials emit sound when they are stressed. The ASCO-DAQ2 AE-instrument listens to these sounds which can be caused by crack growth, phase transitions, leakage, friction, yielding, fiber-breakage, debonding, corrosion, wear, capacitive (or partial) discharge, cavitation, impact, etc and makes sound levels visible.

Everyone is familiar with AE as heard from wood cracking or glass breaking; however, AE equipment as the ASCO-DAQ2 can monitor many more useful non-audible emission phenomena. The ASCO-DAQ2 possesses the ability to detect all these AE sources with high sensitivity using state-of-the-art software tools. It measures burst – and continuous acoustic emission.

AE activity is detected when a mechanical wave is picked up by an AE sensor. AE-activity is typically monitored above the audible frequency range (often 100-1000 kHz) with a resonant piezo-electric sensor. The ASCO-DAQ2 can work with many Vallen AE sensor types and is available in three different frequency ranges in the overall range from 90 kHz to 1300 kHz. The sensor is an important part of the measurement chain since it transforms the mechanical wave into an electrical signal. In contrast to audible AE, the measured AE-signal can be displayed by use of an oscilloscope or a transient recorder display. Typically, AE-activity is of burst type and can be characterized as a wave packet (burst) that increases, reaches one or more peak amplitudes and then decreases. Alternatively, AE-activity can be caused by a continuous signal without discernible start or end.

The ASCO-DAQ2 is an easy to operate and versatile, single-channel Acoustic Emission (AE) system. ASCO-DAQ2 is controlled by software running on any PC/laptop with Windows 10 or Windows 11 operating system via an USB interface. The main features of the ASCO-DAQ2 are

- Low cost & easy to use
- Robust design for industrial applications
- Threshold independent
- For continuous and burst AE
- Can discriminate up to 1000 hits/s

The ASCO-DAQ2 is ideal for applications where low cost, small form factor and simplicity is essential. The main application nowadays it the monitoring of crimping processes (crimping metallic end fittings onto fiber glass rods in the production of high voltage line insulators).

The ASCO-DAQ2 consists of two components:

- 1) an analog signal conditioner (same component as it is used in our product ASCO-P, therefore this signal conditioner component is named in the following often just "ASCO-P") which extract from the high frequency signal of the AE-sensor two slower changing signals, the last peak amplitude of the signal stretched to 50 ms (ASCO-DAQ2-PH3 0.5 ms) and an average signal level. For details see section [2.1](#page-7-1)
- 2) A data acquisition unit digitizing the two output signals of the signal conditioner and two optional inputs which can be connected to the ASCO-DAQ2 to measure e.g. the pressure, force, or temperature.

ASCO-DAQ2 is available in three variants which are listed in the next chapter.

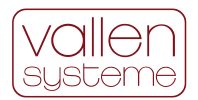

ASCO-DAQ2 comes with a 2m USB cable and the ASCO-DAQ2 software (on USB flash drive) including sample data files and documentation.

The following additional items are required to operate the ASCO-DAQ2:

- Computer with Microsoft Windows operating system with USB interface
- Vallen AE sensor with interface cable. It is recommended to use Vallen AE-sensors to ensure that pyroelectric discharge does not damage the ASCO-DAQ2. For details of available sensors see document reference [\[1\]](#page-58-6).
- Standard power supply (e.g. ASCO-NTE)

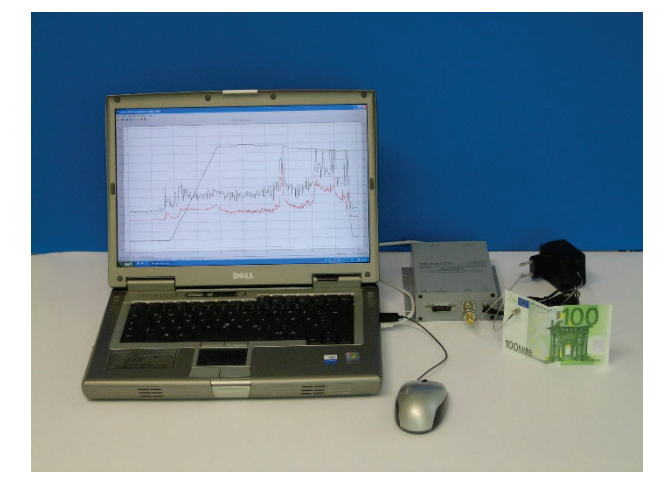

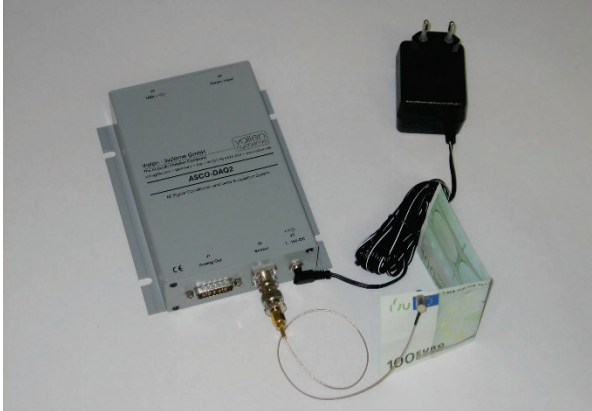

*Figure 1: Complete ASCO-DAQ2 measurement system*

<span id="page-5-2"></span>*Figure 2: ASCO-DAQ2 measurement system without PC*

<span id="page-5-1"></span>[Figure 1](#page-5-1) shows ASCO-DAQ2 connected to the laptop with power supply ASCO-NTE and the small VS700-D sensor clamped to a banknote. [Figure 2](#page-5-2) shows the ASCO-DAQ2 with power supply and sensor, only.

## <span id="page-5-0"></span>**1.2 Difference between ASCO-DAQ2 device and spotWave device**

The single channel ASCO-DAQ2 device was released in 2006. The software contains now especially features to support the quality assurance for serial production of crimping processes in the fabrication of high-voltage insulators. The ASCO-DAQ2 software is maintained but not developed for additional applications.

The single channel spotWave device was released in 2022. It is a fully featured AE measurement device compliant with EN 13554, EN 13477-1 and EN 13477-2. It can be used with the Vallen AE Suite software but is not compatible with the ASCO-DAQ2 software. The special software features and some hardware features of the ASCO-DAQ2 device which support quality control during serial production are not available with the spotWave device.

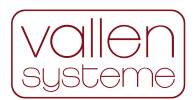

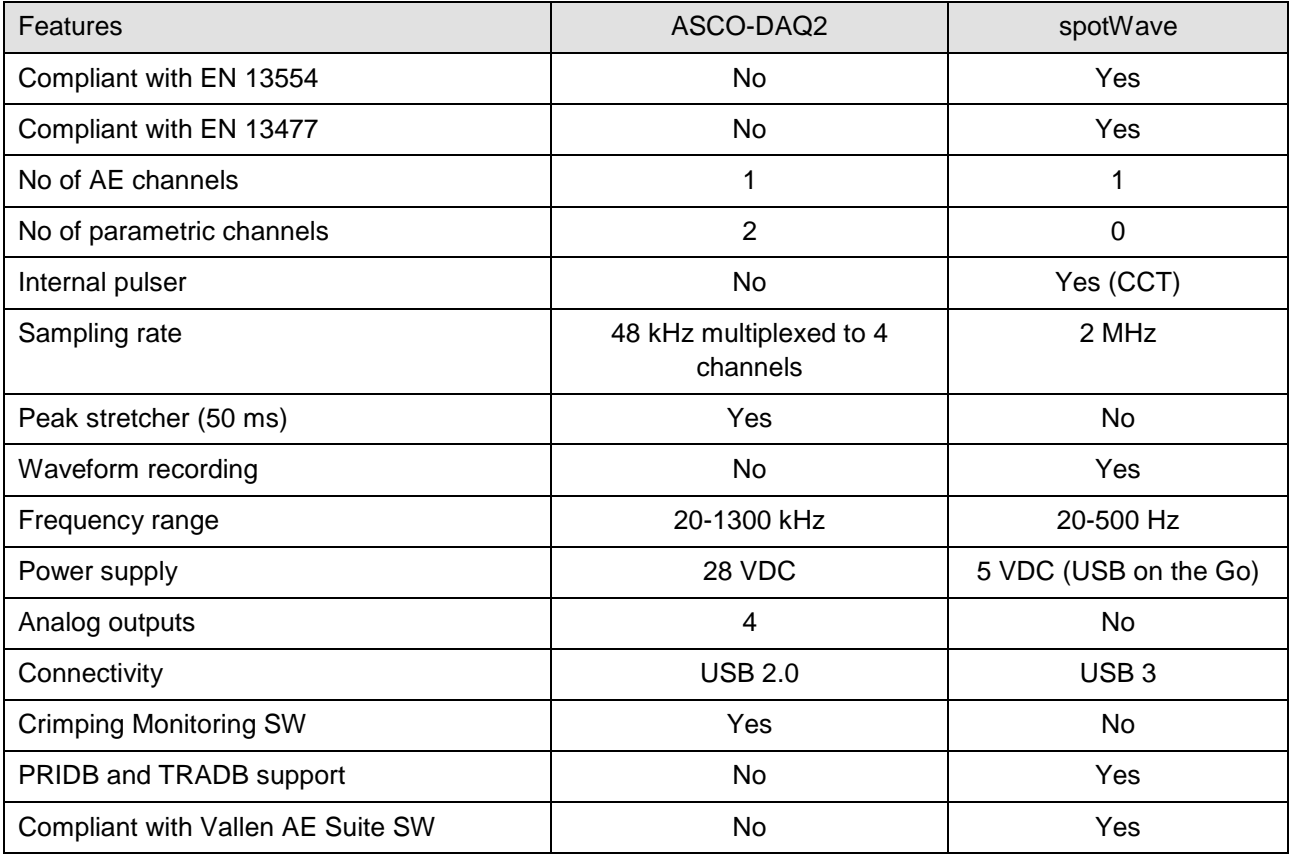

Consequently, the ASCO-DAQ2 device is mainly used for the application of monitoring crimping processes in serial production, while the spotWave device can be used in AE testing applications that require only one AE channel.

For more information about the spotWave device, see our internet page https://www.vallen.de

Please get in touch with the sales team of Vallen Systeme if you need more information about the differentiation of the different AE-systems (see "Contact" on our internet page).

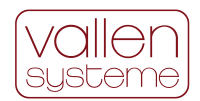

# <span id="page-7-0"></span>**2 Description**

The ASCO-DAQ2 consists of an acoustic signal conditioner (ASCO-P module) and an USB-data acquisition unit (USB-DAQ). Both parts are fitted into a rugged box (splash water resistant, classified IP54) for industrial applications.

The ASCO-P module converts the peak amplitude of a short AE-burst (µs-range) to a voltage pulse. This output signal is called APK. An additional output, ASL, represents the average of the logarithm of the AE signal over a certain time window and is an indicator for background noise and the signal strength of a burst.

The USB-DAQ module samples APK and ASL as well as two external measurement parameters (e.g. pressure and elongation) at a programmable sampling rate. Measurement data is transferred to PC by USBbus and stored to file.

The ASCO-DAQ2 software has a graphical user interface (GUI). Every aspect of data acquisition, monitoring and data display is controlled easily and conveniently by use of the GUI.

In recording mode, the ASCO-DAQ2 software allows for a threshold independent data acquisition. The recording mode can be configured in different ways and enables a single-file, single-trigger measurements up to a recording mode where measurement data and results are classified and archived automatically for each measurement separately.

The monitoring feature can be used to classify the measurement based on the classification results of up to the 4 measurement channels. Classification results are shown online in a colored bar on the screen and sound actions can be associated to each result. The classification result is also available at certain pins of the external connector labeled J4.

The diagram can be configured to the needs of the user by use of macros, legend, header and footer. All measurement results and all classification limits can be displayed. Graphs of measurement results can be toggled easily via the toolbar. Screenshots of the diagram can be made manually or stored automatically with predefined dimension and resolution.

## <span id="page-7-1"></span>**2.1 Functional description of the ASCO-P module**

The ASCO-P module converts the peak amplitude of a short AE-burst (µs-range) to a voltage pulse of  $40mV/dB_{AE}$  amplitude. The pulse width (peak stretch time PST) is set to 50 or 0.5ms depending on the ASCO-Pxy module. This output signal is called APK.

Note on  $dB_{AE}$ : The dB scale is a logarithmic expression for a factor or ratio according to the equation:

$$
A[\text{dB}] = 20 \cdot \log \left( \frac{U_{\text{out}}}{U_{\text{in}}} \right)
$$

Usually, the maximum amplitude of an AE burst is given in  $dB_{AE}$  by defining the reference voltage ( $U_{in}$ ) as 1μV. Therefore 0 dB<sub>AE</sub> corresponds to 1 μV; 20 dB<sub>AE</sub> to 10 μV, 40 dB<sub>AE</sub> to 100 μV, 60 dB<sub>AE</sub> to 1mV, etc.

An additional output of the ASCO-P module is called ASL. It represents the average of the logarithm of the AE signal over a certain time window and is an indicator for background noise and the signal strength of AE bursts.

APK and ASL are scaled to  $25dB_{AE}/V$ . OdB<sub>AE</sub> corresponds to 1µV peak at the AE-sensor output.

The ASCO-P module employs three connectors on the front panel of the ASCO-DAQ2:

- "J1 Analog Out": male 15pole D; resembles the analog output of the ASCO-P for signal analysis,
- "J2 Sensor": BNC female; is used for AE sensor connection,
- " $J3$  7...15V<sub>DC</sub>": Jack 5.5mm; is used to feed-in 12V (100mA) power supply, e.g. from ASCO-NTE.

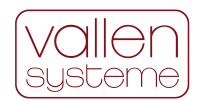

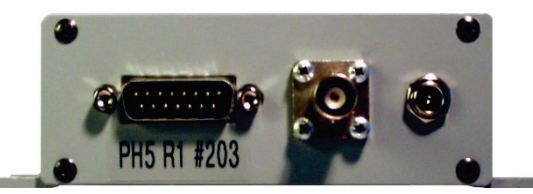

*Figure 3: image of the front panel of the ASCO-DAQ2. On the left-hand side is the connector J1 located-Then central connector is a BNC connector for the AE-sensor. The connector on the right-hand side is used for the power supply.*

Different ASCO-DAQ2 variants are available dedicated to specific applications. They differ only in the frequency range and the peak stretching time of the built in signal conditioner board (ASCO-P).Each ASCO-P module derivative is identified by a suffix xy (ASCO-Pxy). Which ASCO-Pxy derivative used within the delivered ASCO-DAQ2 can be seen from the sticker below the J1 connector.

The following table shows the available ASCO-DAQ2 variants and sensor configurations for different applications as recommended by Vallen:

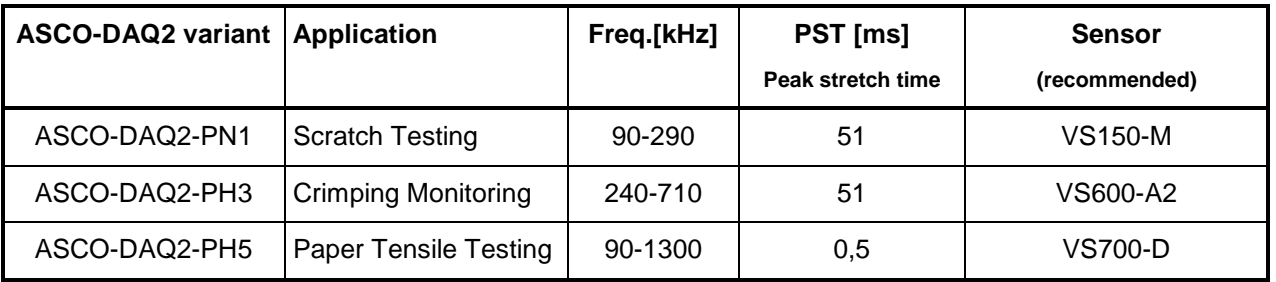

*Table 1: list of ASCO-DAQ2 variants and typical applications.*

## <span id="page-8-0"></span>**2.1.1 Block diagram of ASCO-P module**

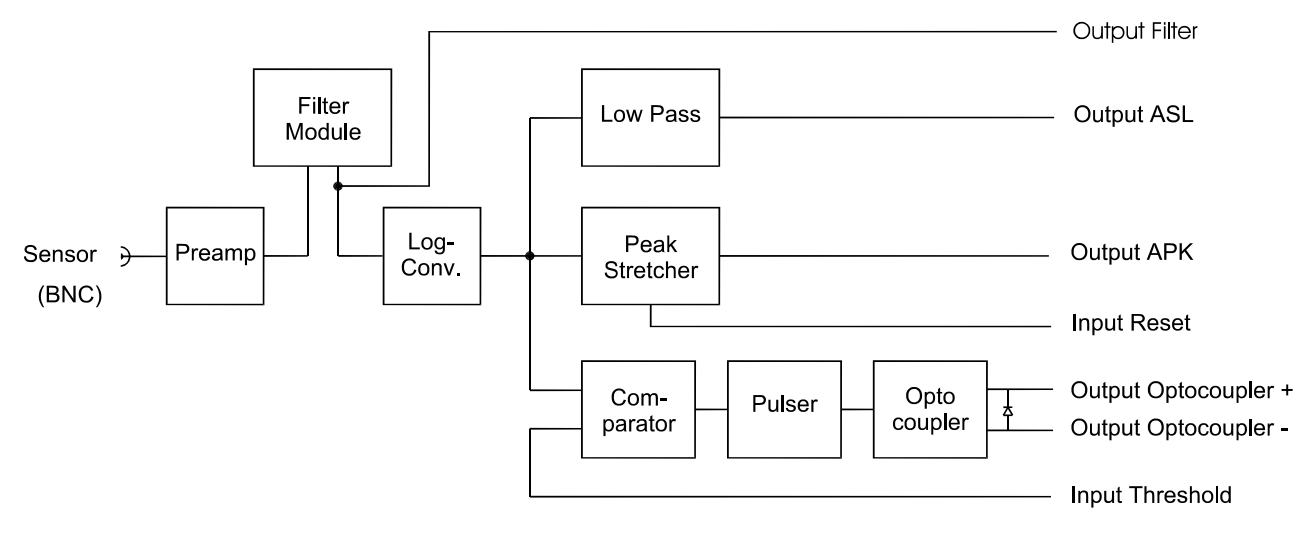

*Figure 4: block diagram of the ASCO-Pxy module.*

The AE signal (delivered by a piezo-electrical AE-sensor) is fed-in over a BNC-connector and amplified by a low noise preamplifier. A filter module rejects undesired frequency components. The filtered AE-signal is rectified, and the logarithm is obtained. This logarithmic signal is smoothened by a low pass filter and output as ASL (average signal level). In parallel a peak-stretcher stretches even short peaks of the logarithmic signal for a certain amount of time and outputs it as APK (AE peak amplitude). A comparator compares the logarithmic signal against a threshold fed-in as analog voltage. When the logarithmic signal exceeds the threshold, a pulse is generated, and is output over an optocoupler at J1 (see below). Depending on the

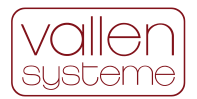

application this can trigger e.g., an alarm, or an image record, an event counter, or a more detailed analysis of the incoming data.

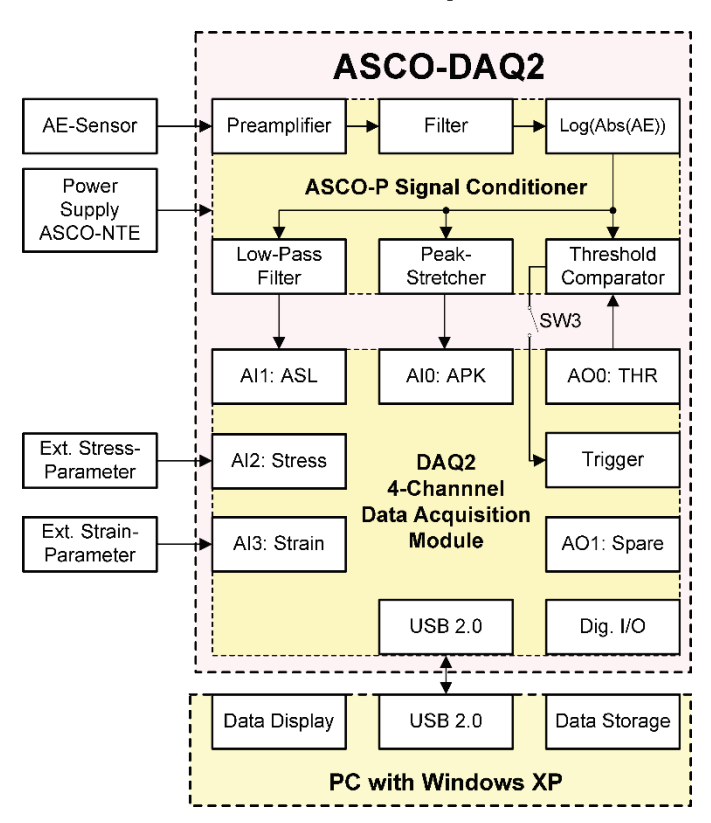

## <span id="page-9-0"></span>**2.2 Functional description of the DAQ2 module**

*Figure 5: ASCO-DAQ2 Block Diagram*

#### **Analog input channels (see specification 4.2.3)**

The DAQ2 module is based on the USB- data acquisition module:

National Instruments USB-6009 OEM. The USB bus is located at the rear panel connector J5 (type B female). For connecting with a PC, the supplied USB cable can be used.

The DAQ2 module features 4 analog input channels, two of which are reserved for APK and ASL. The remaining two input channels can be used for external parametric signals.

In addition, 2 analog output channels and 12 digital input and output channels are available.

All input and output signals are fed through connector J4 at the rear panel.

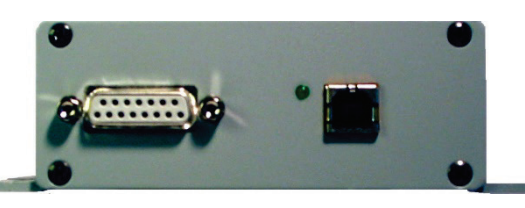

*Figure 6: image of the ASCO-DAQ2 back panel. To the left-hand side is connector J4, to the righthand side is USB interface*

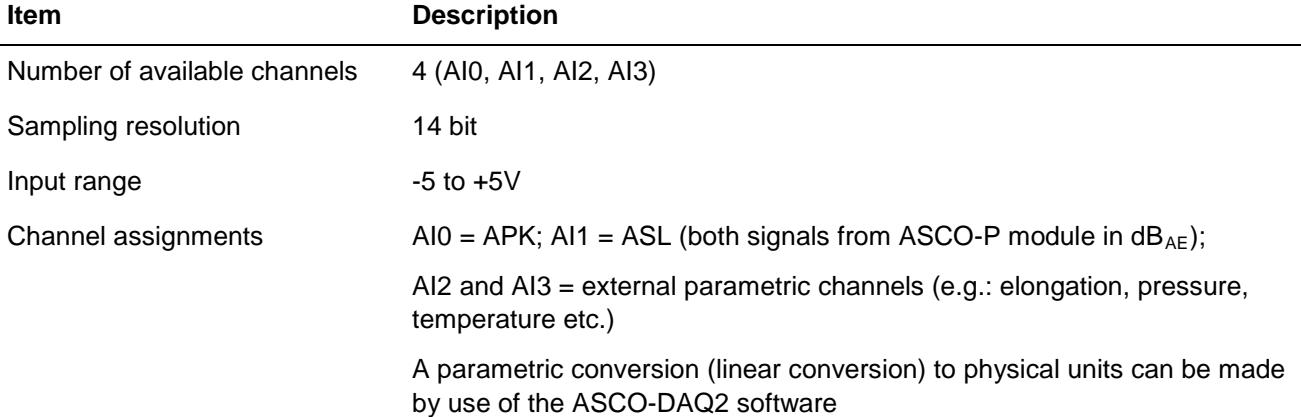

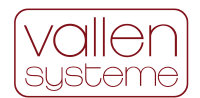

#### **Analog output channels (see specification 4.2.4)**

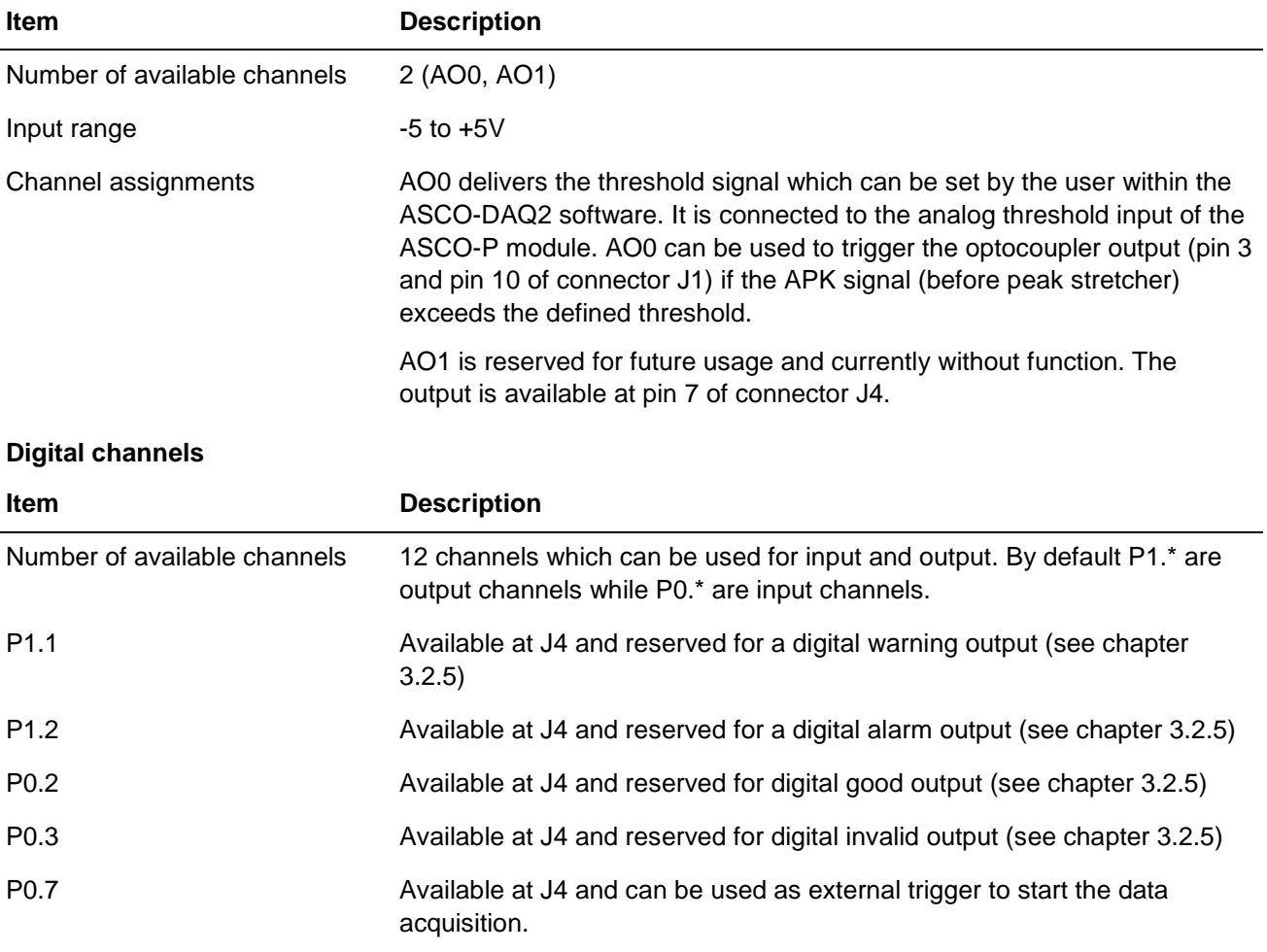

#### **Note:**

Up to software version 2010.0712 the active alarm and warning output were driven high. All later software versions drive the active output low (/Invalid, /Good, /Warning, /Alarm).

#### **USB driver LED**

The LED next to the USB port at the rear panel indicates the status of the USB device. It will flash at a frequency of 2Hz, if the DAQ2 module is properly detected by the PC (i.e., correctly enumerated, configured and not suspended). A constantly on LED indicates that the USB device is not properly detected by the PC. In this case see section 3.5 "Trouble Shooting".

#### **Power supply**

The DAQ2 is powered by the USB bus.

## <span id="page-10-0"></span>**2.3 Accessories**

Vallen offers the following accessories:

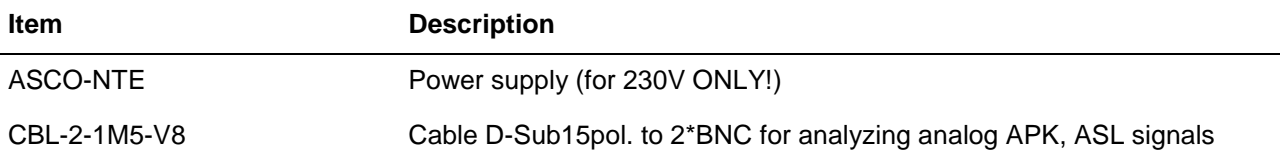

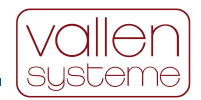

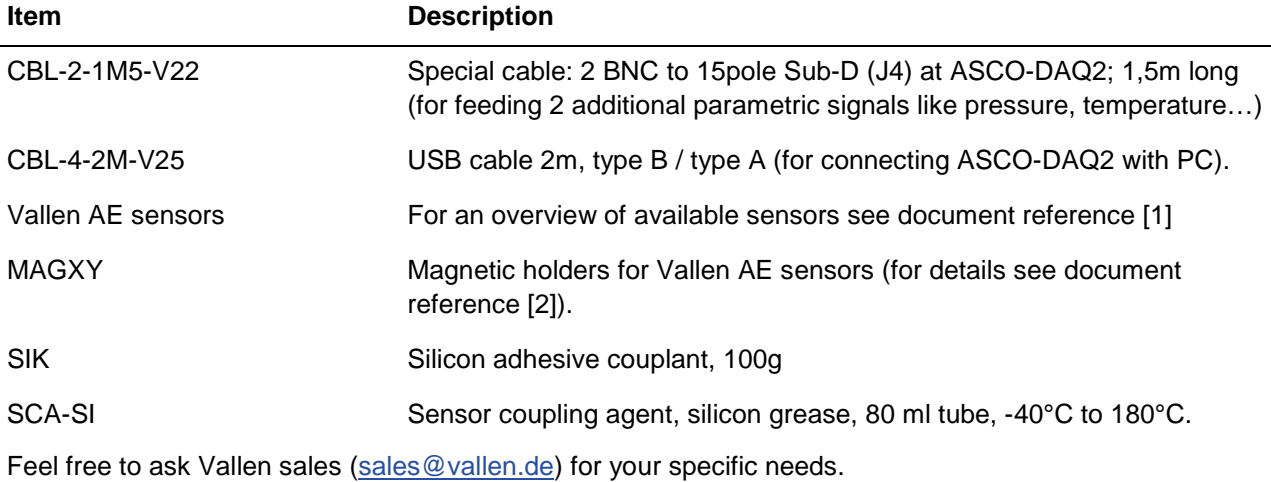

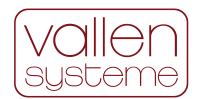

# <span id="page-12-0"></span>**3 Operation Manual**

## <span id="page-12-1"></span>**3.1 Getting Started**

This section describes the ASCO-DAQ2 hard- and software setup for performing AE measurements in 4 steps.

## <span id="page-12-2"></span>**3.1.1 Step 1: ASCO-DAQ2 software installation**

The ASCO-DAQ2 software consists of two separate items:

- acquisition and analysis software
- the National Instruments USB driver which is needed for the communication of the ASCO-DAQ2 with the PC via the USB interface.

ASCO-DAQ2 software comes on a USB FLASH DRIVE and can be found in the subdirectory: ascodaq2.

Copy the folder ascodaq2 from USB FLASH DRIVE to c:\vallen (create this folder if it does not exist). This installs ascodaq2.exe, documentation, wave files and sample data.

After completing this step an offline analysis can already be done, i.e. opening and analyzing existing data files.

For data acquisition the National Instrument driver needs to be installed.

### <span id="page-12-3"></span>**3.1.2 Step 2: National Instruments driver installation**

Before starting "setup.exe" make sure, that no other version of NI-DAQ driver is already installed; otherwise, it must be de-installed. Start setup.exe of folder \NIDAQ\* on CD ("\*" is placeholder for most current release identifier). Confirm all dialogues. No options need changes. At the end of the installation, the installer wants to reboot the system. Please do so; otherwise, the USB device is not identified correctly

NI-DAQ driver software "remembers" the serial number of each USB-6009 ever attached and assigns a unique name "Dev x" to each of them. ASCO-DAQ2 software automatically identifies the currently attached "Dev x" device.

**Note:** Only one ASCO-DAQ2 unit can be operated by one PC at a time.

**Note:** In case the NIDAQ driver (NIDAQ922f0Core) is used with Win 7 32bit or 64bit operating systems there may occur limitations when ASCO-DAQ2 is connected via USB-hub or port replicator to a laptop or PC. Data acquisition may not start again and the error message "Onboard device memory overflow" appears. In such a case make sure that the ASCO-DAQ2 is directly connected to an USB port of the laptop or PC.

## <span id="page-12-4"></span>**3.1.3 Step 3: Hardware Setup**

- 1. Connect the power supply to the ASCO-DAQ2.
- 2. Connect the USB port of the ASCO-DAQ2 (connector J5), to a USB port of the PC by using the supplied USB cable. The operating system will search for a driver of the new USB device. This may take some time and finally it will tell that a new USB device has been detected and is ready for usage. Once the operating system recognizes the USB device the green LED on the ASCO-DAQ2 starts flashing. A flashing LED indicates that the USB device is ready for data transfer. A permanent on LED indicates that the USB device has not been properly recognized.
- 3. Connect the Vallen Systeme AE-sensor via the BNC connector (labeled J2) to the ASCO-DAQ2.
- 4. Mount the sensor to the object that shall be monitored. For hints on how to mount AE sensors please see document reference [\[1\]](#page-58-6).

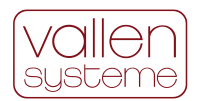

## <span id="page-13-0"></span>**3.1.4 Step 4: Starting the measurement**

- 1. Browse to the folder C:\Vallen\ASCODAQ and start the ascodaq.exe by double clicking on it.
- 2. In the dialog "Welcome to Vallen ASCO-DAQ2" choose the "default.xml" file and press the "Start recording" button.
- 3. Confirm the message that the "Default.log" data file will be overwritten. Note: This message is not shown when the ASCO-DAQ2 is operated for the first time!

The measurement starts automatically showing the ASL and APK signal. It can be stopped by pushing the Stop-button or <F10>.

Now the measurement setup can be changed using the Configuration dialog which is accessible via the menu bar $\rightarrow$ Edit $\rightarrow$ Configuration.

## <span id="page-13-1"></span>**3.2 Software Overview**

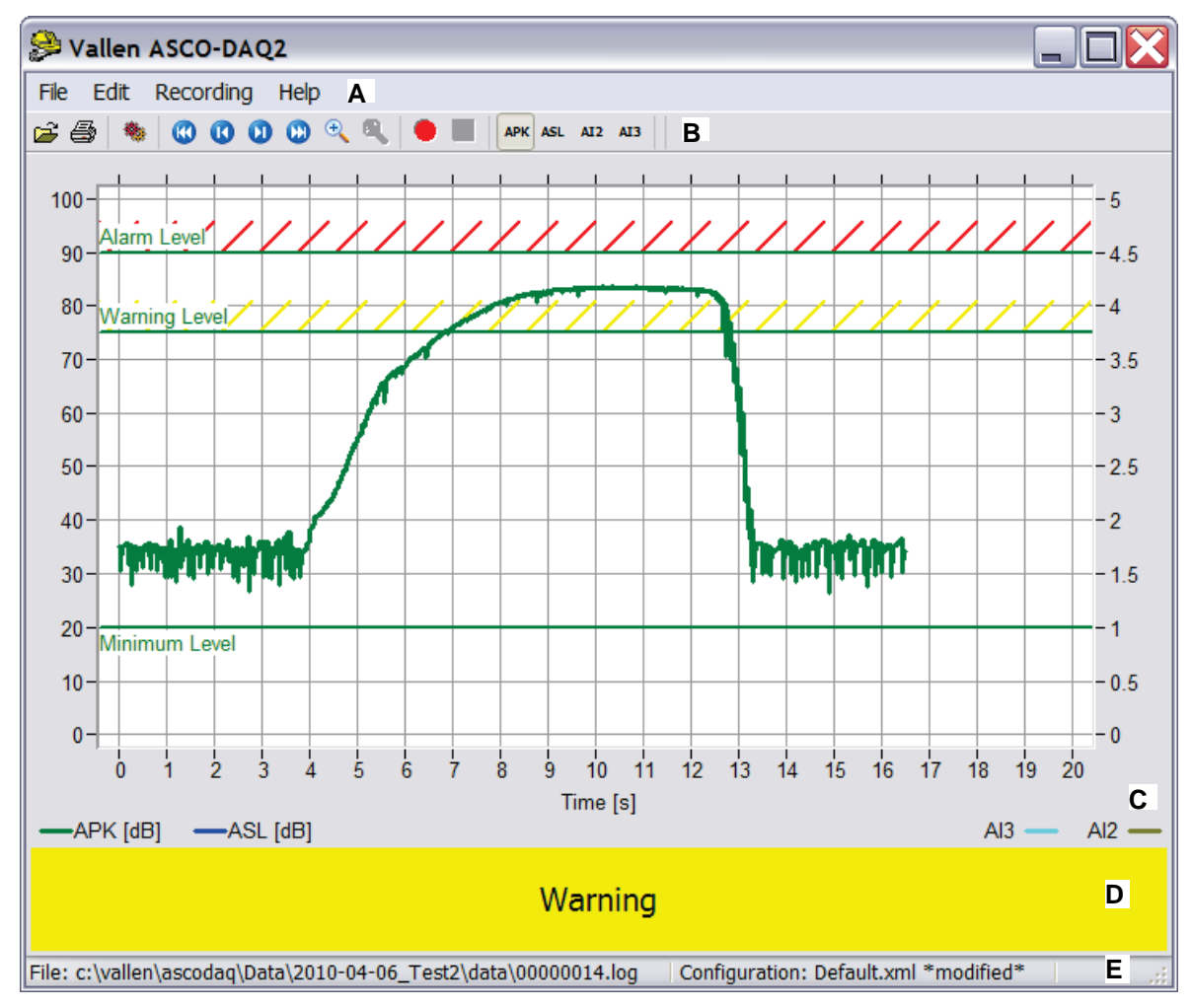

## <span id="page-13-2"></span>**3.2.1 Main window**

The main window consists of:

- menu bar (A)
- toolbar (B)

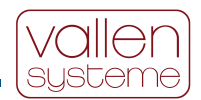

- diagram plane (C)
- monitoring result line (D)
- status line (E).

The elements: menu bar, toolbar and status line are explained in detail in section [3.3.1.](#page-20-1) The diagram plane is described in detail in section [3.2.1.1](#page-14-1) below.

### <span id="page-14-1"></span>**3.2.1.1 Diagram plane**

The results of the analog input channels (APK, ASL, AI2 and AI3) are graphically displayed in a diagram. APK and ASL refer to the peak signal and average signal respectively. AI2 and AI3 are parametric input channels that can be used to record process parameters such as load, pressure, elongation, temperature etc. APK and ASL refer to the left vertical axis, whereas AI2 and AI3 refer to the right vertical axis. Above the diagram is the "Heading" area. A user defined header can be displayed there.

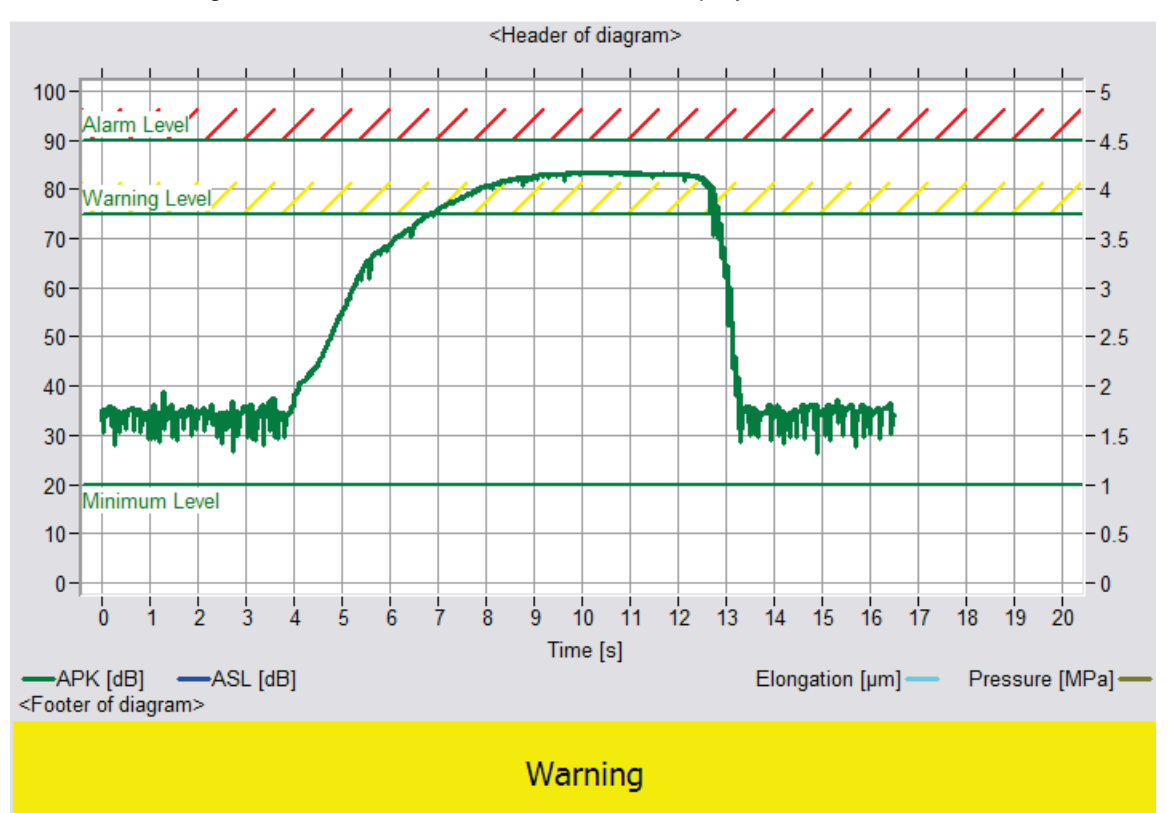

Below the diagram is the legend, depicting the graph style and its label as well as unit. Below the legend is the "Footer" area. User defined footer can be displayed there.

Only if "Monitoring" (see section [3.2.5,](#page-17-1) ["Process monitoring with ASCO-DAQ2"](#page-17-1)) is enabled, the monitoring limits for each enabled channel are displayed in addition and monitoring results (Warning, Alarm) are displayed below the footer area.

## <span id="page-14-0"></span>**3.2.2 Operating modes**

There are two basic operating modes called "Direct data recording" and "Post processed data recording".

#### **Direct data recording**

The measurement data will be stored without any further post processing or evaluation.

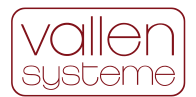

Only one data file will be created, and each subsequent measurement overwrites the data of the preceding one. Therefore, the operator must back up the data file for each individual measurement if this is required.

This mode is useful if data files need not be archived (e.g., online process control performed by a worker).

For direct data recording uncheck the "Enable post processing" checkbox in the "Data" tab of the configuration setting dialog (see chapter [3.3.3.4](#page-30-0) [Data Settings\)](#page-30-0).

#### **Post processed data recording**

This mode automatically performs actions after the measurement has been stopped. The following actions are provided:

- Archiving measurement data: data of each measurement is stored into a separate data file (previous measurement files are not overwritten).
- Creating and storing screen shots of the diagram plane
- Generating a report file

This mode is useful if measurement data, screenshots of diagrams or reports shall be archived separately for each individual measurement (e.g. data of each crimped item are archived for quality management purposes).

To distinguish the different files a counter value is assigned to each measurement. This is done automatically in Voltage Controlled Mode or manually before each measurement. The counter value is used as filename for screenshots, measurement data and reports.

**Warning:** The counter is not checked for uniqueness; a wrong initialization value may overwrite already existing files!

For post processed data recording check the "Enable post processing" checkbox in the "Data" tab of the configuration settings dialog (see section [3.3.3.4,](#page-30-0) ["Data Settings"](#page-30-0)).

Both measurement modes can be triggered manually (i.e., by pushing the record button of the toolbar) or by a voltage applied to channel AI2 or AI3. The second way of triggering a measurement is called "Voltage Controlled Mode", VCM (see section [3.2.4.1,](#page-17-2) ["Voltage Controlled Mode \(VCM\)"](#page-17-2)).

#### <span id="page-15-0"></span>**3.2.3 Generated files and file storage**

#### **3.2.3.1 Measurement data file**

Measurement data is stored in <xml> plain text to files with ".log" extension. In single file recording mode the standard filename is "Default.log". A different data file can be specified via the menu bar $\rightarrow$ File $\rightarrow$ New Acquisition File … (see section [3.2.3.6 "Changing the storage location"](#page-16-0)). However, after restarting the ASCO-DAQ2 software the data output file is "Default.log" again.

In post processed data recording mode there are two possibilities:

- "Archive recording data" is disabled: measurement data will be written to file "Default.log"
- "Archive recording data" is enabled: data files will be written to the "Data" subfolder on the path specified by the user. The filename is headed by the counter value.

#### **3.2.3.2 Report file**

A report file is only generated if the "Enable post processing" checkbox has been enabled (menu bar→Edit→Configuration… →Data tab; see section [3.3.3.4, "Data Settings"](#page-30-0)) i.e. post processed data recording mode is active.

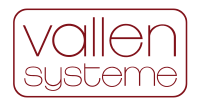

The report file contains the results of each measurement per line, called report line. The user may specify the results which are stored by using macros. Macros are containers for the results of the measurement. A complete list of macros can be found in section [3.3.4 "List of Macros"](#page-36-0).

The report line is defined in menu bar $\rightarrow$ Edit $\rightarrow$ Configuration... $\rightarrow$ Data tab: "Report line field" (see section [3.3.3.4 "Data Settings"](#page-30-0)) and may contain macros as well as strings.

#### **3.2.3.3 Screenshot file**

The screenshot of the diagram of one measurement after the end of data recording is generated only if the "Enable post processing" checkbox has been checked (menu bar $\rightarrow$ Edit $\rightarrow$ Configuration...  $\rightarrow$ Data tab; see section [3.3.3.4,](#page-30-0) ["Data Settings"](#page-30-0)) i.e. post processed data recording mode is active and if "Create PNG images" is enabled (menu bar $\rightarrow$ Edit $\rightarrow$ Configuration...  $\rightarrow$ Data tab; see section [3.3.3.4 "Data Settings"](#page-30-0)).

#### **3.2.3.4 Configuration file**

Configuration files contain the selected configuration parameters (menu bar $\rightarrow$ Edit $\rightarrow$ Configuration). To create a new configuration file first open an existing configuration file. Apply the intended changes to the configuration and store the edited configuration as new configuration file (menu bar $\rightarrow$ File $\rightarrow$ Save configuration as…).

#### **3.2.3.5 Storage location of files**

Data – and configuration files are stored by default to predefined directories.

#### **Recorded data files**

- Direct data recording mode: "c:\vallen\ascodaq\data" by default
- Post processed data recording mode: c:\vallen\ascodaq\data\<subfolder>\<data>

#### **Report files**

• c:\vallen\ascodaq\data\<subfolder>. This folder contains the "report.txt" file which is the user defined list of results of one specific measurement.

#### **Screenshot files**

• c:\vallen\ascodaq\data\<subfolder>\<images>

#### **Configuration data files**

• "c:\vallen\ascodaq\configurations" by default.

<subfolder> is a placeholder for the "Configuration ID" which has to be set in "Data" tab of the Configuration dialog (see section [3.3.3.4 "Data Settings"](#page-30-0)) and is used as name for the subfolder.

<data> and <images> are placeholders for the data and screenshot files. Their filenames are made up of the Counter ID which identifies consecutive measurements.

#### <span id="page-16-0"></span>**3.2.3.6 Changing the storage location**

The storage location of data files and configuration files can be changed via menu bar $\rightarrow$ File $\rightarrow$ Preferences...

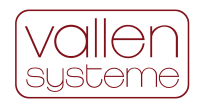

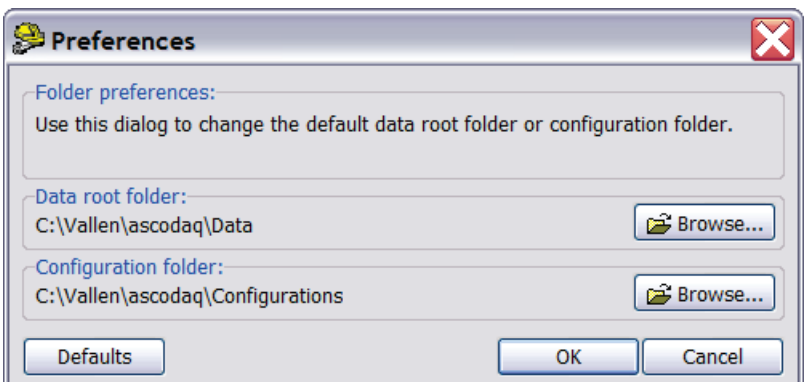

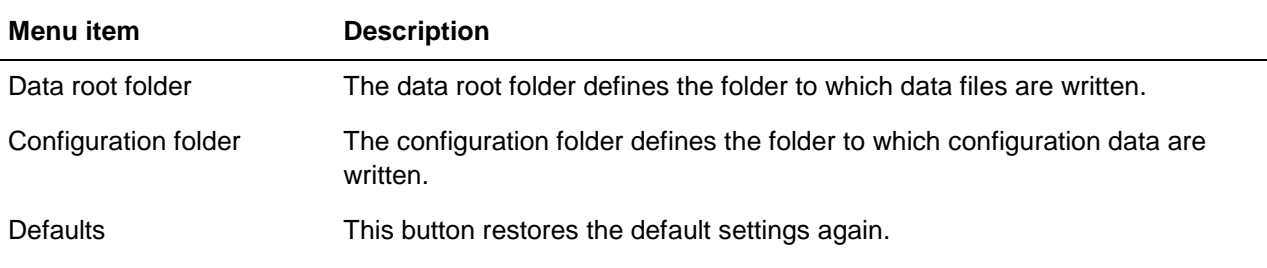

## <span id="page-17-0"></span>**3.2.4 Trigger for recording**

There are three possibilities to trigger the start of recording:

- manually by clicking the start button.
- by applying voltage to the analog input channels AI2 or AI3 (Voltage Controlled Mode (VCM)). The applied voltage must exceed a predefined threshold.
- by using the digital trigger at pin14 of connector J4.

#### <span id="page-17-2"></span>**3.2.4.1 Voltage Controlled Mode (VCM)**

VCM is enabled if either input channel, AI2 or AI3, is selected for VCM.

In VCM the trigger is defined by either of the analog input channels AI2 or AI3. The measured voltage is compared to an upper threshold and a lower threshold. The recording starts if the input signal exceeds the upper threshold and stops if it drops below the lower threshold. The recording will last at least for the "Minimum recording time" once the measurement is started.

#### **3.2.4.2 Digital Trigger**

Data recording can also be started by setting the digital trigger at pin 14 of the connector J4.

#### <span id="page-17-1"></span>**3.2.5 Process monitoring with ASCO-DAQ2**

**Note:** The following is a general description of process monitoring with ASCO-DAQ2. For monitoring crimping processes see section [0.](#page-40-0)

#### **Monitoring**

Throughout the following context monitoring means that one to four input signals AI0 to AI3 (AI0 is predefined to APK and AI1 is predefined to ASL; AI2 and AI3 are parametric channels) are compared against individually defined limits and yield individual channel states. The states of up to 4 channels are combined to yield an overall classification result (at the end of a measurement).

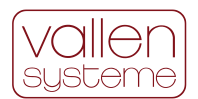

#### **Channel states**

Each channel has a state based on the comparison of its signal with the predefined channel state condition. A channel state condition is defined by a level and a minimum time the signal has to exceed the level. Possible channel states are:

- $I$ nvalid  $=$  signal has not exceeded valid level for predefined minimum time.
- Valid  $=$  signal exceeded valid level for predefined minimum time.
- Warning  $=$  signal exceeded warning level for predefined minimum time.
- Alarm  $=$  signal exceeded alarm level for predefined minimum time.

For a better understanding of the following section all possible channel states are illustrated below.

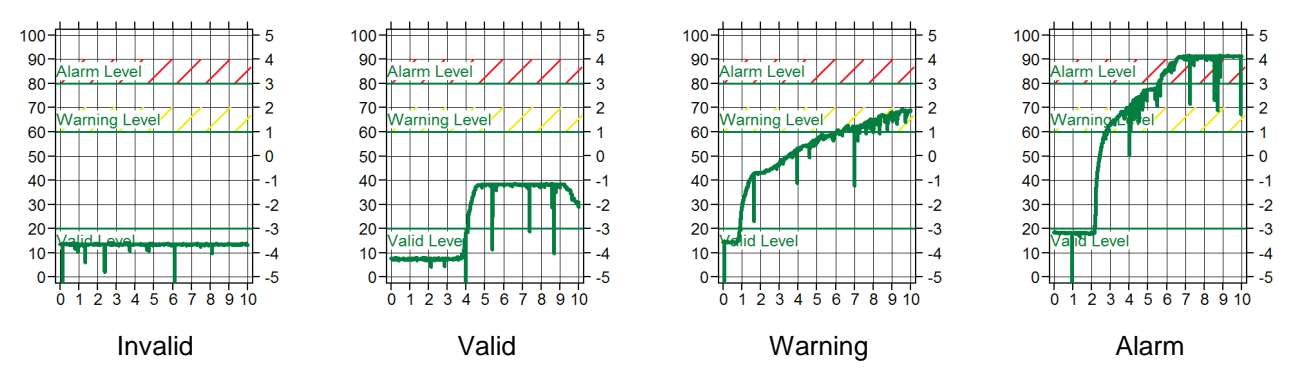

#### **Monitoring conditions**

Four monitoring conditions are defined:

- Invalid
- Valid
- Warning
- Alarm

#### **Trigger requirement for monitoring conditions**

Each of the monitoring conditions can combine the individual channel states in two ways to derive a monitoring condition:

- all selected channels must fulfill a monitoring condition to yield the according result e.g. all channel states must be Warning to yield a "Warning" result.
- only one channel must fulfill a monitoring condition to yield the according result, e.g. only one channel state needs to be Alarm to yield an "Alarm" result.

#### **Results of monitoring conditions**

- if the Valid condition is fulfilled the result will be "valid" otherwise it will be "invalid".
- if the Warning condition is fulfilled the result will be "warning" otherwise it will be "no warning".
- If the Alarm condition is fulfilled the result will be "alarm" otherwise it will be "no alarm"

Each of the results has a priority assigned to it the following way.

- 1. "no alarm" and "no warning" have priority 0
- 2. "invalid" has priority 1

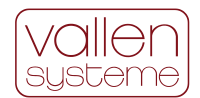

- 3. "valid" has priority 2
- 4. "warning" has priority 3
- 5. "alarm" has priority 4

#### **Online monitoring states**

The online monitoring state supports the operator during the measurement, i.e., to provide indication that something is going wrong.

Two monitoring states are displayed online:

- Warning: if the monitoring condition Warning is fulfilled but not the Alarm condition and
- Alarm: if the monitoring condition Alarm is fulfilled.

In addition, acoustical output signals can be configured separately for each of the online monitoring states and different electrical outputs are provided.

#### **Measurement classifications**

The measurement classification is designed to support the operator to evaluate the success of the applied process. After finishing a measurement, it is classified into one of four classes: Invalid, Good, Warning or Alarm.

The classification is based on the results of the monitoring conditions by applying the following classification rules:

• Rule 1 – Priority Rule

The result with the highest priority is used for classification.

• Rule 2 – Mapping Rule:

An "alarm" result is mapped to Alarm.

A "warning" result is mapped to Warning.

A "valid" result is mapped to Good.

An "invalid" result is mapped to Invalid.

Based on these two rules the following situations may occur (this is not a complete list):

- During the measurement no online monitoring state has been triggered: classification can be Good if the valid condition has been fulfilled or Invalid otherwise.
- During measurement the online monitoring state Warning is triggered, then Alarm: the measurement is classified Alarm.
- During a measurement individual (but not all) channel states are "warning" or "alarm". The appropriate online monitoring state will not be triggered if the combination of channel states is set to "all channels".

The next table displays the possible channel states in the first major column called Channel States. The channel state is indicated for each channel number 1, 2, 3 or 4. Each row resembles a potential measurement result. The following major column summarizes the way the monitoring conditions (valid, warning or alarm) combine the channel state results listed in the same row. The column Class lists the result of the classification for each row. Finally, an explanation of why the classification yielded what result can be found in the column Comment.

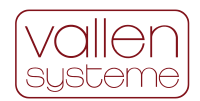

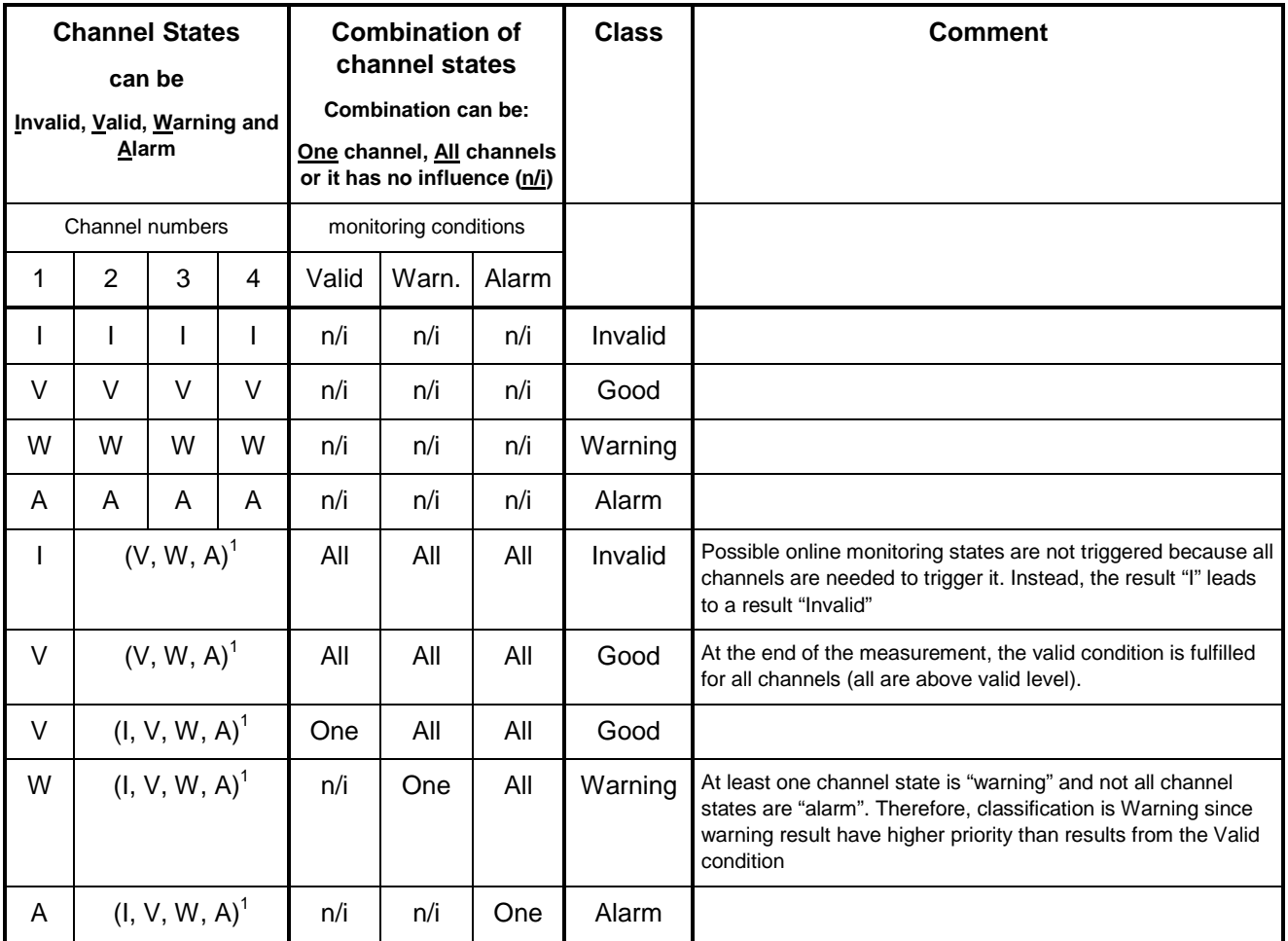

 $1$  Parenthesis "()" indicate that any of the channel states can occur, no matter how often.

## <span id="page-20-0"></span>**3.3 Complete Reference to ASCO-DAQ2 Software**

## <span id="page-20-1"></span>**3.3.1 Starting the Software**

The software can be started in recording- or data replay mode. In recording mode data can be acquired. In data replay mode previously acquired data can be replayed for analysis purposes. The first step after starting the software is to decide whether ASCO-DAQ2 software shall be used in replay- or recording mode.

#### **3.3.1.1 Data recording**

For data recording the operator must select a configuration file, which initializes the ASCO-DAQ2. A default configuration is provided by Vallen Systeme.

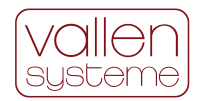

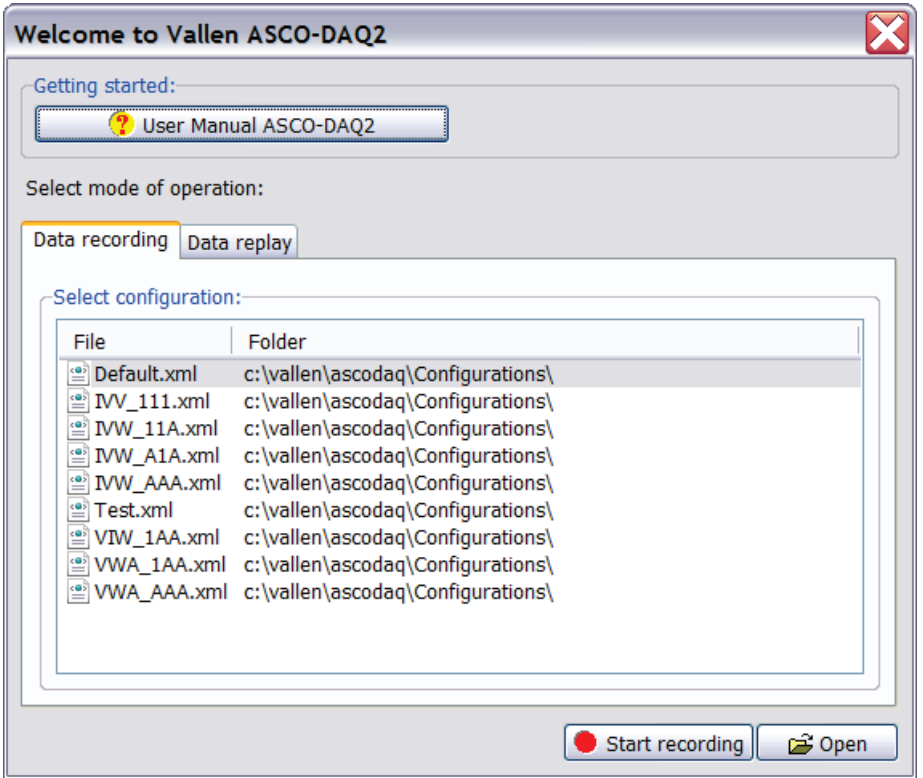

#### **Getting Started**

The buttons of this box link to documents, which are helpful for reference and for developing an ASCO-DAQ2 application.

#### **Select Configuration**

In this group all available configurations are listed. Configuration files are automatically stored to the folder c:\vallen\ascodaq\configurations and all available files will be shown. To start the recording mode a configuration file has to be chosen (selected file is highlighted).

The default.xml is provided by Vallen and can be used for a quick start of the ASCO-DAQ2. It must be used as initial set-up in order to change configuration settings which are then stored as a new configuration file.

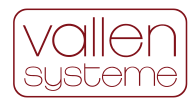

#### **3.3.1.2 Data replay**

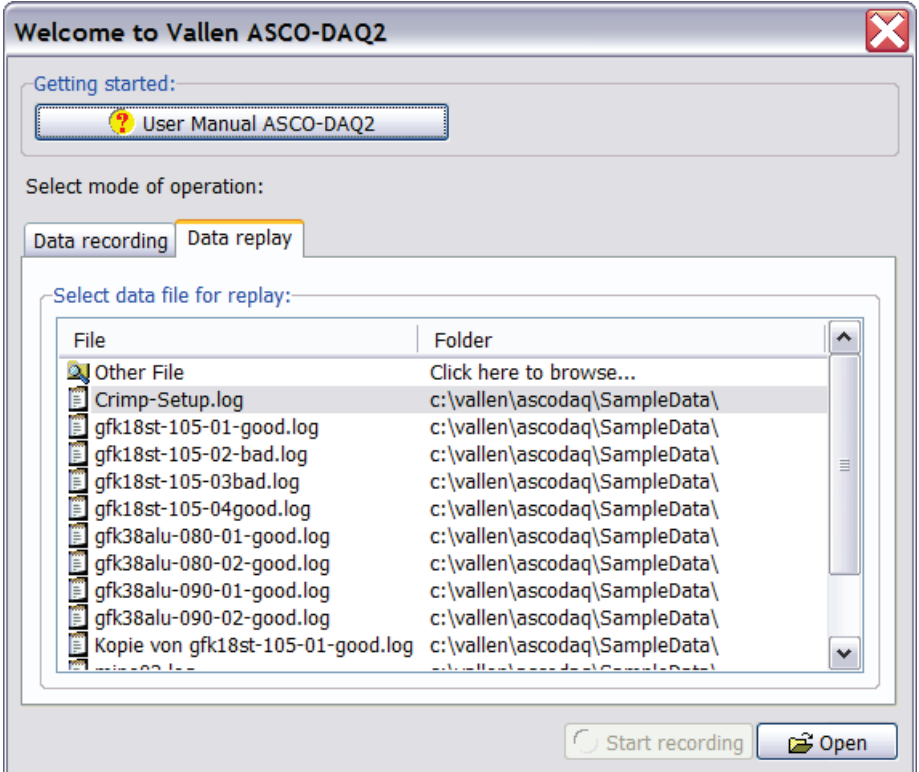

In data replay mode data files are analyzed offline. To choose a data file for offline analysis double click a file in the list or browse the file system by selecting the top entry "Other File". When selecting a data file, the according configuration is also loaded. While the configuration can be changed during off line analysis, the changes are not stored to the initial configuration file.

## <span id="page-22-0"></span>**3.3.2 Elements of the main window**

#### **3.3.2.1 Menu Bar**

#### File Edit Recording Help

The menu bar presents a File, Edit, Recording and Help menu. For a description of the menu items see the sections below.

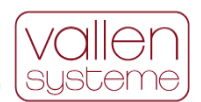

### **3.3.2.2 File Menu**

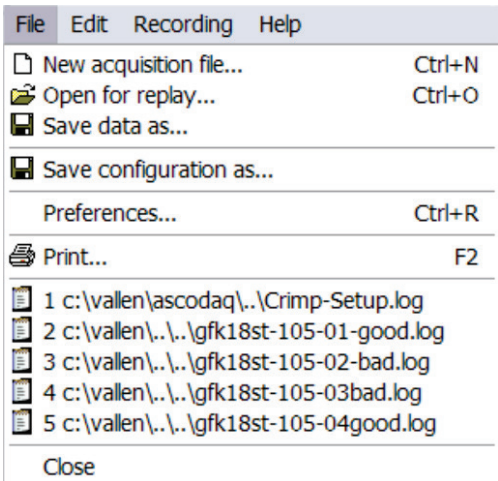

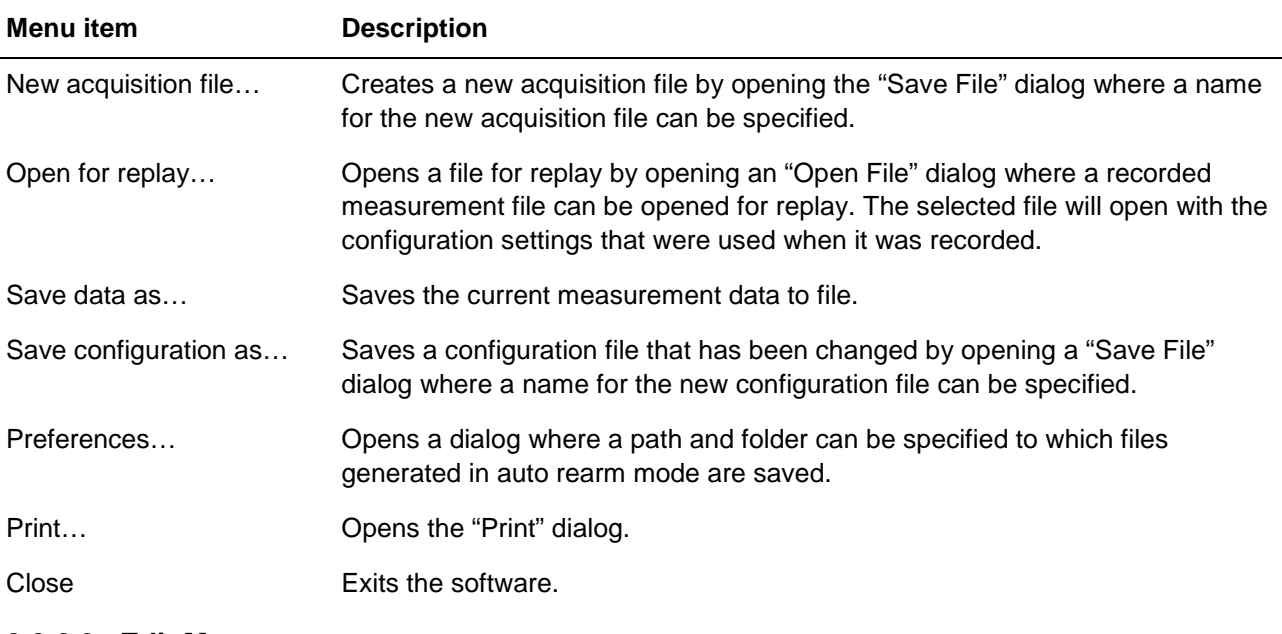

### **3.3.2.3 Edit Menu**

File Edit Recording Help

● Configuration...

## **Menu item Description**

Configuration… Opens the configuration settings dialog.

## **3.3.2.4 Recording**

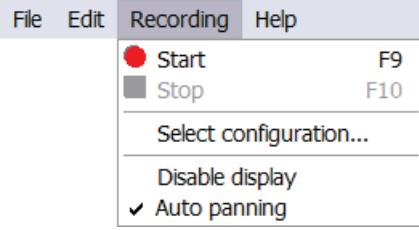

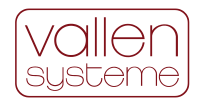

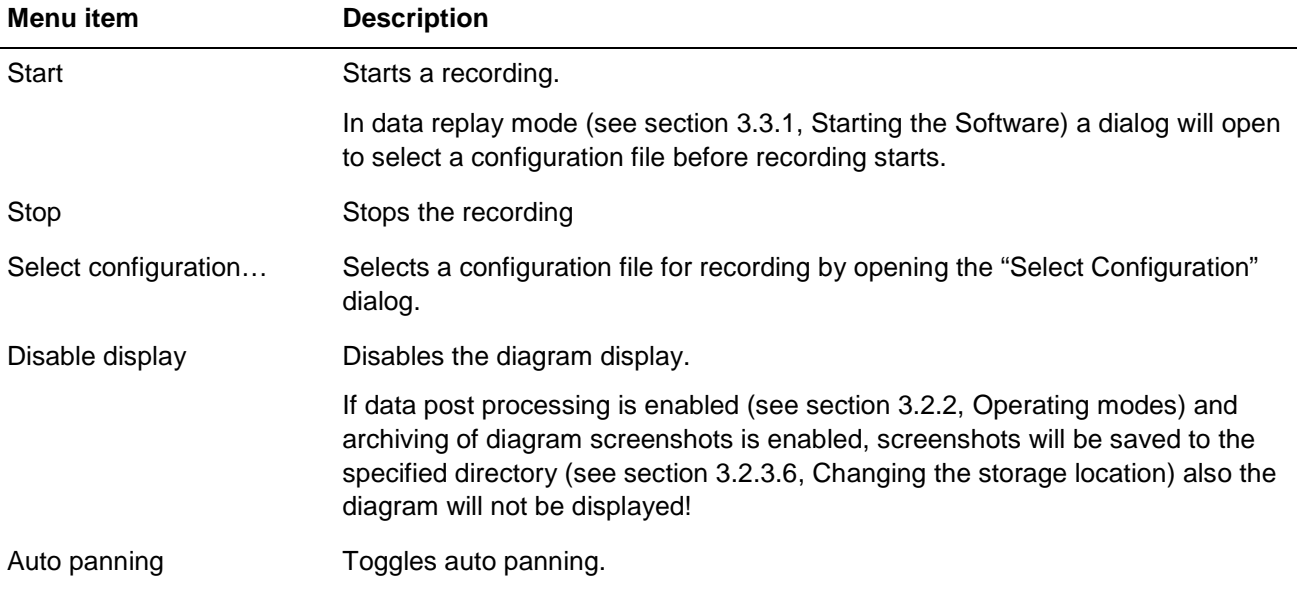

#### **3.3.2.5 Help**

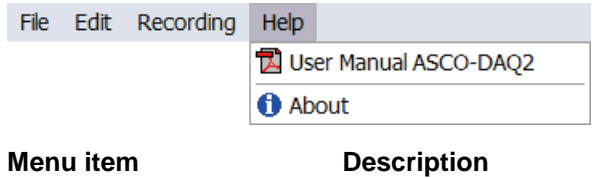

User Manual ASCO-DAQ2 Open the ASCO-DAQ2 user manual

### **3.3.2.6 Tool bar**

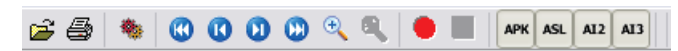

The toolbar presents quick link buttons to various functions regarding file management, setup, display and recording.

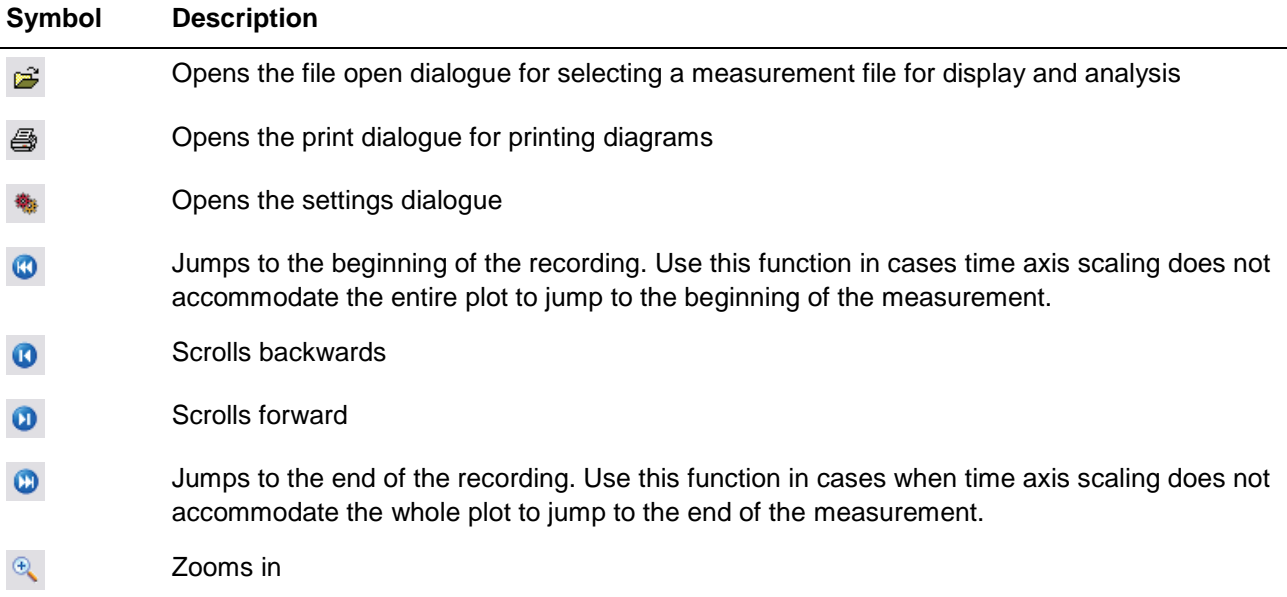

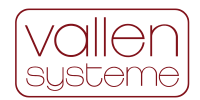

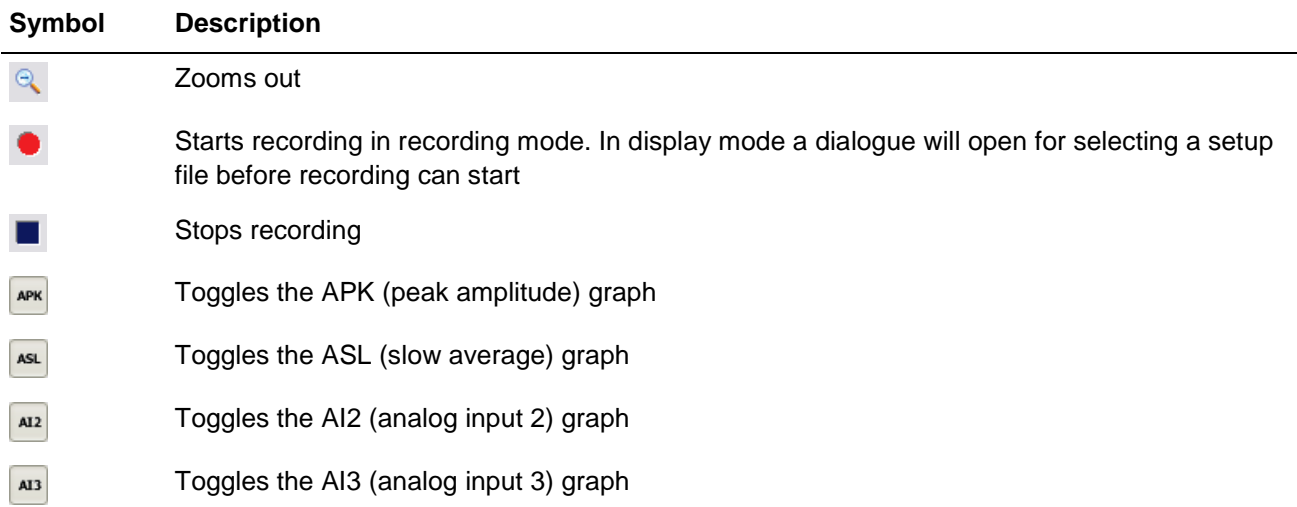

## **3.3.2.7 Status bar**

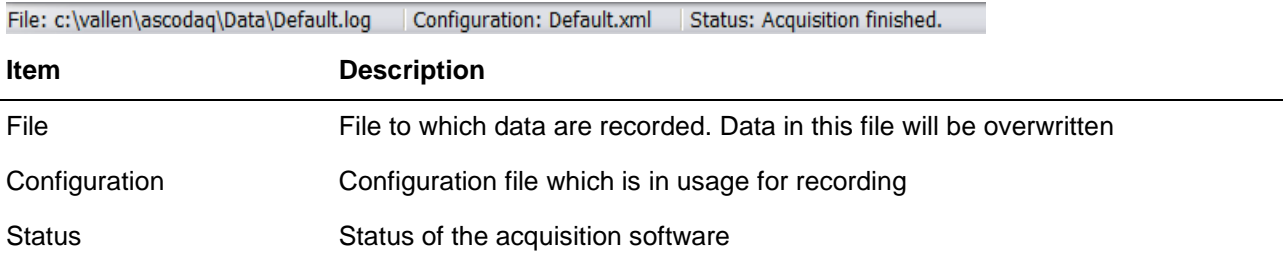

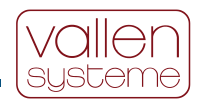

## <span id="page-26-0"></span>**3.3.3 Recording Setup**

#### **3.3.3.1 Acquisition Settings**

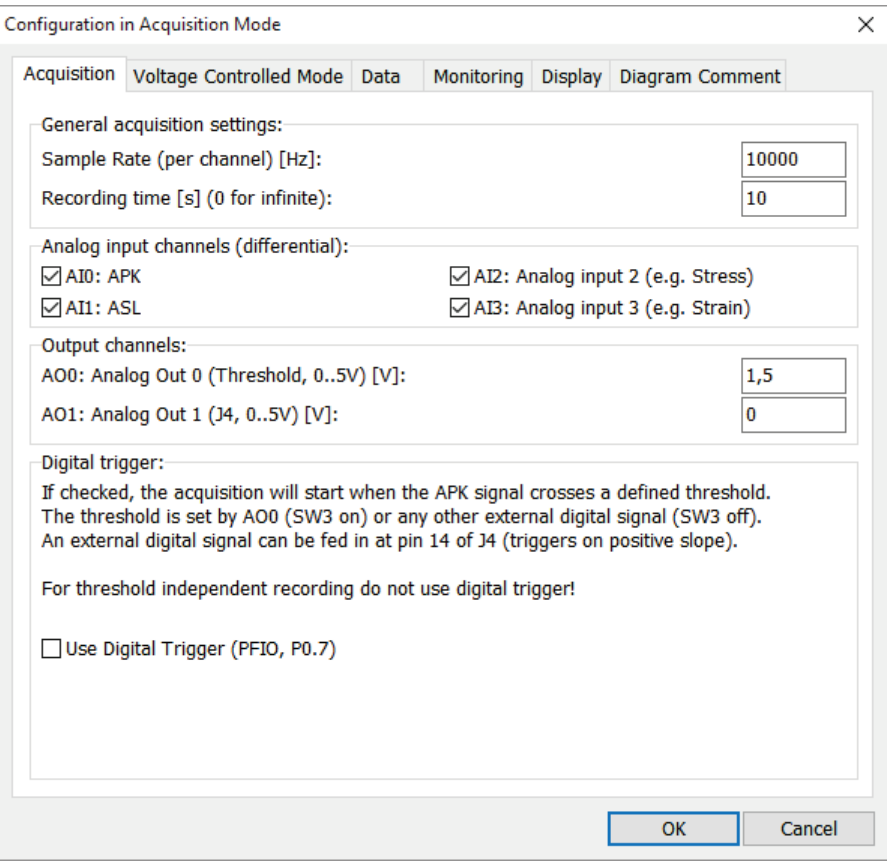

#### **General Acquisition Settings**

#### **Sample Rate (per channel) [Hz]:**

Applied sample rate to each input channel. Sample rate can be up to 40 kHz. A useful sample rate in case of the ASCO-PH3 is 50Hz (because of the 50ms of peak stretching, the sample interval should be approximately half of it).

#### **Recording time [s] (0 for infinite)**

This sets the maximum recording time. If recording should be terminated by user only set this parameter to 0. This setting has no influence in case of the VCM or batch mode.

#### **Analog Input Channels (differential)**

#### **Analog Input AI0: APK**

The analog input channel 0 is hardwired to the APK signal of the ASCO module. The APK signal is the converted peak amplitude of an AE-burst to a voltage pulse of  $40mV/dB_{AE}$  amplitude and 50ms pulse width. Check AI0 if input channel should be available in diagram.

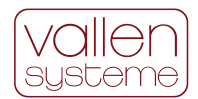

#### **Analog Input AI1: ASL**

The analog input channel 1 is hardwired to the ASL signal of the ASCO module. The ASL signal represents the average of the logarithm of the AE signal over a certain time window and is an indicator for background noise. Check AI1 if input should be available in diagram.

#### **Analog Input AI2: e.g., stress**

This analog input channel can be used to acquire an external process parameter which can be used to correlate AE-data to process data. Check AI2 if input should be available in diagram and stored to HDD.

#### **Analog Input AI3: e.g., strain**

This analog input channel can be used to acquire an external process parameter which can be used to correlate AE-data to process data. Check AI3 if input should be available in diagram and stored to HDD.

#### **Output Channels**

#### **Analog out AO0**

This output channel is internally connected to the analog threshold input of the ASCO unit. AO0 can be used to trigger the optocoupler output (connector J1, pin 3 and pin 10) if the APK signal (before peak stretcher) exceeds the defined threshold. By default, this is set to 1.5V.

#### **Analog out AO1**

This output is available at pin 7 of connector J4 and is reserved for future usage. It can be set to a voltage (0 to 5V), the setting has no influence on the acquisition or the analysis software. By default, it is set to 0V.

#### **Digital Trigger**

The digital trigger can be used to start the measurement by use of an external trigger. By default (factory setting) the AO0 is connected to the threshold comparator of the ASCO-P via the internal switch SW3 (set to on). The measurement will start when the APK-signal exceeds the voltage setting of AO0, i.e. the measurement is triggered by a threshold crossing.

Alternatively, any other external digital trigger can be used to start the measurement. A digital trigger signal can be fed in over pin 14 of J4 (see section [4.2.2.4](#page-55-1) [J4 – Parametric Input\)](#page-55-1). In this case the recording is started when the positive slope of the trigger signal is detected. To enable the external digital trigger the SW3 switch must be set to off.

#### **3.3.3.2 Remark on Sample Rate**

The following figures show graphs which result of pencil lead breaks (short signal) recorded with an ASCO-DAQ2-PH3 device with different sample rates.

Due to the peak stretching time of 50 ms for the APK, the peak amplitude is well recognized also for low sample rates down to 50 Hz (sample interval 20 ms).

In the case of the ASL the sample rate influences the result when the AE burst is short in duration. The ASL is calculated for a fixed number of samples. In case of slow sampling the number of low amplitudes, i.e., noise, samples dominate, while in case of faster sampling the samples with amplitudes higher than noise dominate. One can see an effect of sample rates on the ASL in the graphs below. At sample rates of 1 kHz and above, the difference in ASL becomes very small.

For longer burst signals the described averaging effect for the ASL will be smaller also for lower sample rates.

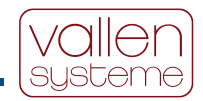

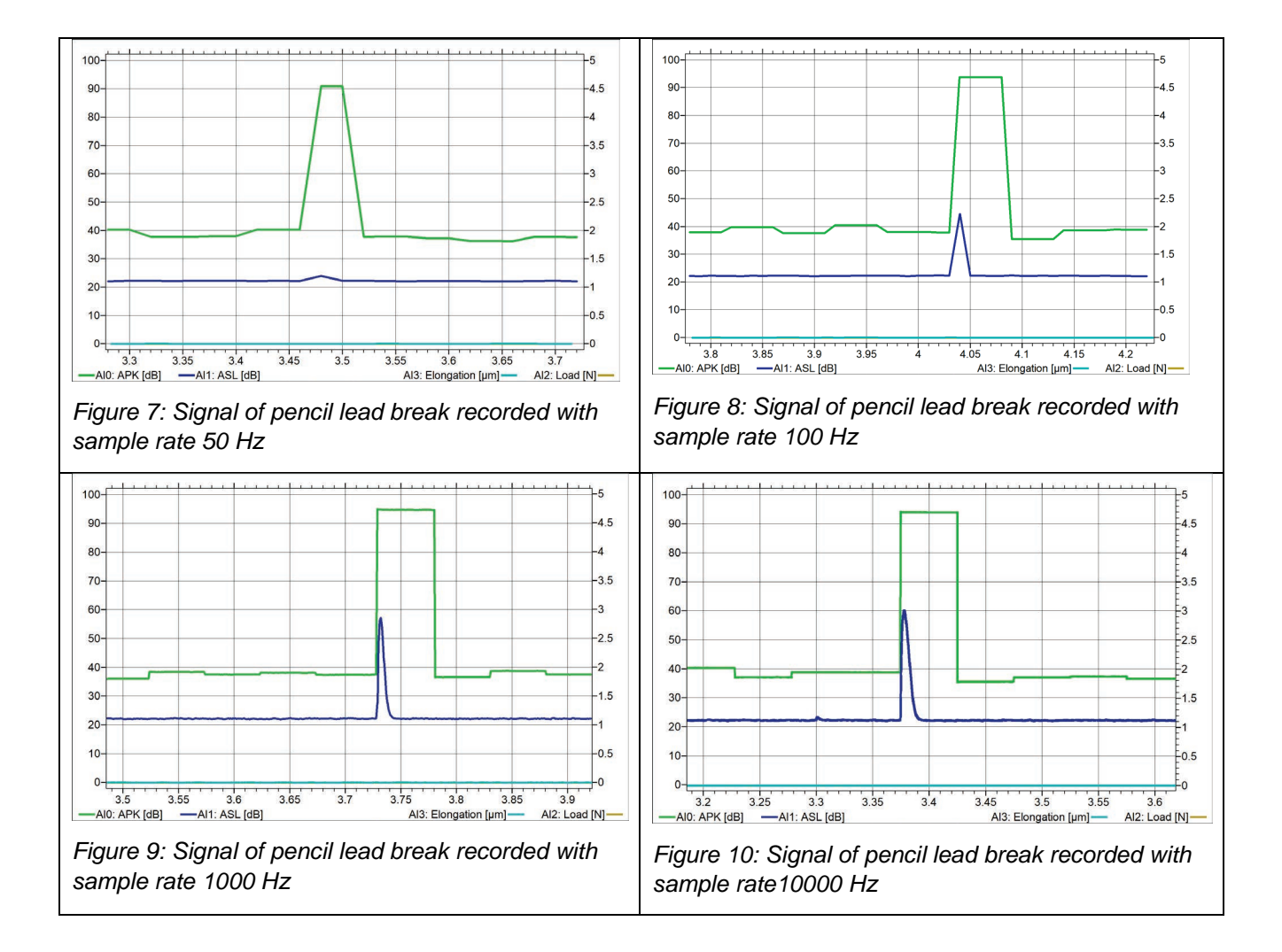

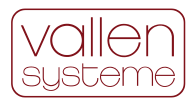

## <span id="page-29-0"></span>**3.3.3.3 Voltage Controlled Mode (VCM)**

The VCM is used to start and stop the recording depending on the external parameter of the selected input channel: AI2 or AI3. The start criterion is triggered if the signal of the selected channel exceeds a predefined level. The measurement is stopped if the signal drops below a predefined second level.

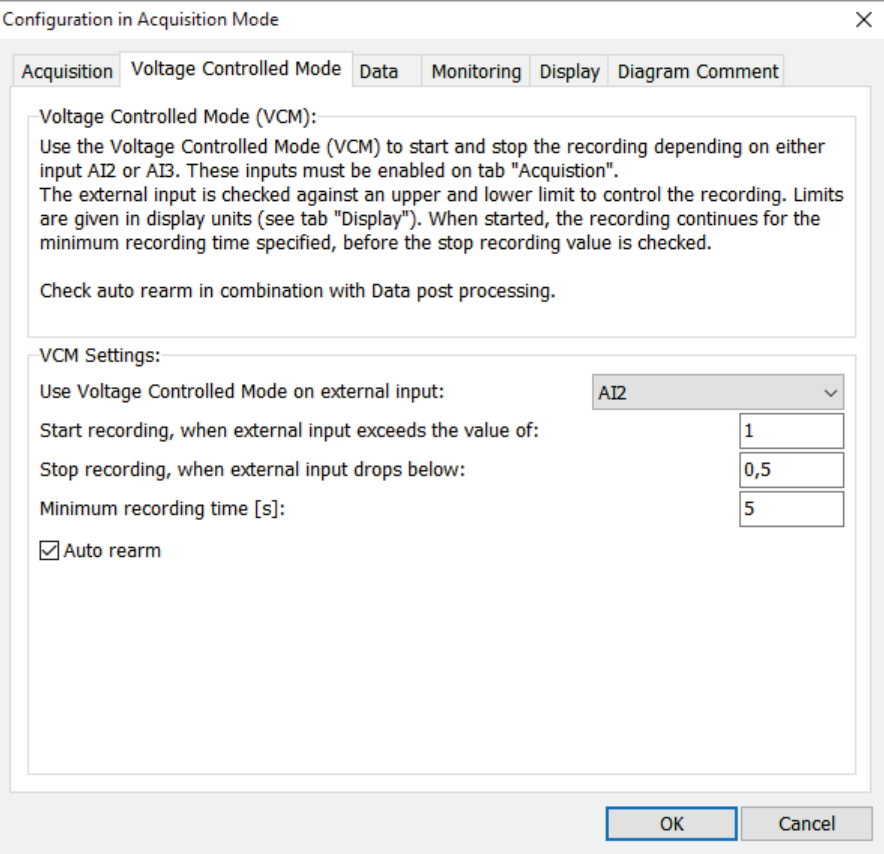

#### **VCM Settings**

#### **Use Voltage Controlled Mode on external input**

Select which external parameter (either AI2 or AI3) should be used to trigger the measurement. Only the external parameter channels can be used to trigger the measurement.

#### **Start recording when external input exceeds the value of**

The recording will start if the external parameter of the selected input channel exceeds the defined limit. The limit is given in units defined by the parametric conversion selected within the "**Display**"-tab.

#### **Stop recording when the external input drops below:**

The recording will stop if the external parameter of the selected input channel falls below the defined limit. The limit is given in units defined by the parametric conversion within the "**Display**"-tab.

#### **Minimum recording time [s]**

The recording lasts at least as long as specified with this parameter. The unit is seconds. After starting the recording continues till the minimum recording time is reached. Then the minimum recording time will be checked for termination.

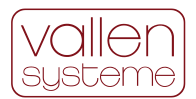

#### **Auto rearm**

Check this box to enable the batch mode. The batch mode is suitable for processing (e.g., crimping) a whole batch. Data for each individual process are displayed in a diagram and stored to HDD.

#### <span id="page-30-0"></span>**3.3.3.4 Data Settings**

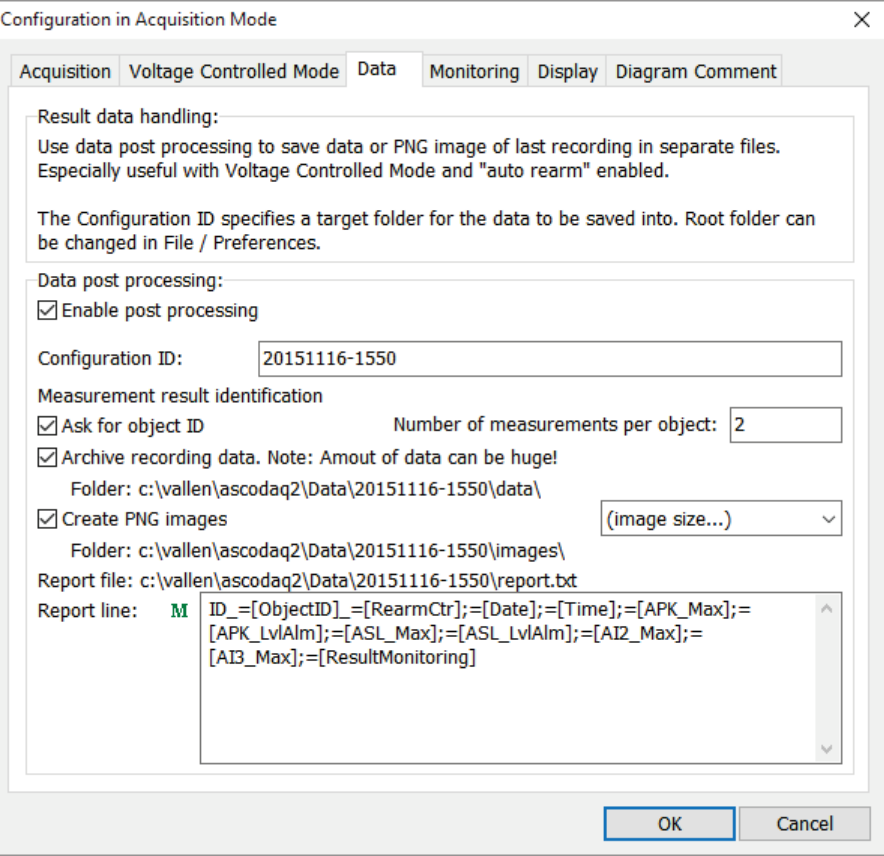

#### **Data post processing**

#### **Enable post processing**

Check this box to enable the data post processing. Data post processing summaries the actions which are performed after the recording has stopped. These actions can be archiving measurement data and/or creating screenshots of the diagram and/or writing data to a report file.

#### **Configuration ID**

Configuration ID is an identifier of the measurement configuration. This name will be used to create a folder to which data is stored during post processing.

#### **Ask for object ID**

Check this box if the program shall ask for an object ID before a measurement run starts. The object ID is used as file name for storing measurement data. Data will be overwritten after confirming a warning dialog, if a file exists with the identical object ID as filename.

#### **Number of measurements per object**

Enter the number of measurements per measurement run (see "Ask for object ID"). The specified number of measurements will be done before the program asks for an object ID again. E.g. in case of crimping two end

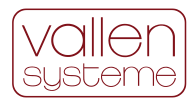

fittings onto an insulator rods: if the object is identified by the serial number of a rod, then two measurements shall be done per measurement run / measurement object.

#### **Archive recording data**

Check this box to archive the measurement data. If checked a measurement file will be stored to hard disk for each recording. Since measurement data are stored in plain text xml format these files can become very large if the measurement time is long.

#### **Create PNG images**

Check this box to generate a png file of the diagram when the measurement has terminated. The image size can be specified by using the right pull down bar.

#### **Report file**

In data post processing mode a report file will be generated automatically. The report file contains user specified data of each measurement (see section Report line below).

The result of each measurement process is written to a separate line.

#### **Report line**

In this field macros and user text can be entered. Based on the selected macros, selected data and text will be written in a line to the report file for each measurement.

For the detailed list of macros see: [3.3.4](#page-36-0)

#### **3.3.3.5 Monitoring**

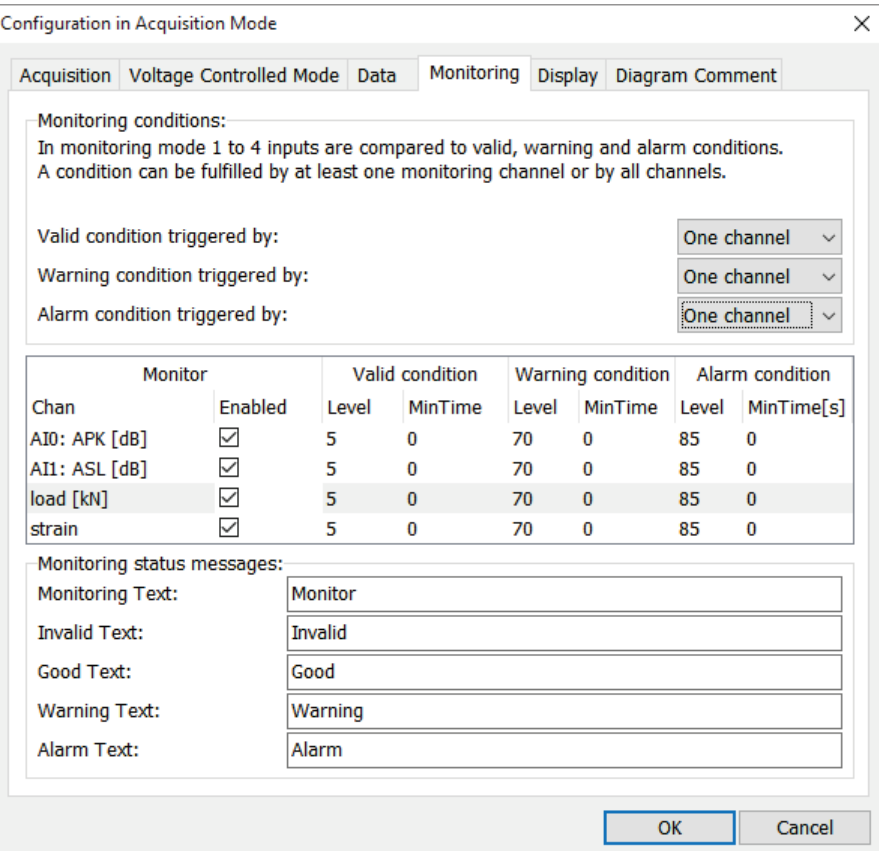

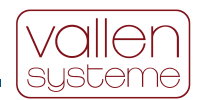

#### **Monitoring Conditions**

#### **Valid condition triggered by:**

Defines whether the valid condition is triggered by just one channel or by all channels.

**Note**: the valid condition is evaluated at the end of the measurement.

#### **Warning condition triggered by: / Alarm condition triggered by:**

These settings specify whether the warning / alarm condition is triggered by just one channel or by all channels.

The settings for valid-, warning- and alarm conditions are governed in a table. Clicking in a cell of this table selects and highlights it for editing.

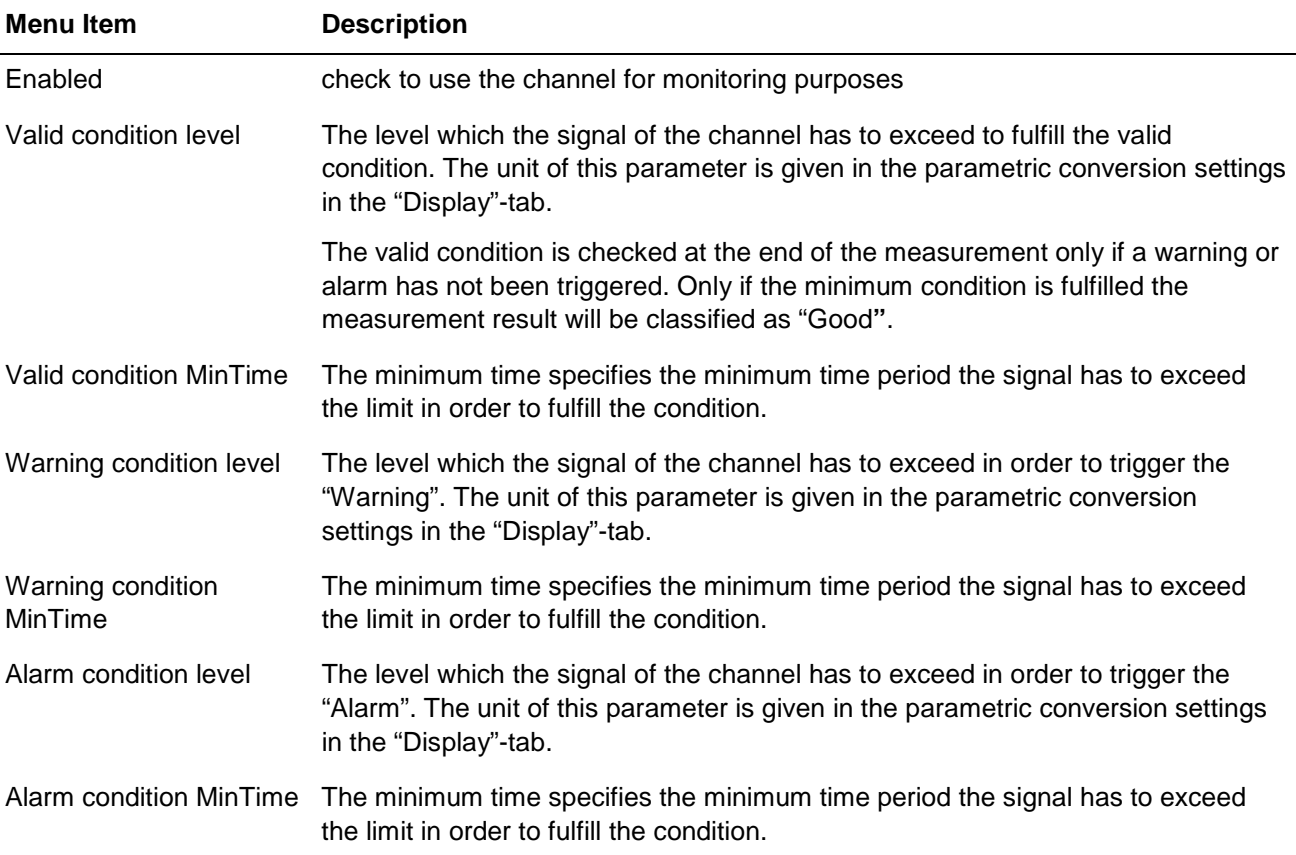

#### **Monitoring Status Messages (all messages are user defined)**

#### **Monitoring Text**

This text will be shown during a measurement.

### **Invalid Text**

This text will be shown if the classification result is "Invalid".

#### **Good Text**

This text will be shown if the classification result is "Good".

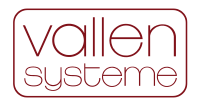

#### **Warning Text**

This text will be shown if the classification result is "Warning"

#### **Alarm Text**

This text will be shown if the classification result is "Alarm"

#### <span id="page-33-0"></span>**3.3.3.6 Display**

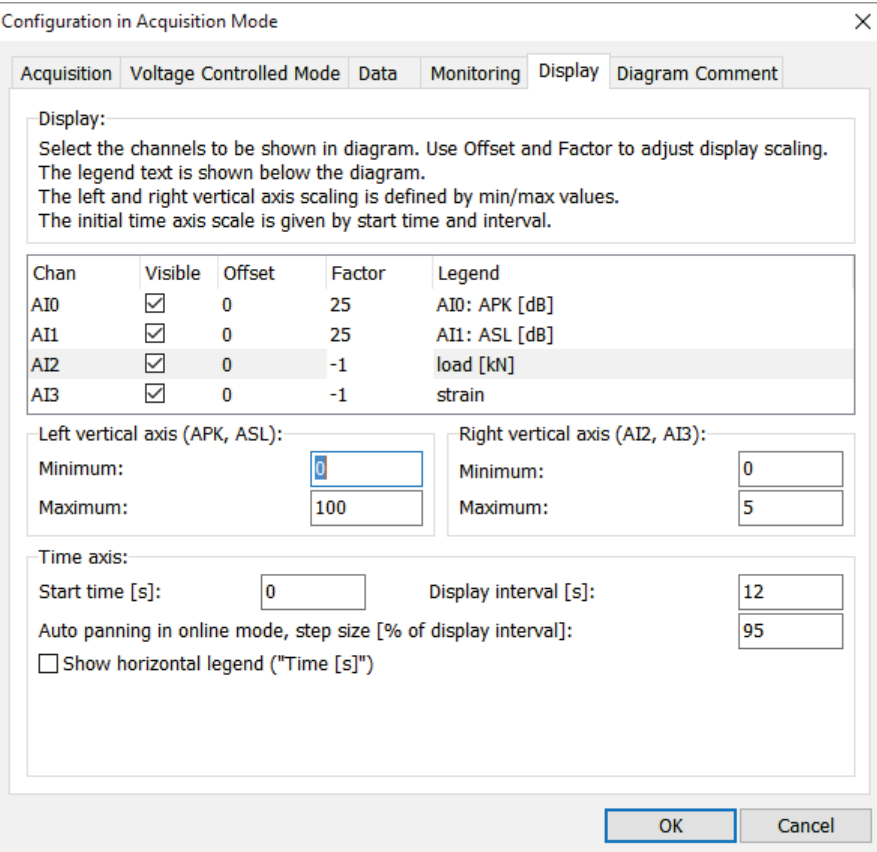

The "Display" settings tab controls:

- which input channels are shown in the diagram
- the parametric conversion of the input channels
- the limits (scaling) of the x- and y-axis of the main diagram

Input channels can be added to the diagram by checking the checkbox in the "Visible" column. The cells of "Offset", "Factor" and "Legend" column can be selected and highlighted for editing by clicking. "Factor" defines the slope of the parametric conversion. "Offset" controls the shift parallel to the y-axis:

$$
y(x) = (x - \text{Offset}) \cdot \text{Factor}
$$

 $y(x)$  is the converted parameter, x the input signal in Volt, "Offset" and "Factor" are user provided attributes. The standard Factor and Offset setting is 0 and 25, respectively for APK and ASL. Please use the factor of 25 for AI0 and AI1 to get the result of APK and ASL in units of  $dB_{AE}$  which is the commonly used logarithmic unit used in acoustic emission testing.

Legend defines the labels that appear in the legend for the graphs.

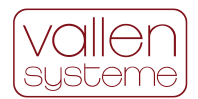

#### **Left vertical axis (APK, ASL) / Right vertical axis (AI2, AI3)**

The APK and ASL signals are always correlated with the units of the left vertical axis. The signals AI2 and AI3 are always correlated with the units of the right vertical axis.

#### **Minimum / Maximum**

These values define the minimum / maximum of the left / right vertical axis.

#### **Time axis**

The physical attribute of the horizontal axis is always the time and the time axis settings controls the attributes of the horizontal axis.

#### **Start time [s]:**

This value defines the minimum of the horizontal axis.

#### **Display interval [s]**

This value defines the maximum of the horizontal axis.

#### **Auto panning in online mode, step size [% of display interval]**

Auto panning is automatically enabled if a "step size" greater 0% has been selected. When auto panning is enabled the values of the x-axis are automatically shifted to the left when the measurement time has reached the limit of the "Display interval".

Example: Start time = 1s; display interval = 10s; step size = 80%

In this case the x-axis will show 0s to 10s till the measurement time reaches 10s. At 10s the values are shifted by 80% (=8s) to the left and the x-axis will show: 8s to 18s. At 18s the x-axis will show 16 s to 26s and so on.

#### **Show horizontal legend ("Time [s]")**

Check the box to display the legend of the x-axis, uncheck the box to hide it.

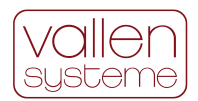

### <span id="page-35-0"></span>**3.3.3.7 Diagram Comment**

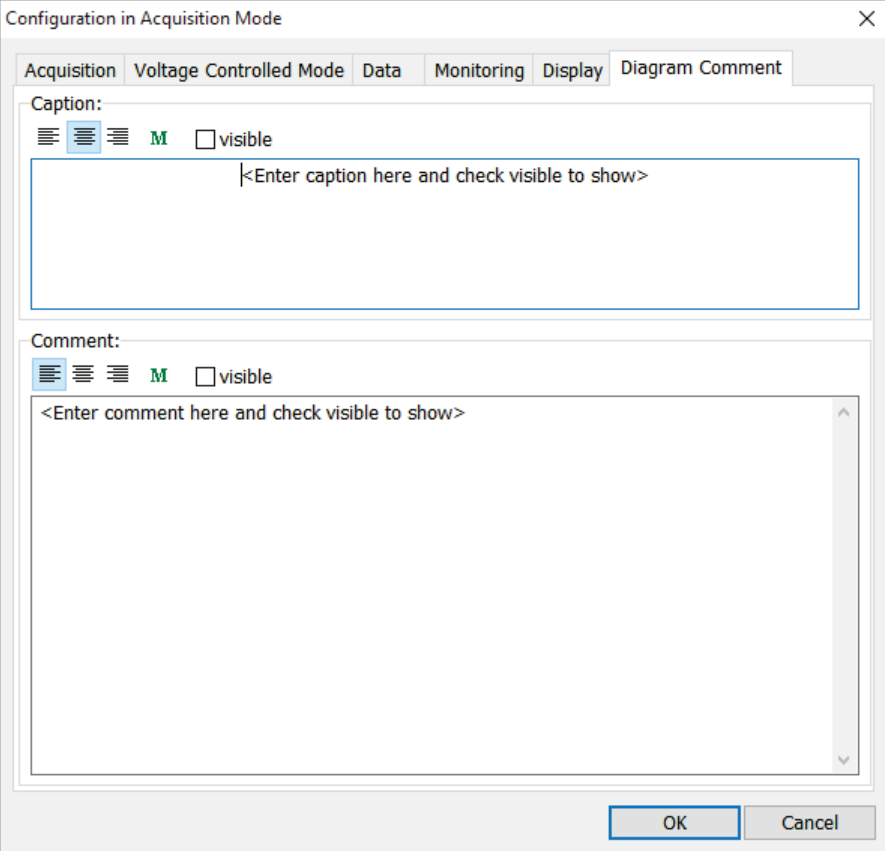

#### **Caption**

The caption appears as heading in the diagram and in the bitmap that is stored to hard disk drive. The caption can be made up of alphanumeric strings and macros. Crimping results are made available by macros. For the detailed list of macros see: [3.3.4](#page-36-0)

**visible**: check to make the caption visible in the diagram. If unchecked no caption will be displayed in the diagram.

**M**: button shows a list of available macros (see section [3.3.4\)](#page-36-0).

#### **Comment**

The comment appears as footer within the diagram and may be part of the documentation if "Post processing" has been enabled and "Create PNG images" has been selected. The comment can be made up of alphanumeric strings and macros. Crimping results are made available by macros.

**visible**: check to make the comment visible in the diagram. If unchecked no comment will be displayed in the diagram.

**M**: button shows a list of available macros (see section [3.3.4\)](#page-36-0).

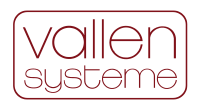

## <span id="page-36-0"></span>**3.3.4 List of Macros**

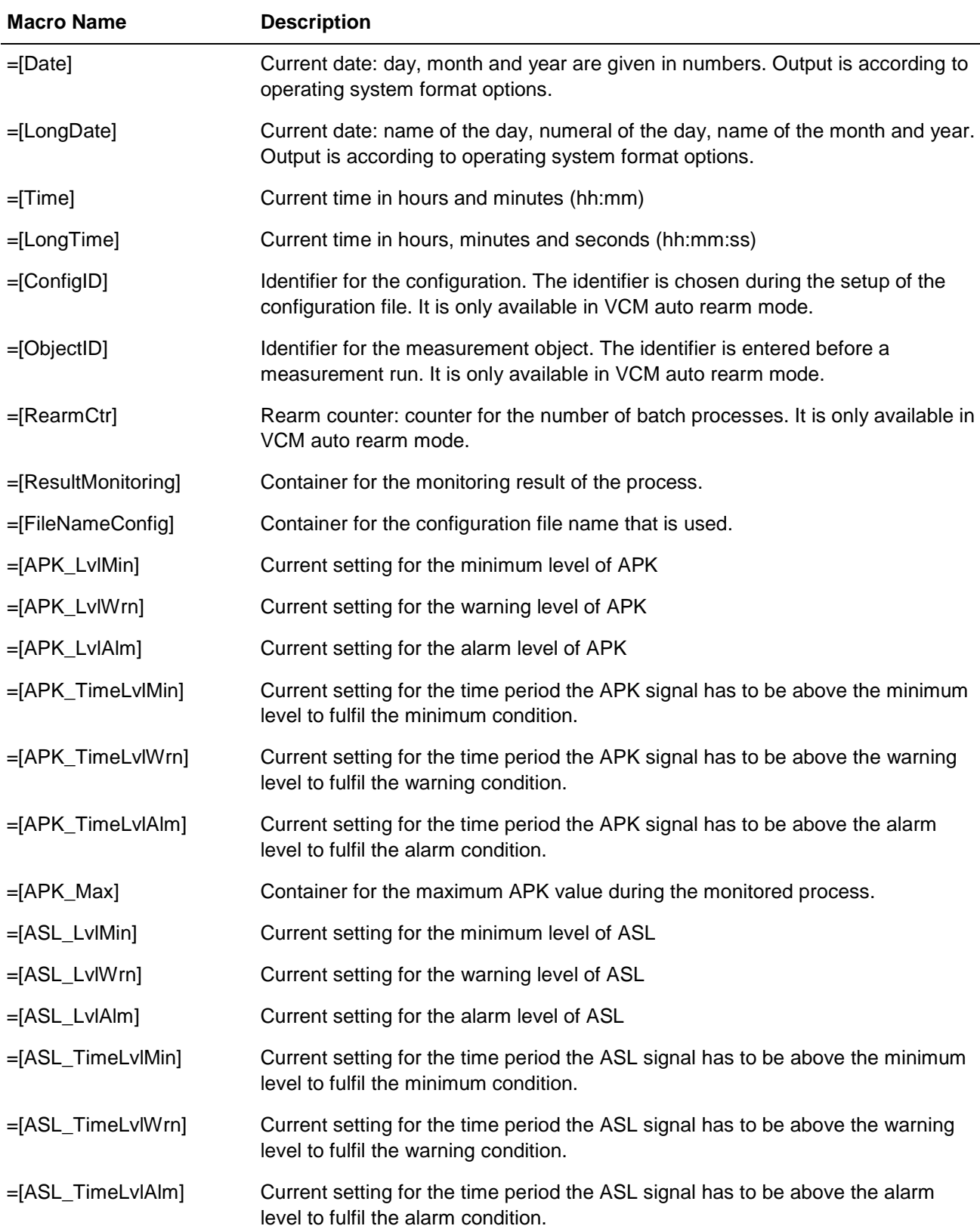

Macros are used to display interactive results. The can be inserted either in the Caption or Comment (see [3.3.3.7](#page-35-0) [Diagram Comment\)](#page-35-0) or in the report line (see [3.3.3.4](#page-30-0) [Data Settings\)](#page-30-0).

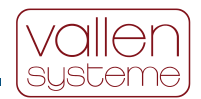

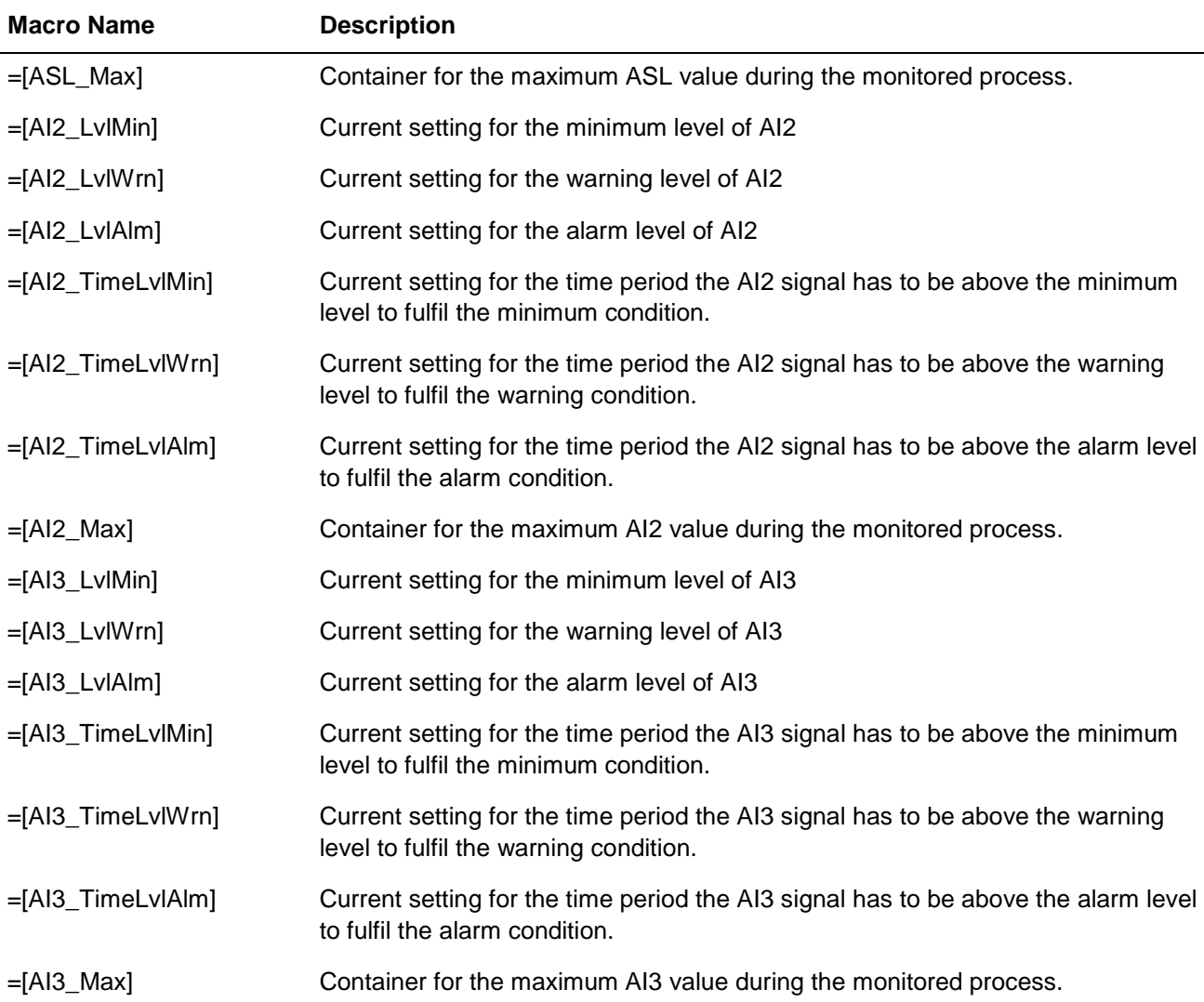

## <span id="page-37-0"></span>**3.3.5 Error Messages**

## **Error number Description**

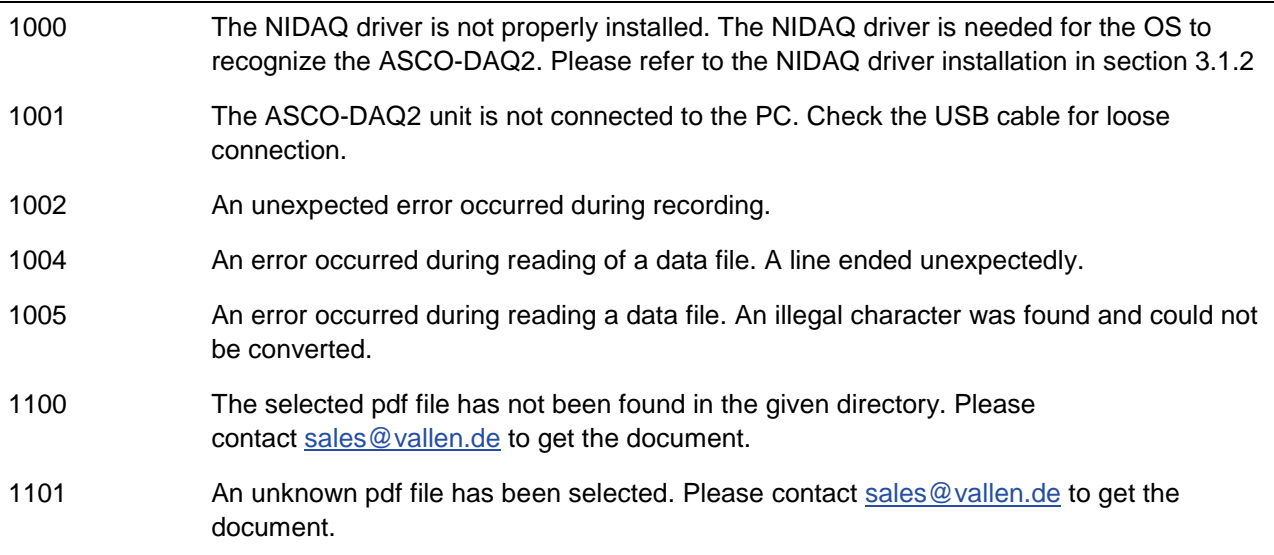

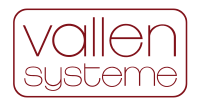

## **Error number Description** 1200 No configuration files have been found in c:\vallen\ascodaq\configurations. Please store your configuration files into this folder since the software requires at least one configuration file in this folder. **Note**: In case all configuration files have been deleted by mistake, the default.xml configuration file must be copied from the Vallen ASCO-DAQ2 USB FLASH DRIVE. 1201 An unexpected error occurred when trying to save configuration file. Most probably the folder or file is write protected and/or the current user does not have the permission to write to the selected folder.

## <span id="page-38-0"></span>**3.3.6 Paths**

**Important note**: The ASCO-DAQ2 software has to be installed into C:\vallen\ascodaq!

See table below for a list of paths that are used by the ASCO-DAQ2 software.

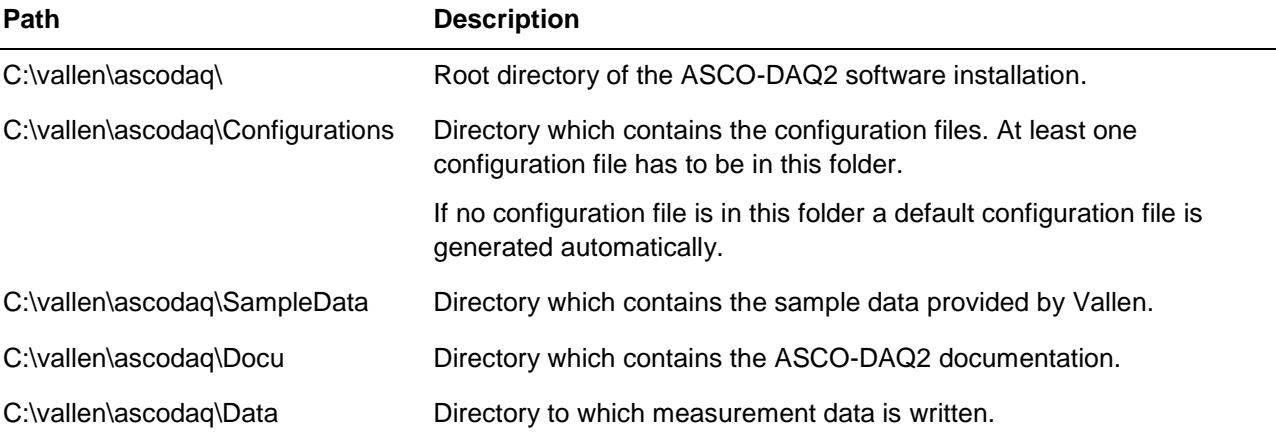

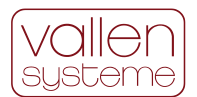

## <span id="page-39-0"></span>**3.3.7 Printing a page**

Print dialog is available via menubar $\rightarrow$ File $\rightarrow$ Print...

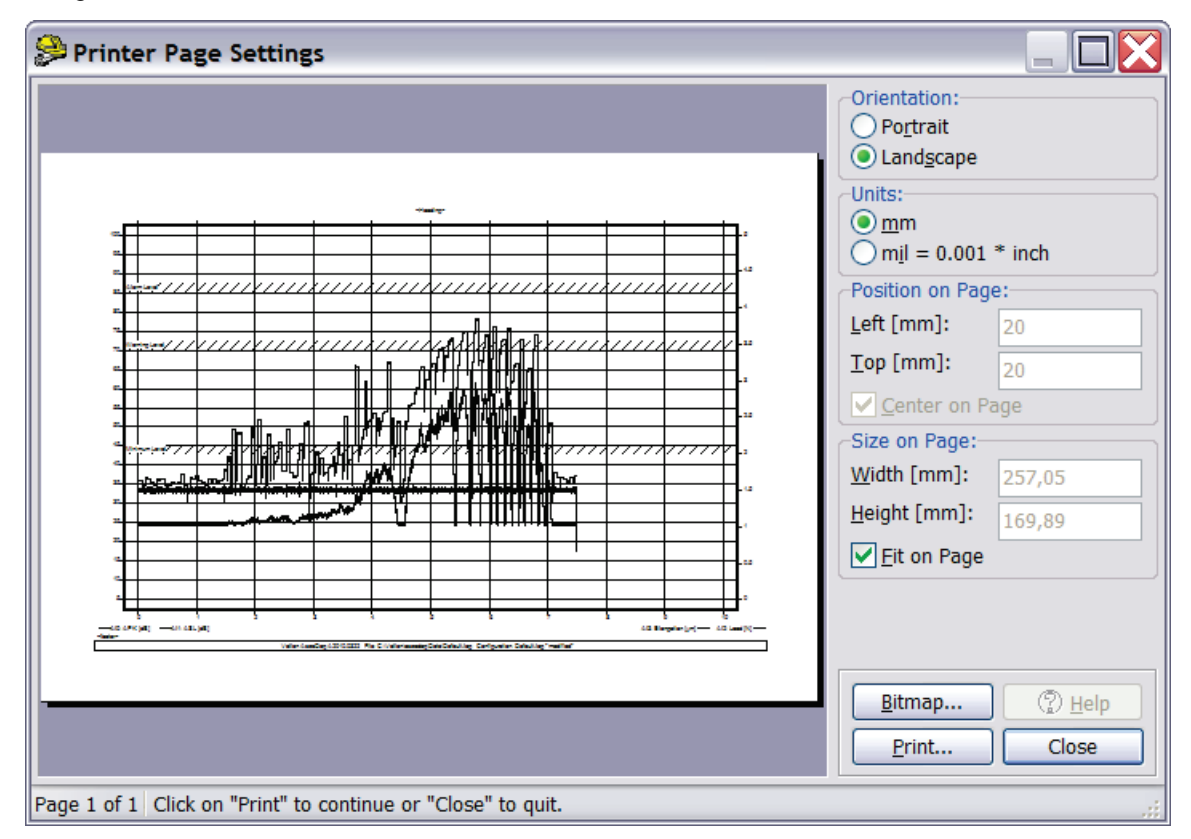

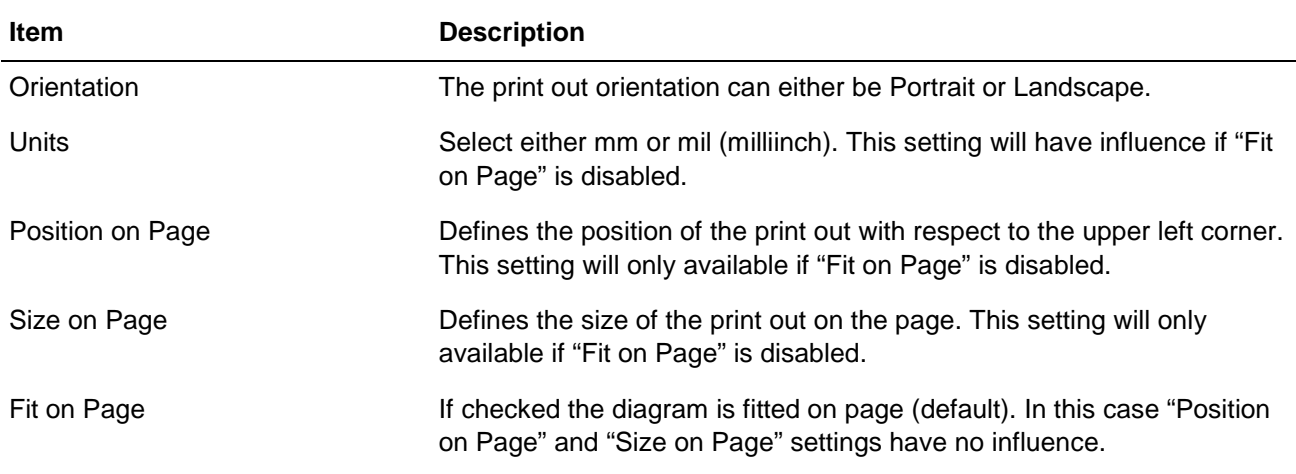

## <span id="page-39-1"></span>**3.3.8 File format of raw data file**

The raw data file consists of two parts, an XML section and a data section. The XML section is separated from the data section by the EOF (char 26, hex #1A). The XML section contains the settings while the data section contains the measurement data.

The data section is pseudo-XML and headed by "[Setup]" section followed by a "[Data]" section. The ASCO-DAQ2 setup is briefly summarized in the "[Setup]" section. The measurement data is organized in a table where the rows resemble the sample interval. The number of columns depends on the enabled channels. The data is given in units of Volt.

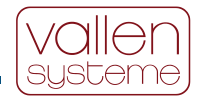

The following sample code is a shortened example of the data file:

```
<?xml version="1.0" encoding="UTF-8" standalone="yes"?>
<Vallen_XML>
   <DocumentProperties>
     <Title>ASCODAQ Setup</Title>
     <Version>01.10</Version>
   </DocumentProperties>
   <ASCODAQ_Settings>
     <Recording>
       … 
     </Recording>
     <VCM>
       … 
     </VCM>
     <Monitoring>
       … 
     </Monitoring>
     <Batch>
       … 
     </Batch>
     <Display>
       … 
     </Display>
   </ASCODAQ_Settings>
</Vallen_XML>
[Setup]
AO0=1,500
AO1=0,000
SamplingRate=10000
InitialAcquisitionDuration=1,0
ChannelTimeOffset=1/48000
StartTime: 06.04.2010 13:43:39
Enabled Channels: AI0, AI1, AI2, AI3
Data layout:
AI0, AI1, AI2, AI3
[/Setup]
[Data]
14478E-4 09868E-4 -00137E-4 -00013E-4 
                         14478E-4 09868E-4 -00112E-4 00012E-4 
… 
[/Data]
```
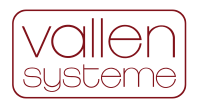

## <span id="page-41-0"></span>**3.4 Using the ASCO-DAQ2 for monitoring crimp processes**

## <span id="page-41-1"></span>**3.4.1 Introduction**

The ASCO-DAQ2 can be used to monitor crimping process e.g., the crimping of end fittings to glass fiber rods of high voltage insulators.

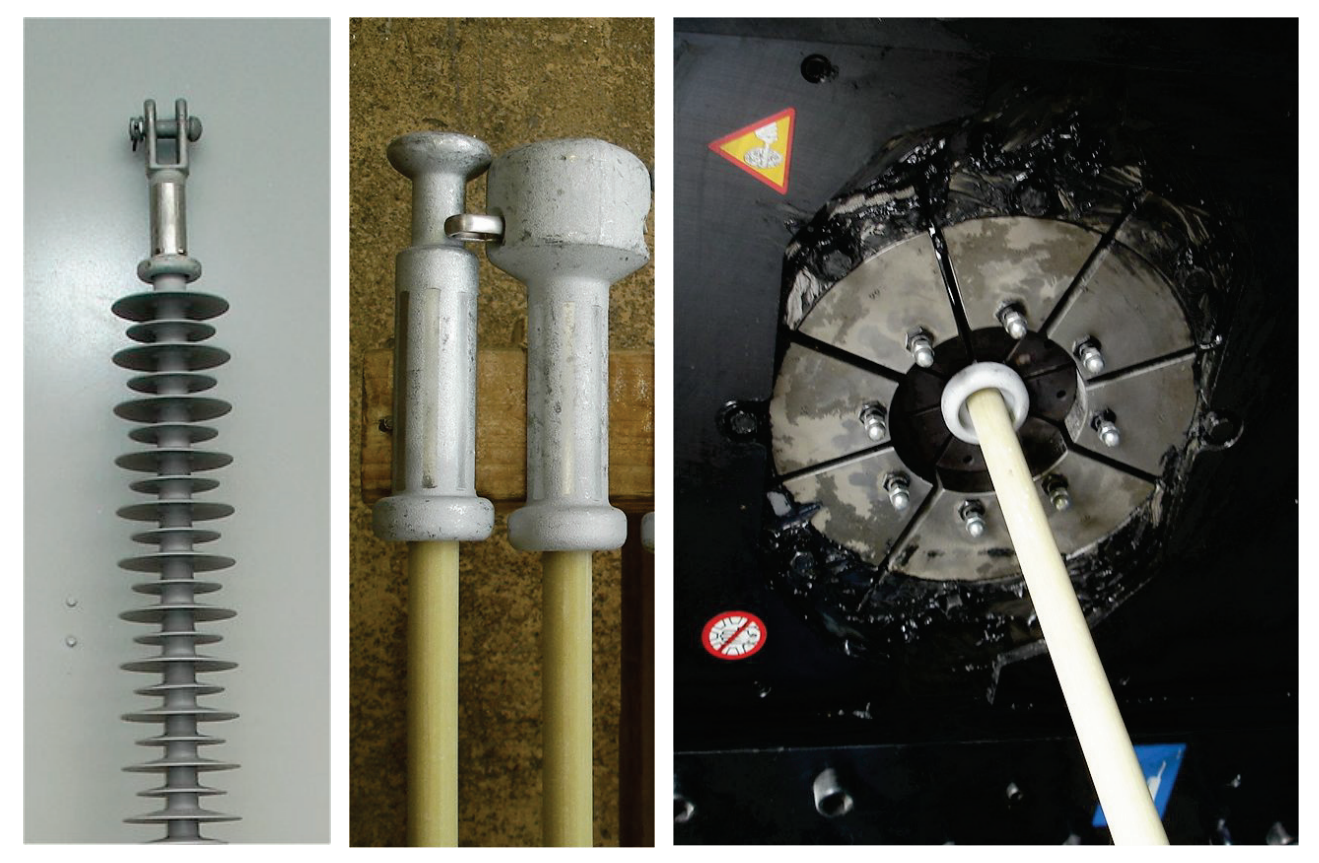

*Figure 11: High Voltage* 

<span id="page-41-3"></span>*fiber glass rod*

<span id="page-41-2"></span>*Insulator Figure 12: Fitting on bare Figure 13: Joining a fitting and a fiber glass rod by a crimping process*

To produce high voltage insulators [\(Figure 11\)](#page-41-2) that shall carry heavy overhead power lines, a metallic fitting is crimped onto a fiber glass rod [\(Figure 12\)](#page-41-3). This crimping process [\(Figure 16\)](#page-44-1) must be well adjusted. Most important process parameters are hydraulic pressure and duration of pressurization. If the crimping pressure is too low, the mechanical joint might fail under tension. If pressure is too high, the brittle fiber glass rod might become damaged and fail under tension.

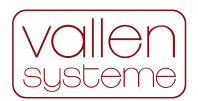

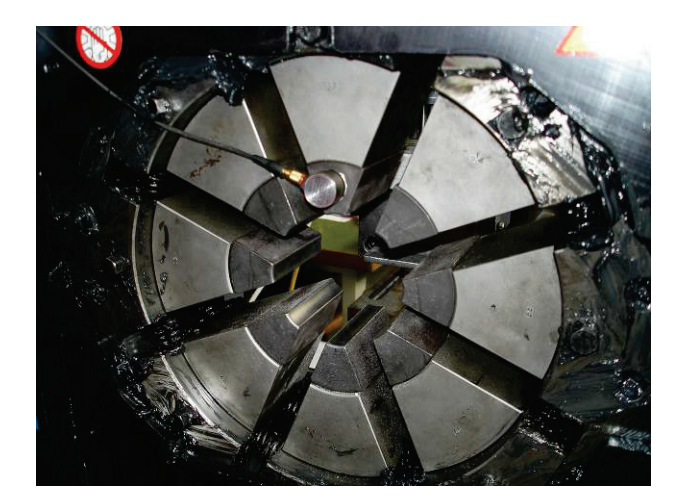

Monitoring the acoustic emission during a crimping process will detect any damaging of the fiber glass rod in real time. The ASCO-DAQ2 is the most efficient solution for this application: simple to use, highly accurate, and reasonably priced.

The ASCO-DAQ2 software can be configured in the way that a whole batch of insulators can be crimped without making adjustments to the hard- or software. A classification of the results can be done automatically telling the operator whether the crimping process was good, undefined or bad.

*Figure 14: Example for sensor placement*

The classification can be done depending on the conditioned AE-signal (APK or ASL) and up to two process parameter (e.g. crimping pressure, etc.). For example, the measurement classification can be:

- "Invalid" if the crimping process is considered invalid because e.g., minimum crimping pressure is not reached.
- "Good" for insulators that have been crimped without damaging the fiber glass rod.
- "Bad" if the crimping process damaged the fiber glass rod.
- "Undefined" if a clear classification cannot be made.

For this special production process Vallen provides the product "ASCO-Crimp" which consists of the following components:

- AE-sensor (VS600-A2)
- Magnet holder for the AE-sensor (MAG4A1)
- Sensor cable (CBL-1-1M2-V15)
- ASCO-DAQ2-PH3, ASCO-DAQ2 software, USB cable and ASCO-DAQ2 Operation Manual
- power supply (ASCO-NTE)
- CBL-2-2M5-V21, a special cable from ASCO-DAQ2 to two external sensors e.g. pressure transducer (2.5m, 15-pole SubD connector (male) on ASCO-DAQ2 side, two free wires on transducer side, 4- 20mA, max. 5V)
- coupling agent for mounting the AE-sensor onto the crimp-jaws (HVF)
- Special sample data files for illustration

## <span id="page-42-0"></span>**3.4.2 Setting up the data recording**

The main objective is to configure the ASCO-DAQ2 software in such a way that it is most suitable to be used when crimping a batch of insulator rods. This includes setting up a suitable operation mode (see section [3.2.2](#page-14-0) [Operating modes\)](#page-14-0) such as the "Post processed data recording mode" and a suitable recording trigger (see section [3.2.4](#page-17-0) [Trigger for recording\)](#page-17-0), such as VCM.

In most cases the data recording has to be monitored in order to classify the crimped insulator rods.

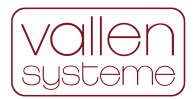

The first step in setting up the data recording is to configure the recording trigger or VCM. Afterwards the classification criteria, i.e., channel state conditions, have to be defined. Finally, the operation mode has to be set.

## <span id="page-43-0"></span>**3.4.3 Step 1: Starting and stopping the data recording in Voltage Controlled Mode (VCM)**

In VCM a voltage signal in channel AI2 or AI3 can be used to trigger the recording. Whether using a simple electric switch or a pressure sensor, the trigger levels for start and stop of a measurement have to be set correctly. In both cases it is recommended to make some trial runs to determine the trigger levels and to prove correct function.

#### **Connecting the external parametric input**

Two external parametric inputs are available. A pressure sensor or electrical contact can be connected by use of the two-wire cable "CBL-2-2M5-V21". This cable is part of the ASCO-Crimp-Package. For example, the reference output of a pressure sensor (usually the negative pole) should be connected to the blue wire of the CBL-2-2M5-V21and the positive pole of the pressure sensor with the brown wire. The voltage is measured in differential-mode. The blue wire is grounded over 1kOhm via the ASCO-DAQ2. Connection of external parametric inputs is a prerequisite step to use VCM.

To check the parametric input AI2 and AI3 must be activated by checking the "Visible" checkbox of AI2 and AI3 on the "Display"-tab (see section [3.3.3.6](#page-33-0) [Display\)](#page-33-0). Also, please make sure that the right vertical axisscaling is correct to show the measurement range.

#### **Using a switch to control the recording**

In this case a neutral electrical contact (e.g., a switch) can be used between the two wires of CBL-2-2M5- V21. The input channel will observe a voltage of about 1.3V, when the contact is open and 0V, when the contact is closed.

#### **Using a pressure sensor to control the recording**

The output of the pressure sensor can be transformed to physical units by setting "Factor" and "Offset" in the "Display"-tab (see section [3.3.3.6](#page-33-0) [Display\)](#page-33-0). Set "Offset" to the voltage of the pressure sensor at pressure=0. For "Factor" the change of pressure per 1V is needed.

 $y[$ pyhsical units] =  $(u[V] - Offset[V]) \cdot Factor[\frac{physical \cdot units}{V}]$ 

By evaluating a test measurement, the start and stop level for the recording can be determined.

The start and stop levels for a measurement are set in the "Voltage Controlled Mode"-tab (menubar→Edit→Configuration…: Voltage Controlled Mode, VCM Settings group) in the fields "Start recording, when the external input exceeds the value of:" and "Stop recording, when external input drops below:" respectively. These values must be given in physical units according to the parametric conversion defined.

#### **Setup Example: using a switch**

To start the recording by closing an electrical contact connected to AI2 (pins 1 and 2 of J4, see section [4.2.2.4](#page-55-1) [J4 – Parametric Input\)](#page-55-1) the following settings apply to

- "Use Voltage Controlled Mode on external input:": AI2,
- "Start recording, when the external input exceeds the value of": 0.5V and
- "Stop recording, when external input drops below": 0.5V

Afterwards make sure that AI2 is displayed in the diagram:

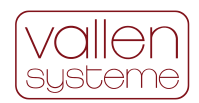

- In the "Display" tab check the "Visible" checkbox of AI2.
- Make sure that the right vertical axis limits are set to -2V to +2V

Confirm the changes and start the data acquisition by a click on the record button of the tool bar (see section [3.3.2](#page-22-0) [Elements of the main window\)](#page-22-0) or by pushing <F9>. Since VCM is enabled, the input channels are scanned but data recording and display is not started as long as AI2 is below its start recording level. When the contact is closed the recording starts and the measured signals are shown in the diagram. The measurement ends if the contact is open again and the minimum recording time has been exceeded.

## <span id="page-44-0"></span>**3.4.4 Step 2: Setting up monitoring**

The ASCO-DAQ2 Software can classify the results of a measurement according to the results of the channels AI0, AI1, AI2 and AI3. This mode for classification is called "Monitoring Mode" (see sections [3.2.5](#page-17-1) [Process monitoring with ASCO-DAQ2,](#page-17-1) and [3.5.5](#page-50-1) [How to set up the monitoring of a channel\)](#page-50-1).

AI0, also labeled APK, represents a signal that is proportional to the peak amplitude of the AE-signal in  $dB_{AE}$ . AI1, also labeled ASL, is a floating average of the logarithm of the rectified AE-signal, obtained by an 86Hz low pass filter. While APK represents the peak amplitudes, ASL is more sensitive to the continuous signal levels. Thus, it is sensitive to the background noise.

Single crack events in the specimen will be visible in APK. Steadily ongoing damage can be seen in a rise of ASL.

#### **Determination of the appropriate monitoring levels**

Test measurements with good and bad crimping results must be carried out to define appropriate limits. For this kind of test measurement, it is a good practice to disable VCM. Recording should be started and stopped manually. Disabling VCM is done by selecting "None (disabled)" from the drop-down list in the VCM Settings group of the Voltage Controlled Mode tab (see [3.3.3.3](#page-29-0) [Voltage Controlled Mode \(VCM\)\)](#page-29-0).

The test measurements may yield results like the ones shown in the diagrams of [Figure 15](#page-44-2) to [Figure 17.](#page-45-1) [Figure 15](#page-44-2) shows an example of a good crimping process whereas [Figure 16](#page-44-1) shows the result of a bad crimping process. [Figure 17](#page-45-1) shows the result of a reference measurement with a steel rod, where no damage at all can be induced by crimping. The measured AE-signal shown in [Figure 17](#page-45-1) is related to the background noise produced by crimping.

The brown curve shows the crimping pressure in bar in each diagram.

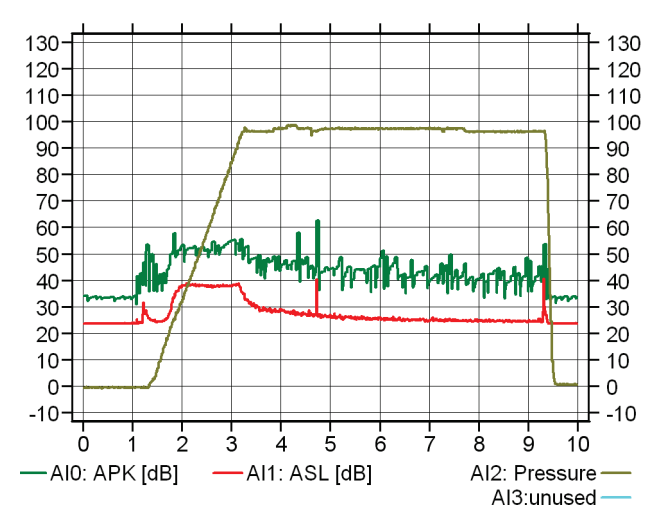

<span id="page-44-2"></span>

<span id="page-44-1"></span>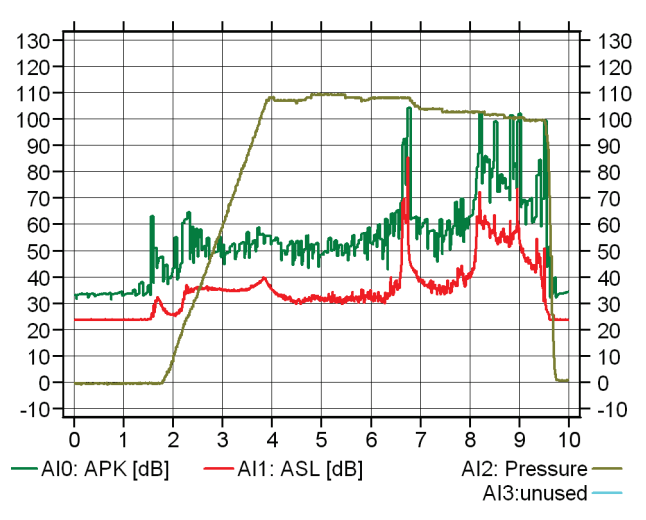

*Figure 15: Good crimping example. Figure 16: Rod that is damaged during crimping.*

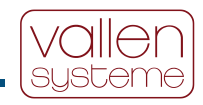

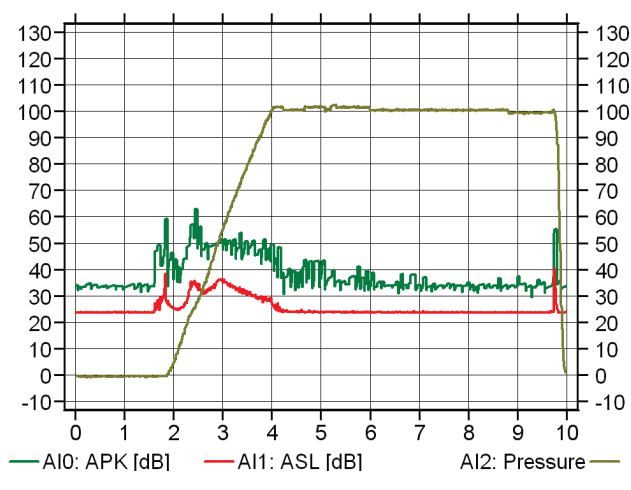

*Figure 17: Results from crimping on steel.*

<span id="page-45-1"></span>From these measurements the channel state levels for Valid, Warning and Alarm must be determined. By combining the results of more than one channel very complex classification conditions can be utilized.

The channel state conditions are defined in the "Monitoring"-Tab (menu bar $\rightarrow$ Edit $\rightarrow$ Configuration..., Monitoring tab). A valid, warning and alarm level can be defined for each input channel AI0, AI1, AI2 and AI3. If more than one channel is used for classification, the channel states have to be combined in an appropriate way to yield a classification results (see section [3.2.5](#page-17-1) [Process monitoring with ASCO-DAQ2\)](#page-17-1).

Additionally, a time limit can be defined after which the according channel state condition is fulfilled.

## <span id="page-45-0"></span>**3.4.5 Step 3: Setting up the operation mode**

The final step is setting up a suitable operation mode (see section [3.2.2](#page-14-0) [Operating modes](#page-14-0) and [3.3.3.4.Data](#page-30-0)  [Settings\)](#page-30-0). The recommended operation mode is "Post processed data recording". This is set by checking the "Enable post processing" checkbox on the "Data"-tab.

Check "Auto rearm" on the "Voltage Controlled Mode"-tab.

for an automatic rearm of the measurement, i.e., VCM is rearmed after each crimping process.

The configuration is saved by selecting menu bar $\rightarrow$ File $\rightarrow$ Save configuration as... The configuration file is stored to the "Configurations" folder by default.

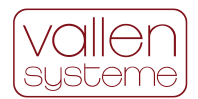

## <span id="page-46-0"></span>**3.4.6 Screenshots of the configuration**

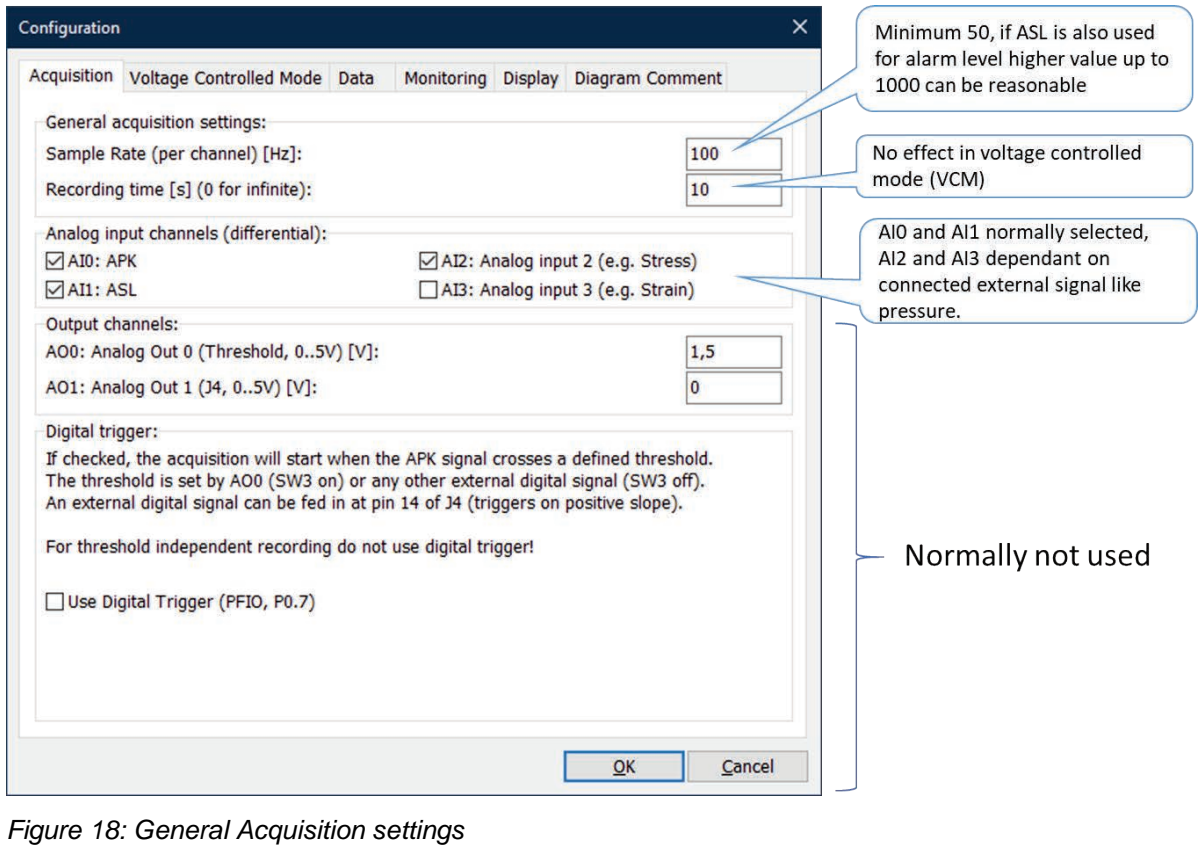

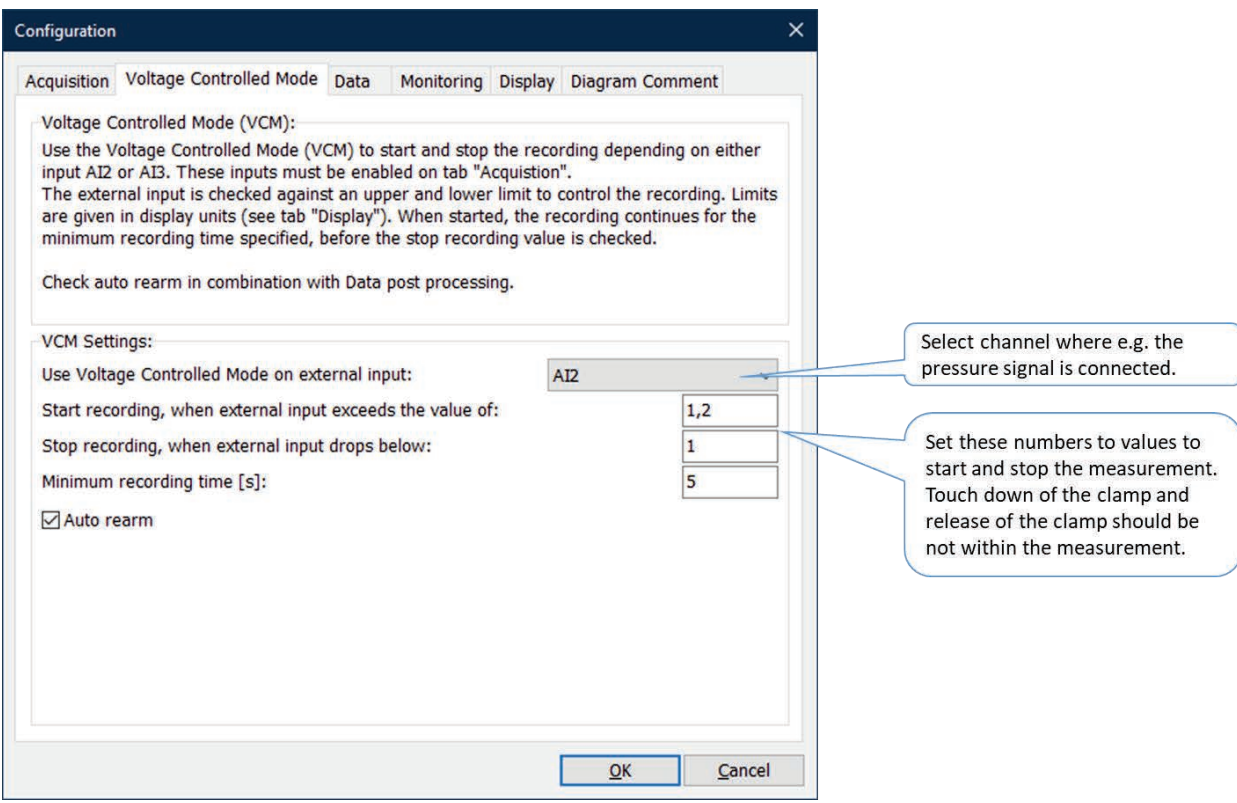

*Figure 19: settings for voltage-controlled mode*

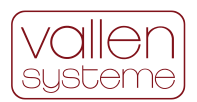

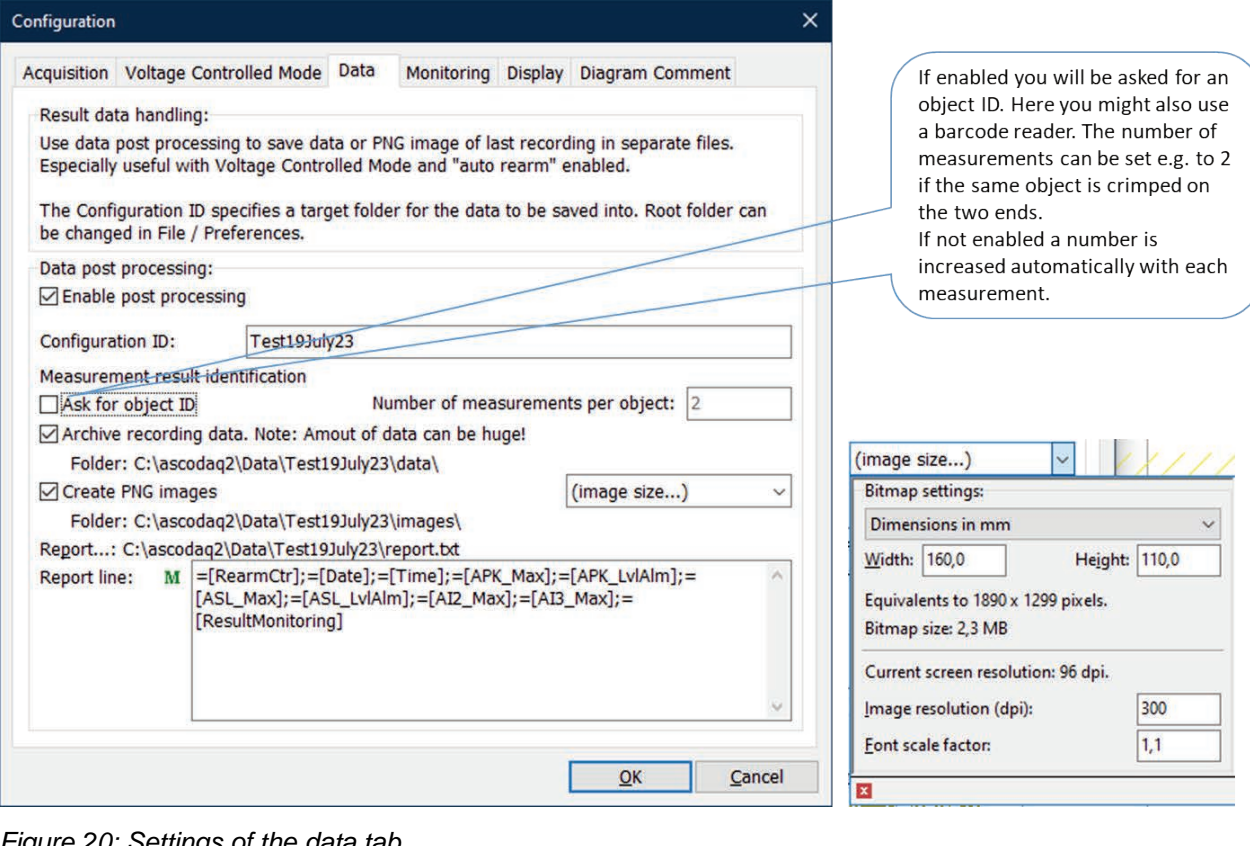

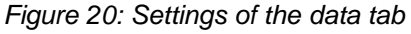

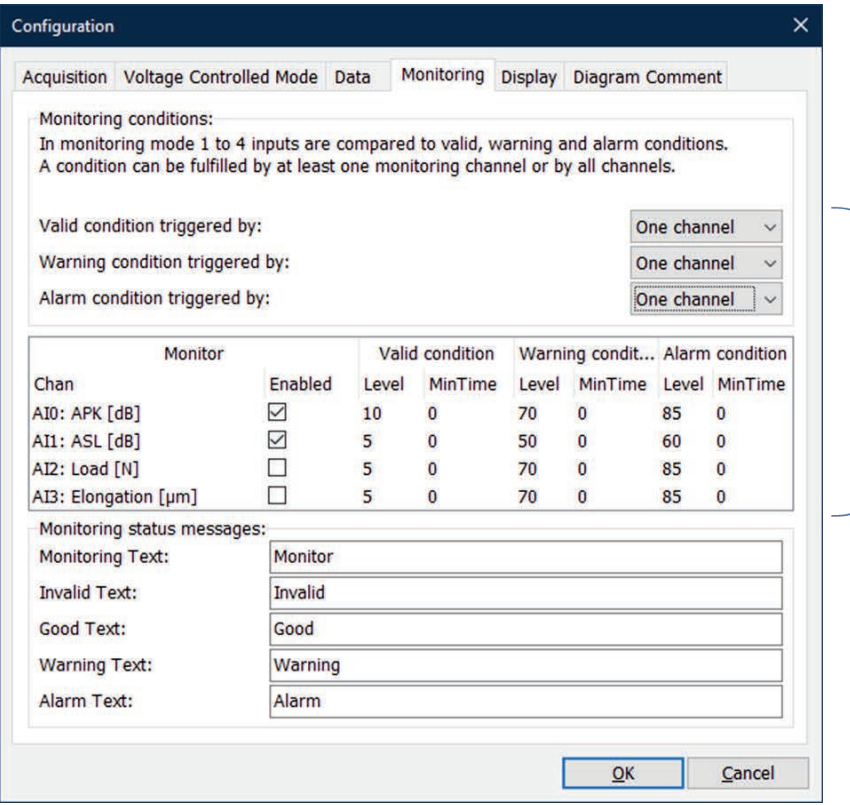

Many combinations of critera are possible to distinguish the different results of a measurement. The values are in the responsibility of the operator and must be determined by experiments.

*Figure 21: settings of the monitoring criteria.*

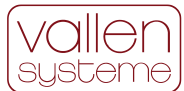

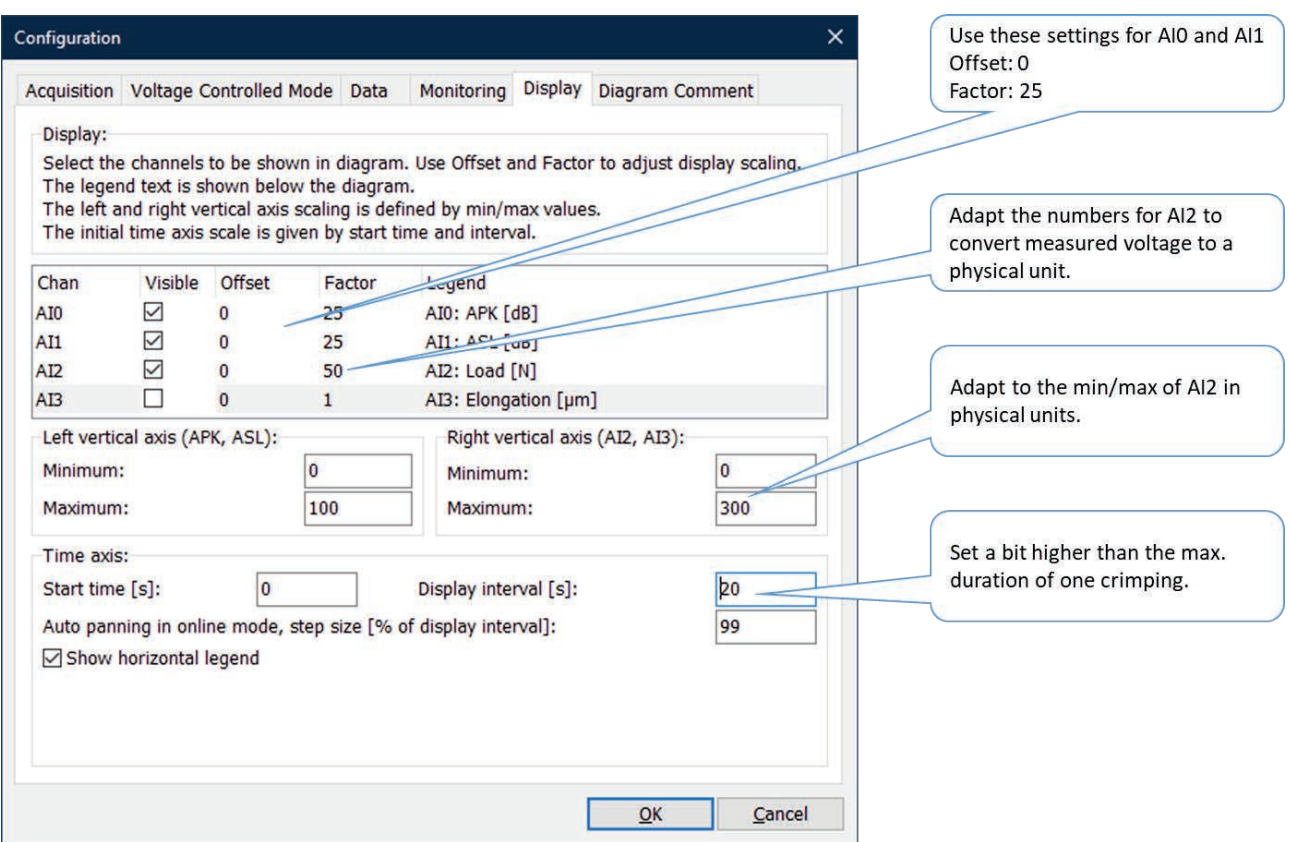

*Figure 22: Display settings to convert measured voltage to physical units and setting of the axis.*

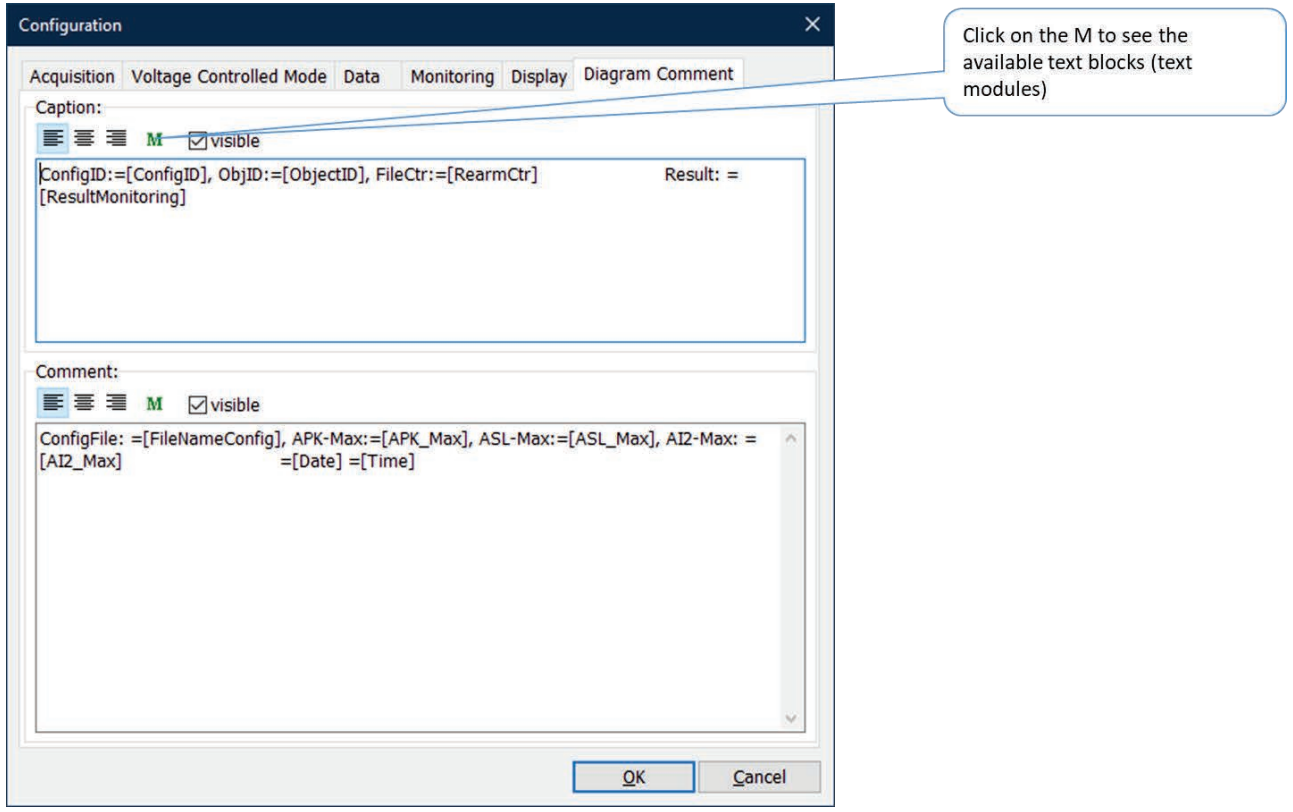

*Figure 23: setting text for caption and comment.*

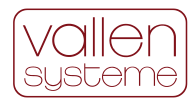

## <span id="page-49-0"></span>**3.5 Frequently Asked Questions**

### <span id="page-49-1"></span>**3.5.1 How to create a configuration file?**

The settings of a measurement are specified by a configuration file. At the beginning there is just the Default.xml configuration file provided by Vallen. To add new ones, open the Default.xml file. Edit the settings according to your measurement setup. If you are done save the configuration file via menu  $bar\rightarrow$ File $\rightarrow$ Save Configuration as...

Configuration files will be written to the folder c:\Vallen\ascodaq\Configurations or to the folder specified in the "Preferences settings" (see section [3.2.3.6, Changing the storage location\)](#page-16-0).

### <span id="page-49-2"></span>**3.5.2 How to protect a configuration file from being overwritten?**

In industrial operations it might be desirable, that machine/process operators cannot change the configuration files developed by the process engineers. Configuration files can be protected by setting their write protect attribute: right click on the file, choose properties and check write protection. To make this an effective protection an administrator must define an appropriate user group which is allowed to change directory/file attributes.

## <span id="page-49-3"></span>**3.5.3 How to set up the Voltage Controlled Mode (VCM)?**

In VCM mode a voltage applied to one of the analog inputs AI2 or AI3 controls the recording. Recording will automatically start if the voltage in the selected input channel exceeds a defined upper threshold. The recording stops automatically if the voltage in the selected input channel drops below a defined lower threshold.

To setup the VCM mode one need to know:

- which analog channel shall be used to control the recording
- what shall be the upper threshold (start recording)
- what shall be the lower threshold (stop recording).

This data (especially the upper – and lower threshold) is obtained in trial runs of the measurement setup. For trial runs it is favorable to disable the VCM and data post processing and to display all input channels.

To disable VCM go to menu bar→Edit→Configuration…→Voltage Controlled Mode: Use voltage-controlled mode on external input: select "None".

To disable data post processing go to menu bar $\rightarrow$ Edit $\rightarrow$ Configuration… $\rightarrow$ Data: uncheck "Enable post processing".

To display all input channels, go to menu bar $\rightarrow$ Edit $\rightarrow$ Configuration... $\rightarrow$ Acquisition: in the group "Analog" input channels (differential)" check all channels AI0 to AI3. Then go to "Display" tab and enable all channels for display. In the "Displa**y**" tab one can adjust the axis limits for the measurement.

Once the upper – and lower thresholds are known VCM can be enabled. To do so go to menu bar→Edit→Configuration...→Voltage Controlled Mode:

- Select the appropriate channel which controls the recording (AI2 or AI3). The same channel has to be selected in the "Acquisition" tab, "Analog input channels (differential)" group. A message will be prompted if the input channel is not selected in the "Acquisition" tab.
- Edit the field "Start recording, when external input exceeds the value of". In this field enter the upper threshold which governs when a recording starts.

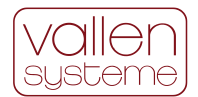

- Edit the field "Stop recording, when external input drops below". In this field enter the lower threshold which governs when a recording stops.
- Check the "Auto rearm" checkbox if VCM shall not terminate once a measurement stops. If checked the software waits for a new trigger signal to start the recording.

The "Auto rearm" option is usually meaningful in conjunction with data post processing. Please refer to the "How to setup multiple file recording" for instructions of how to set up the data post processing.

### <span id="page-50-0"></span>**3.5.4 How to set up multiple file recording?**

Multiple file recording is used when:

- measurement data shall not be overwritten;
- screenshots of the diagrams shall be saved to hard disk;
- a report file shall be generated.

Multiple file recording makes especially sense if VCM and "auto rearm" are enabled (please see [3.5.3](#page-49-3) for more information). Multiple file recording is set up in the "Data"-tab of the Configuration dialog (menubar $\rightarrow$ Edit $\rightarrow$ Configuration... $\rightarrow$ Data tab):

- Check "Enable post processing";
- Choose a "Configuration ID". The configuration ID will be used to create a subfolder in the data root path;
- Check "Archive recording data" if measurement data shall be saved.
- Check "Create PNG images" if screenshots of the diagrams shall be saved.
- Generate a "Report line" by using macros and string text. A complete list of macros can be obtained by clicking the "M" button or by referring to section [3.3.4.](#page-36-0)
- Click OK to confirm the settings.

## <span id="page-50-1"></span>**3.5.5 How to set up the monitoring of a channel?**

Monitoring requires specifying the channel state conditions and the monitoring conditions. The channel state conditions are defined for each channel individually and consist of limits for are valid, warning and alarm level. Additionally, the signal must exceed the level for a certain time period (minimum time or MinTime) in order to trigger the result of the level.

Finally, the monitoring conditions combines the results of the channels to yield a classification result which can be "Invalid", "Good", "Warning" or "Alarm".

Therefore, the operator has the possibility for each channel to define three individual limits (valid, warning and alarm) and a minimum period for each level.

To monitor an input channel, click the "Enabled" checkbox in the "Monitoring"-tab of the configuration settings dialog (menubar $\rightarrow$ Edit $\rightarrow$ Configuration... $\rightarrow$ Monitoring). Then edit the minimum level -, minimum level MinTime, warning level, warning level MinTime, alarm level and alarm level MinTime setting. The level settings refer to converted units (for details see: [3.5.6\)](#page-51-0).

To disable a monitoring channel, uncheck the "Enabled" checkbox.

If more than one channel shall be used for monitoring, it must be specified if just one channel must fulfill the monitoring conditions or if all monitoring channels must fulfill them.

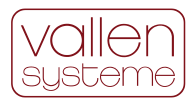

The classification result will be displayed at the bottom of the diagram. The message that is displayed can be edited by the operator via the "monitoring text", "invalid text", "good text", "warning text" and "alarm text" input fields.

Click the "OK" button to confirm the settings.

### <span id="page-51-0"></span>**3.5.6 How to do a parametric conversion of the input channels?**

Input channels AI2 and AI3 can be used to measure external parameters such as load, pressure, elongation, etc. The signal that is recorded is the voltage of the according external sensor. The voltage signal is proportional to the physical units of the measured parameter. The ASCO-DAQ2 software provides the means of a linear conversion from voltage to physical units such as stress, elongation, pressure, etc.

The linear conversion is controlled by an "Offset" and "Factor" parameter. The "Factor" parameter defines the slope of the linear conversion. The "Offset" governs the shift of the conversion.

 $y(x) = (x - \text{Offset}) \cdot \text{Factor}$ 

Where  $y(x)$  is the converted parameter in physical units, x is the input signal in Volt, Offset and Factor are user provided attributes.

Usually the "Offset" and "Factor" parameters are given in the data sheet of the external sensor.

### <span id="page-51-1"></span>**3.5.7 How to set up the automatic generation of a report file / screenshots / data files?**

The ASCO-DAQ2 software provides the possibility to automatically generate a report file and/or screenshots of the diagram and/or save the data files. This procedure is generally called data post processing.

Data post processing can be enabled (and disabled) in the menu bar $\rightarrow$ Edit $\rightarrow$ Configuration... $\rightarrow$ Data tab. To enable data post processing check the "Enable post processing" checkbox.

Please specify a Configuration ID which will be used as the root folder for the report file, the image – and data folder. The root folder for the measurement is created on the path specified by the menu  $bar\rightarrow$ File $\rightarrow$ Preferences... settings.

Two more checkboxes let you specify whether the measurement data shall be stored (checkbox "Archive recording data") or PNG images shall be created (checkbox "Create PNG images").

A report file is always created if data post processing is enabled. In the Report line field, you can specify which results should be logged by using macros (for the detailed list of macros see: [3.3.4\)](#page-36-0).

## <span id="page-51-2"></span>**3.5.8 How to exchange the ASCO-Pxy module?**

The ASCO-DAQ2 consists of an ASCO-Pxy module and a data acquisition unit. The ASCO-Pxy modules can be exchanged to cover a different frequency range.

#### **Prerequisite**

An exchange ASCO-Pxy module is needed. Disconnect the ASCO-DAQ2 from power (i.e. unplug the USB and power supply) before starting. Make sure that you are properly grounded before opening the ASCO-DAQ2.

#### **Remove top cover**

Remove the 4 top screws. Afterwards remove the cover by lifting it up.

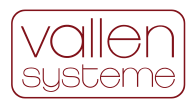

#### **Remove Bridge board**

There is a Bridge board connecting the ASCO-Pxy to the USB unit. The bridge board is secured by a screw. Remove the screw and lift the bridge board. The USB driver LED is connected to the bridge board and needs gentle handling in order not to break.

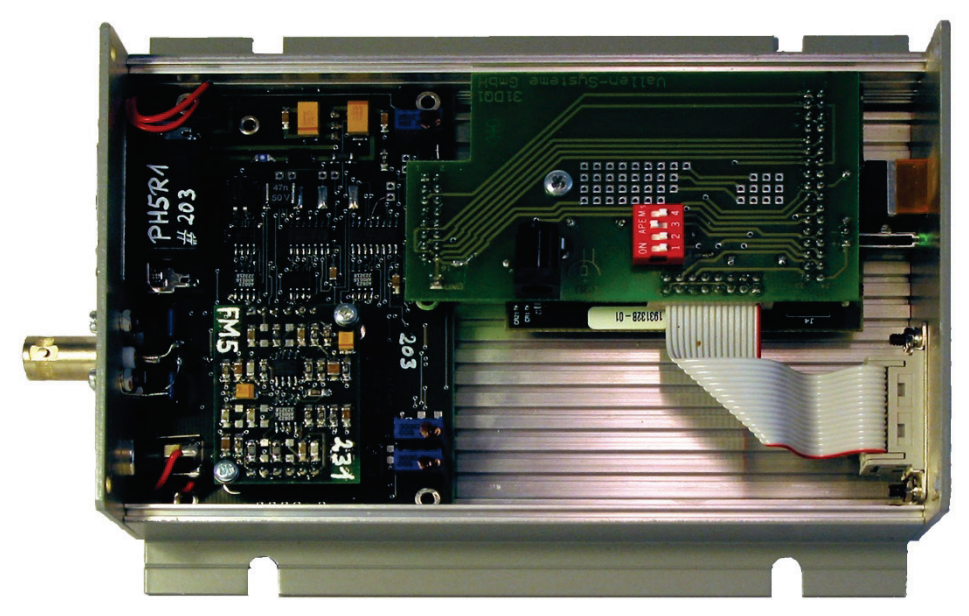

*Figure 24: ASCO-DAQ2 with the top cover removed. The PCB on the left-hand side is the ASCO-Pxy. The bridge board is the PCB with the red switch on it. Underneath lies the PCB of the USB DAQ unit.*

#### **Exchange ASCO-Pxy**

To exchange the ASCO-Pxy module remove the last two screws which join the front plate to the housing. Insert the new ASCO-Pxy module and screw it onto the housing.

#### **Mount Bridge board**

First fit in the LED and gently plug in the board into the according counter parts of the DAQ unit and ASCO-Pxy module. Secure the Bridge board by use of the screw.

#### **Mount top cover**

Finally mount the top cover. Because of spigot and socket of the interface there is only one way the top cover can be mounted. After fitting it in, secure the top cover by use of 4 screws.

#### <span id="page-52-0"></span>**3.5.9 How to change sound Output?**

There is a sound output associated to each classification result. With each classification result the according sound file is executed. Classification result can be invalid, good, warning or alarm (class3).

To change the sound output simply copy a wav-file to the ascodaq2 folder and rename it to the according class: invalid.wav, good.wav, warning.wav or alarm.wav.

If you do not want sound output move the wav files to a different directory.

## <span id="page-52-1"></span>**3.6 Trouble Shooting**

If you are experiencing troubles with the ASCO-DAQ2 and its software, contact the Vallen support team via e-mail [\(sales@vallen.de\)](mailto:sales@vallen.de) or call 0049 8171 38391 0. Our office hours are 09:00 to 17:00 CET.

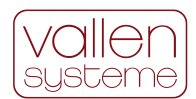

# <span id="page-53-0"></span>**4 Specification**

## <span id="page-53-1"></span>**4.1 Signal conditioner ASCO-Pxy**

#### **AE-Preamplifier integrated in ASCO-Pxy (sensor-connector)**

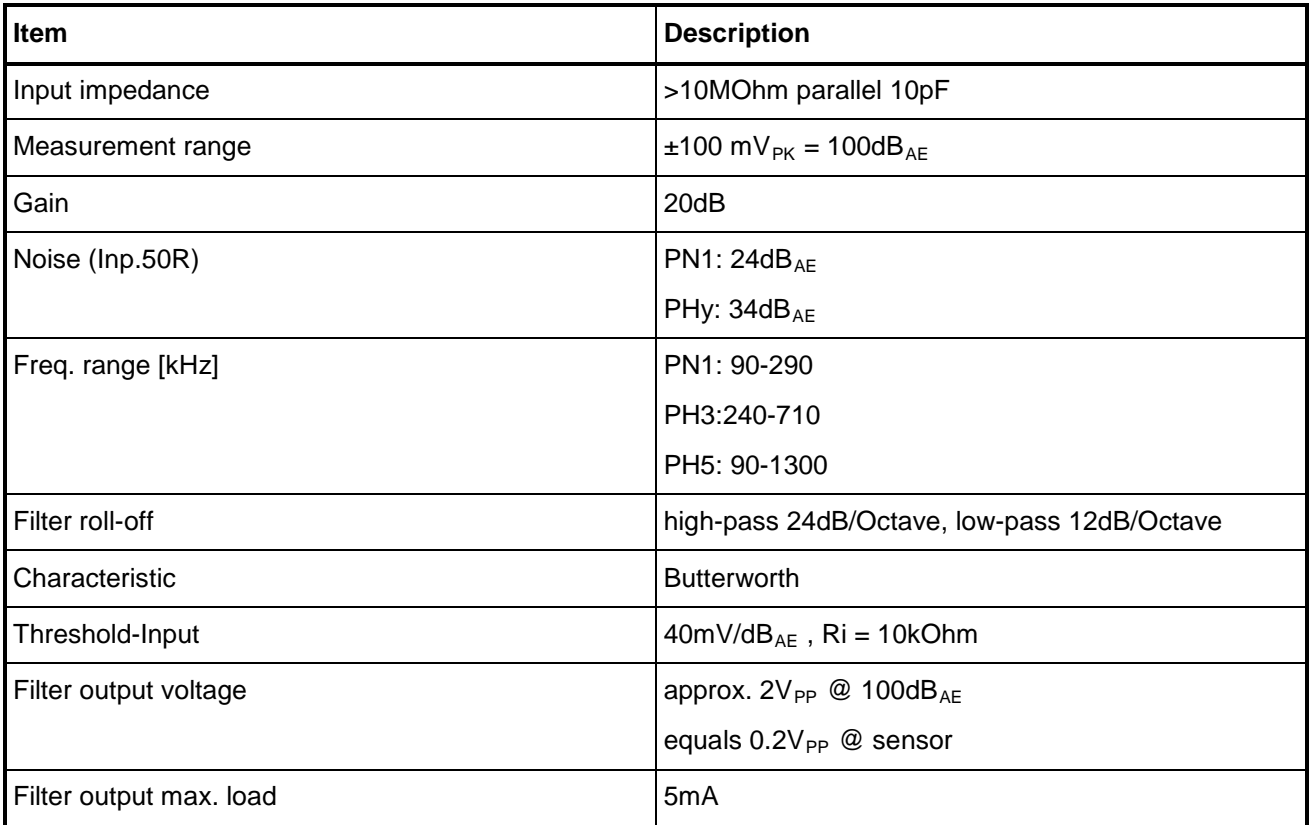

#### **APK-Output: (Peak-Amplitude)**

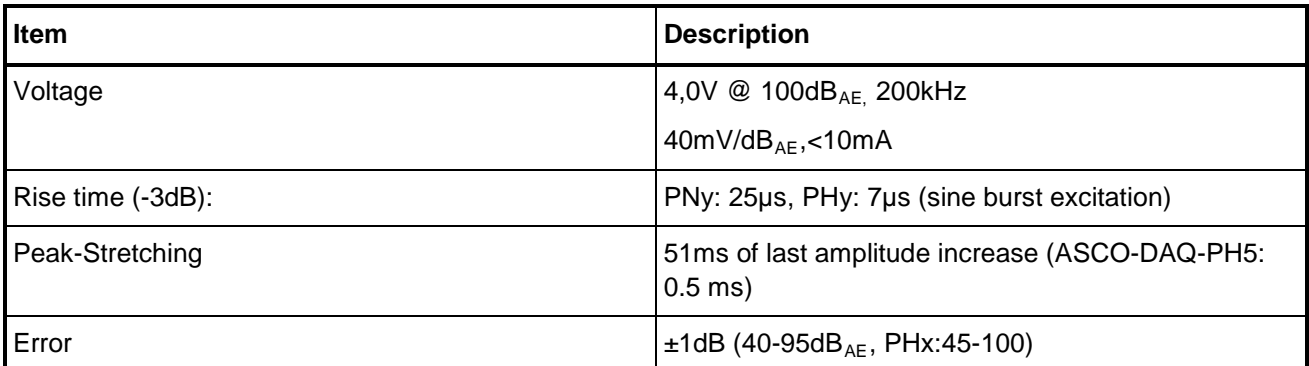

#### **ASL-Output: (Average Signal Level)**

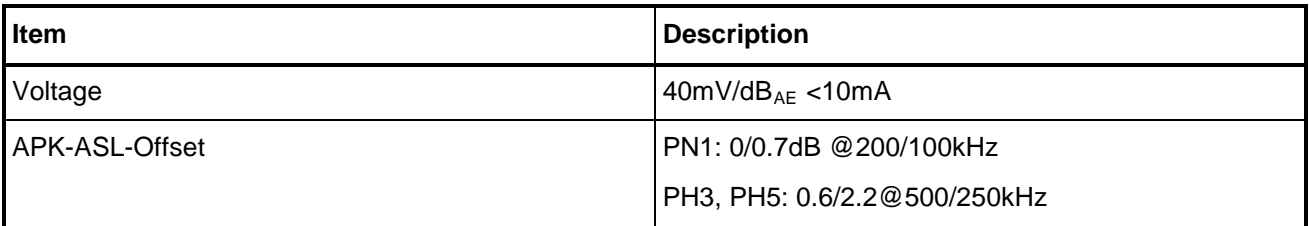

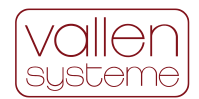

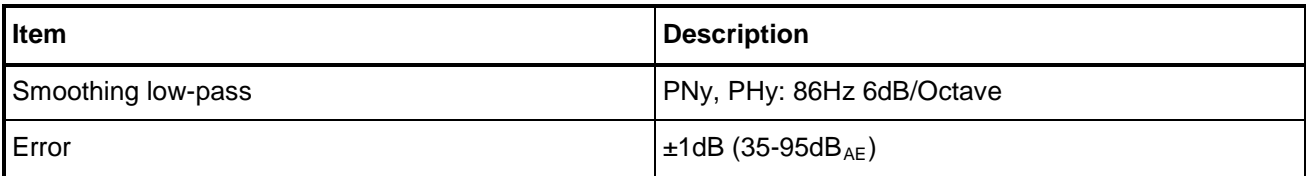

### **Reset Input**

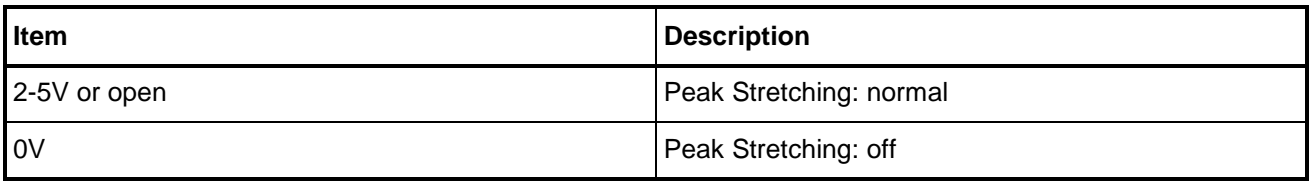

### **Opto-Output**

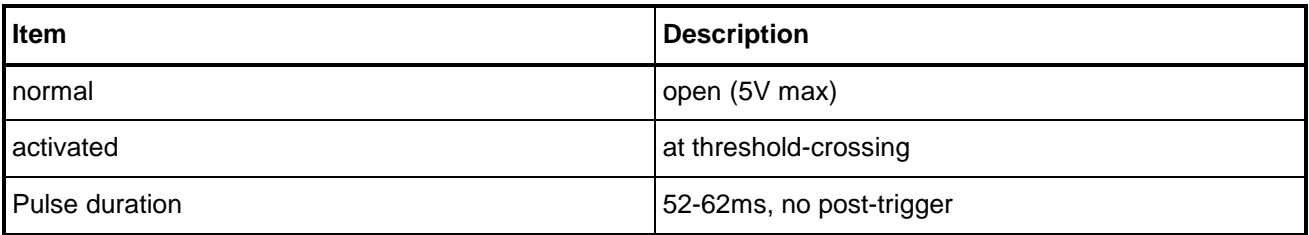

## <span id="page-54-0"></span>**4.2 ASCO-DAQ2**

## <span id="page-54-1"></span>**4.2.1 Dimension and weight**

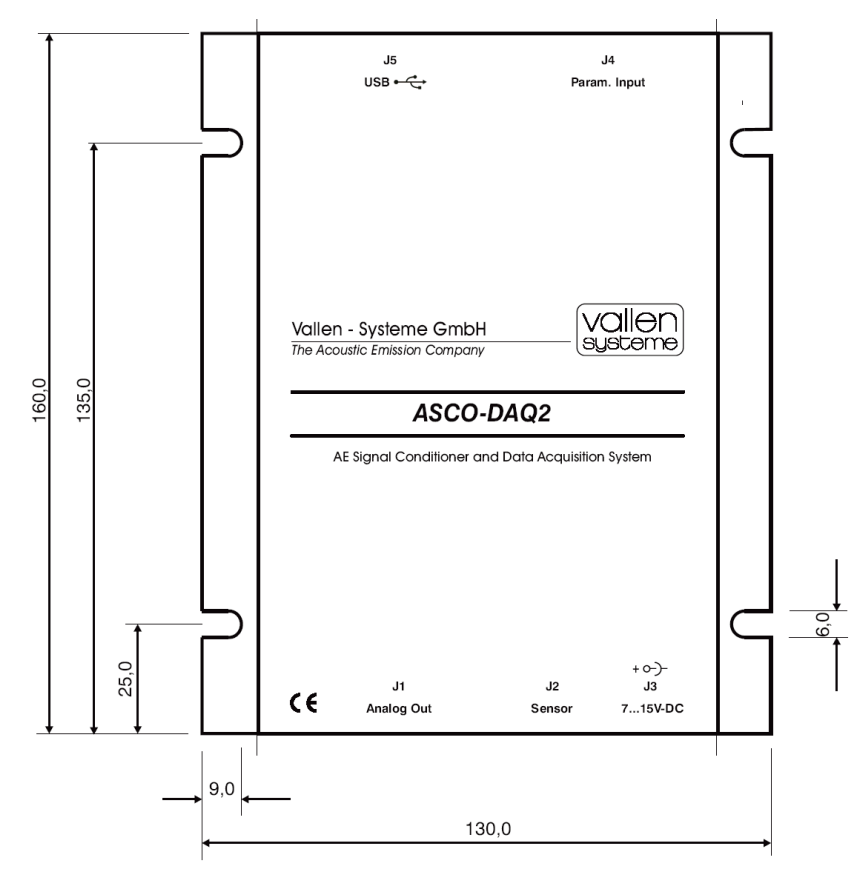

*Figure 25: all dimensions in mm.*

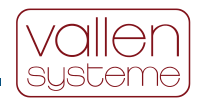

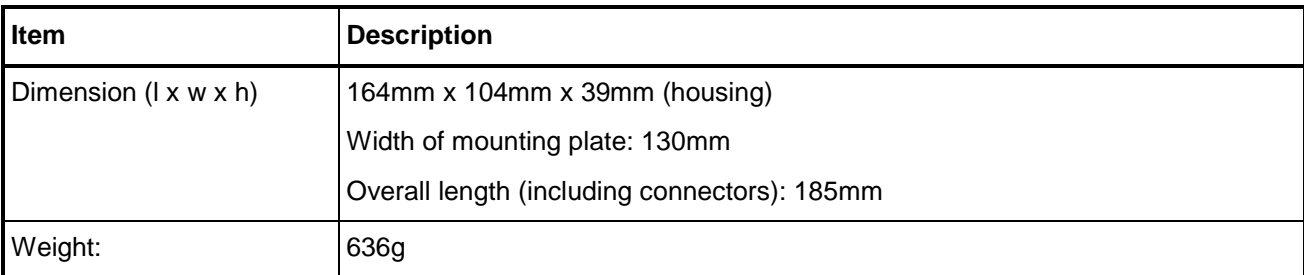

## <span id="page-55-0"></span>**4.2.2 External Connectors**

### **4.2.2.1 J1 – Analog output (D-Sub, male)**

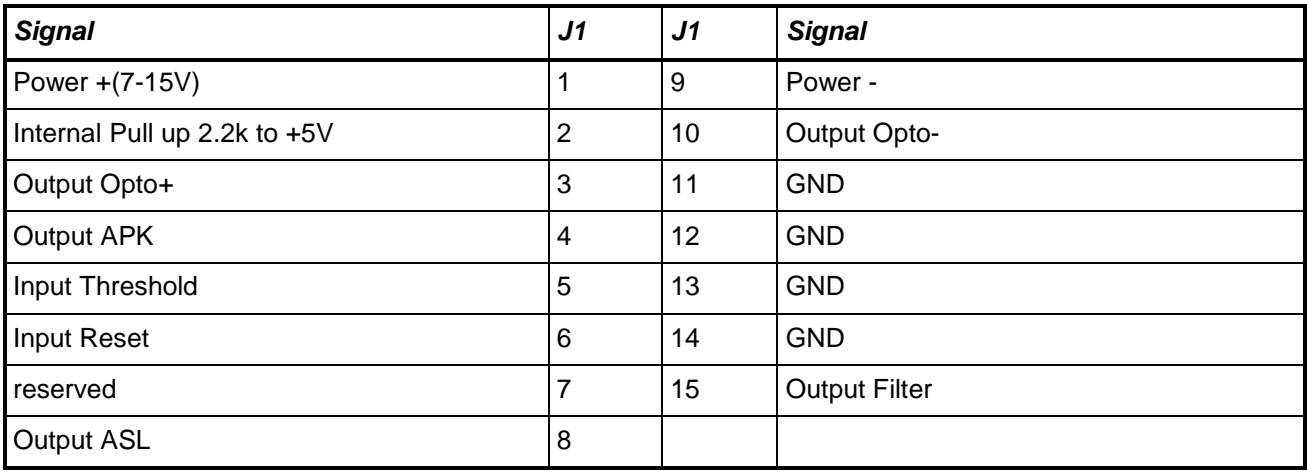

For more information see the ASCO-P manual.

### **4.2.2.2 J2 – Sensor connector**

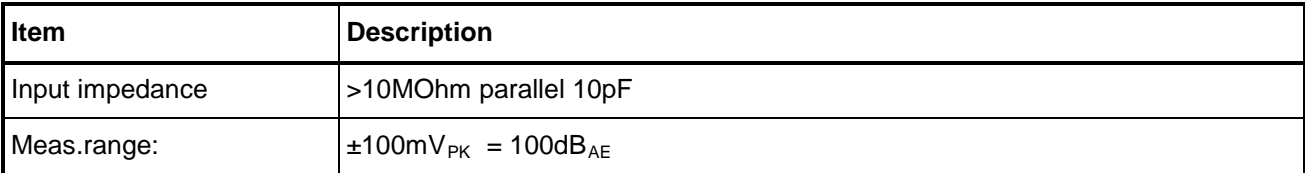

#### **4.2.2.3 J3 – Power supply for ASCO-P**

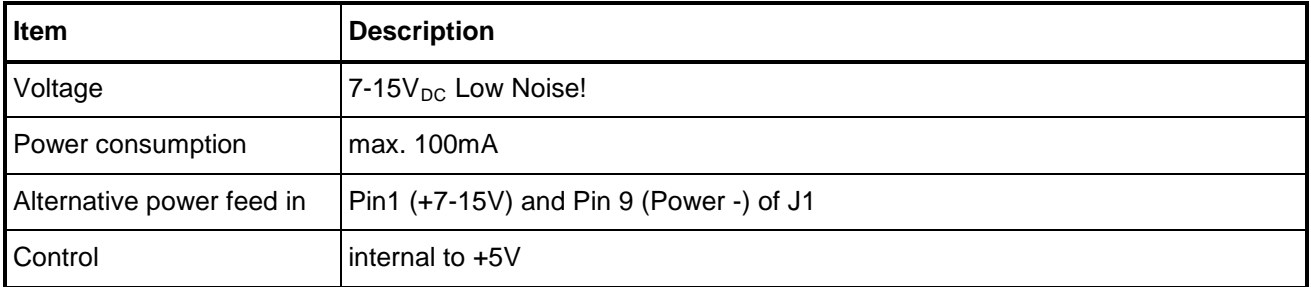

#### <span id="page-55-1"></span>**4.2.2.4 J4 – Parametric Input (D-Sub, female)**

For a description of the signals associated to each pin see the according description of analog input channels (AI2, AI3), analog output channels (AO1) as well as digital channels (P0.x and P1.x).

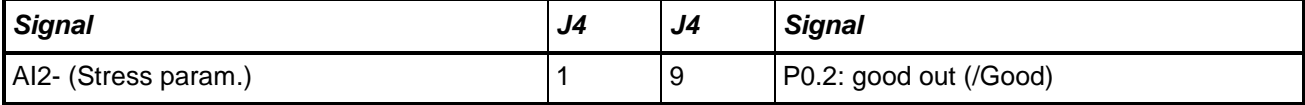

<span id="page-56-1"></span>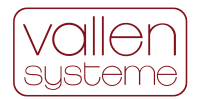

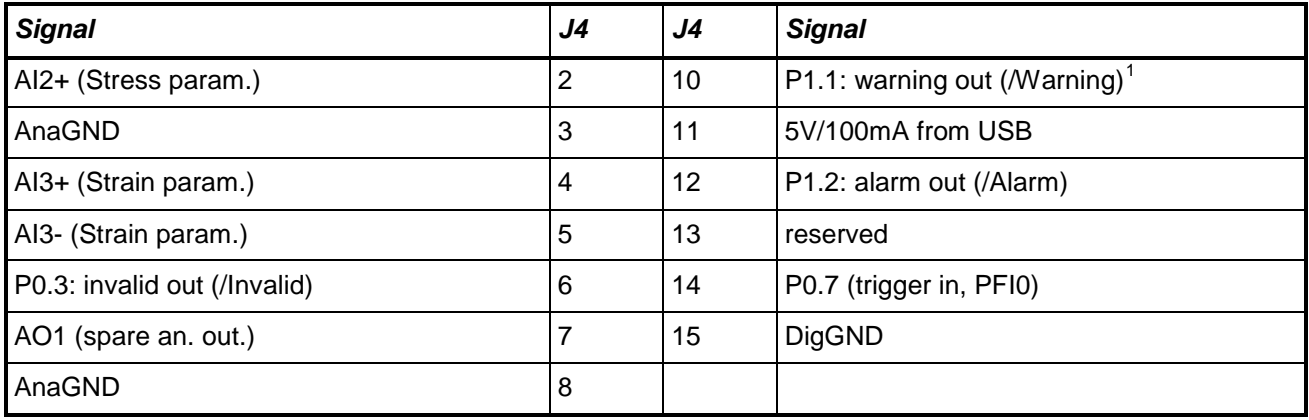

## **4.2.2.5 J5 – USB port**

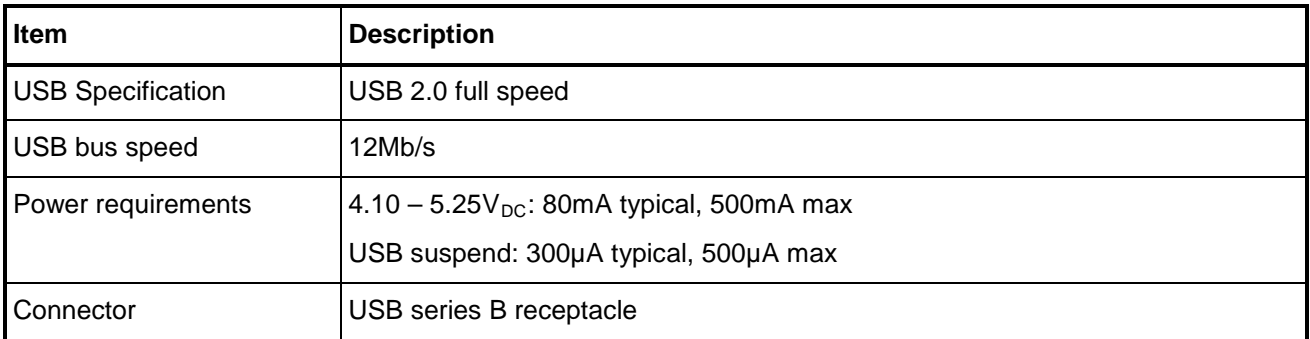

# <span id="page-56-0"></span>**4.2.3 Analog input channels**

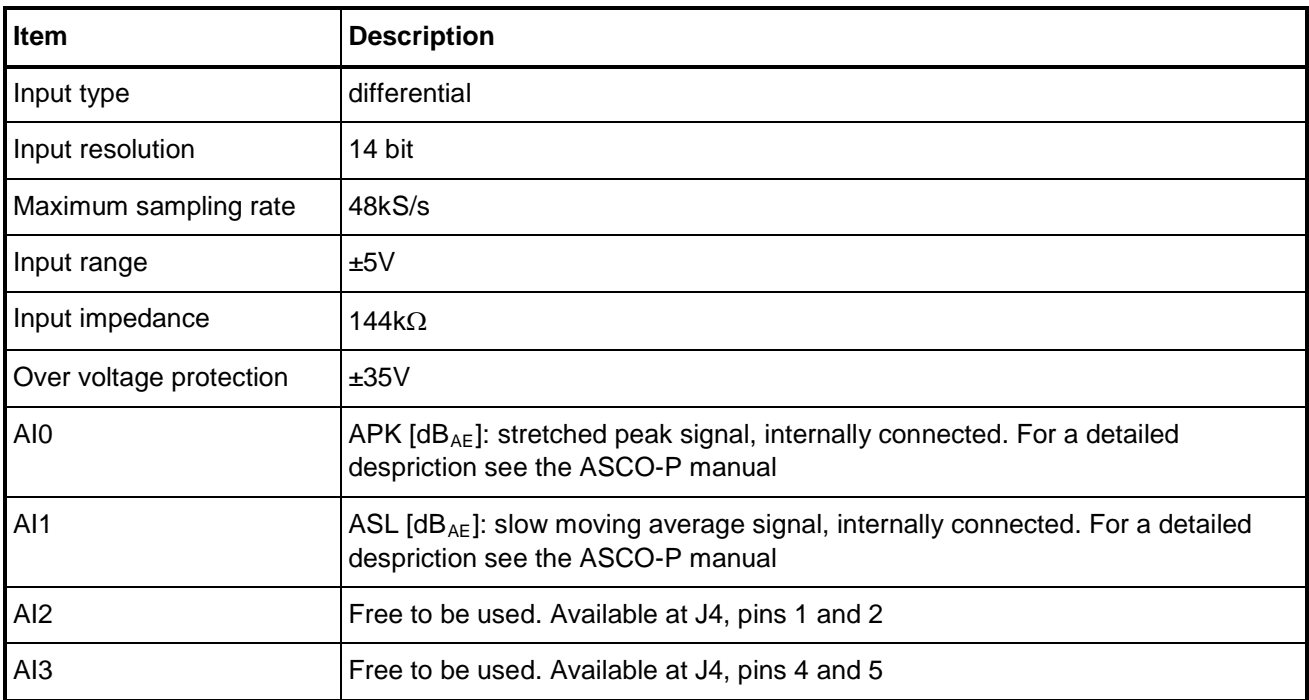

-

<span id="page-56-2"></span> $1$  In R2010.0712 software version high state is active

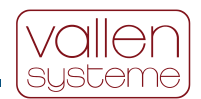

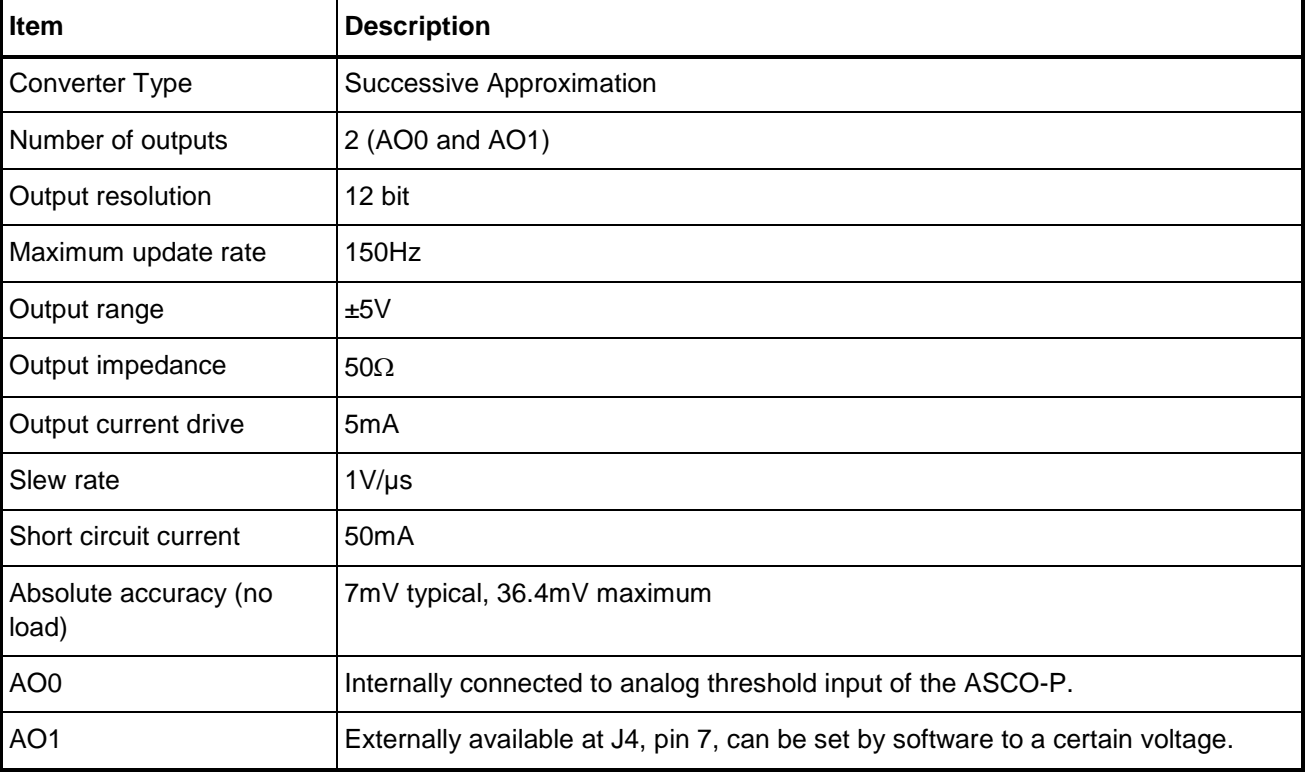

## <span id="page-57-0"></span>**4.2.4 Analog output channels**

## <span id="page-57-1"></span>**4.2.5 Digital channels**

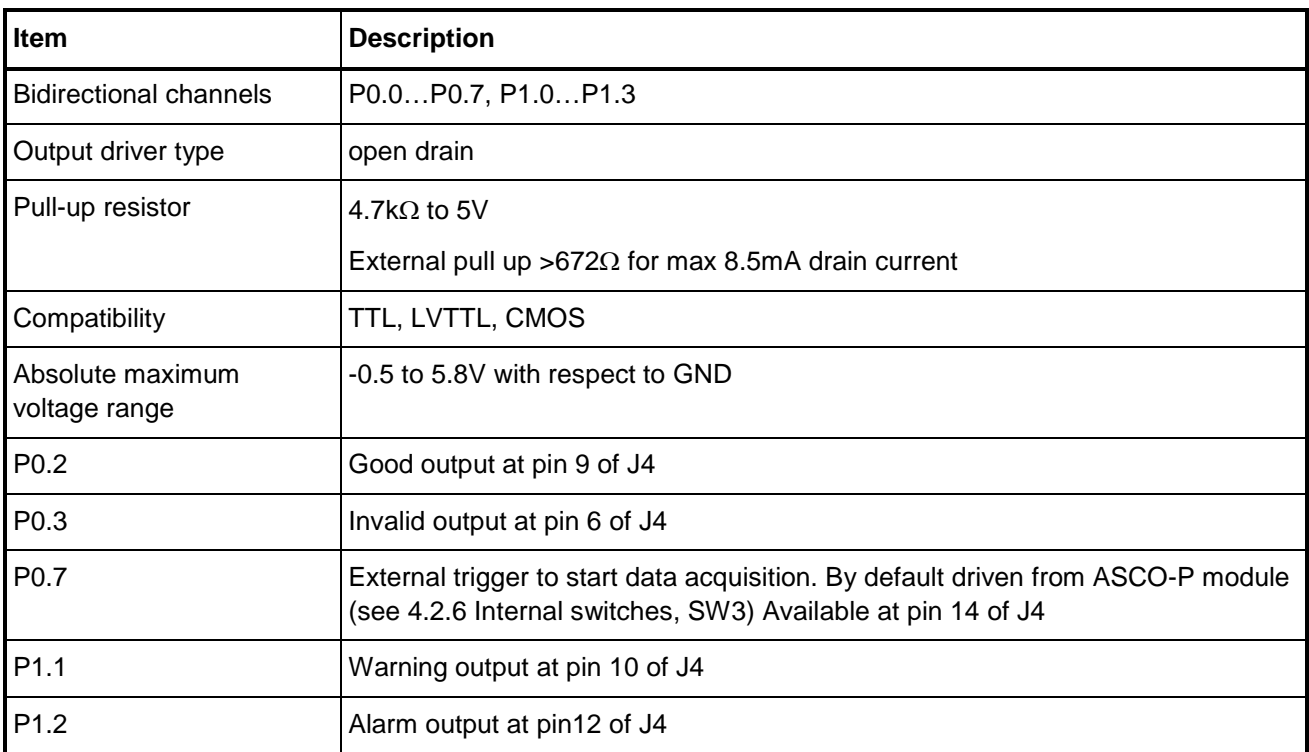

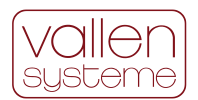

## <span id="page-58-0"></span>**4.2.6 Internal switches**

The internal switches are only available if the top cover has been removed. For a description of how to remove the top cover refer to section [3.5.8](#page-51-2) [How to exchange the ASCO-Pxy module?](#page-51-2) Please contact Vallen support team [\(sales@vallen.de\)](mailto:sales@vallen.de) if you are unsure of what to do.

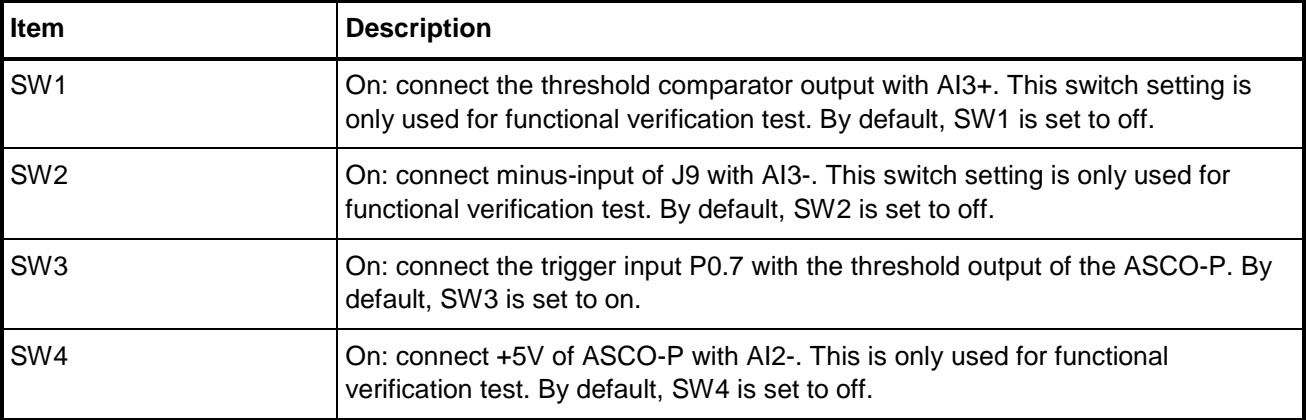

## <span id="page-58-1"></span>**4.2.7 USB driver LED**

The LED next to the USB port indicates the status of the USB device. It will flash at a frequency of 2Hz, if the device is properly detected by the PC. The flashing LED indicates that the device is correctly enumerated, configured and not suspended. A LED that is constantly on indicates that the USB device is not enumerated, not configured or is suspended.

## <span id="page-58-2"></span>**4.2.8 DAQ2 Power supply**

The DAQ2 is powered by the USB bus.

## <span id="page-58-3"></span>**4.2.9 PC requirements**

#### **Computer Requirements:**

- Free USB 2 or USB 3controller
- OS: Microsoft Windows 10 or 11

## <span id="page-58-4"></span>**5 References**

- <span id="page-58-6"></span>1 Acoustic Emission Sensors and Preamplifiers, Specification and Description by Vallen Systeme GmbH
- <span id="page-58-7"></span>2 Accessories for Acoustic Emission systems by Vallen Systeme GmbH

These documents are available at [https://www.vallen.de/quote-ref/.](https://www.vallen.de/quote-ref/)

# <span id="page-58-5"></span>**6 Abbreviations**

- AE Acoustic Emission
- AIx Analog input channel x; refers to the input channels of the DAQ unit of the ASCO-DAQ2. There are four input channels available (AI0 to AI3). AI0 and AI1 are reserved for APK and ASL output of ASCO.
- AOx Analog output channel x; refers to the output channels of the DAQ. Only AO0 is used and is internally connected to the ASCO

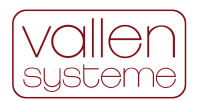

- APK output of ASCO; peak signal stretched for 50 ms
- ASCO Acoustic Signal Conditioner. Converts the sensor signal into a peak signal (APK) and a slow average signal (ASL)
- ASCO-NTE power supply of ASCO
- ASCO-Pxy abbreviation for one of the ASCO modules which can be ASCO-PN1, ASCO-PH3, ASCO-PH5.
- ASL output of ASCO; amplitude of average signal
- DAQ Data Acquisition. Used in context with ASCO as ASCO-DAQ2
- SW3 abbreviation for internal switch, only accessible if the top cover of the ASCO-DAQ2 unit is removed.

# <span id="page-59-0"></span>**7 Warranty Conditions for ASCO-DAQ2**

The warranty period is two years from the date of its delivery for ASCO-DAQ2 hardware and software. This warranty does not cover the repair of any damage to the products generated by accident or improper handling. For warranty conditions for consumables such as sensors and cables see our documents "AE Sensor Overview" and "Accessories for AE Systems".

We warrant that the goods as delivered will conform to the given specifications. We do not warrant that software is totally free from errors (See the End User License Agreement hereafter). If notified during the warranty period that the delivered ASCO-DAQ2 system contains defects such that it does not conform to the specifications, we will make it operate as specified by providing replacement parts or software updates as determined by us, free of costs, and within a reasonable time. If transportation should become necessary, the customer must provide the permits for export and re-import of replacement parts and bear the costs of transportation.

Except as expressed before, we disclaim all other warranties.

The ASCO-DAQ2 is especially designed to work with AE-sensors of Vallen Systeme GmbH. Using AEsensors which are not approved by Vallen Systeme will terminate the warranty.

# <span id="page-59-1"></span>**8 Conformity UKCA (UK Conformity Assessed)**

The ASCO-DAQ2 device is UK Conformity Assessed (UKCA).

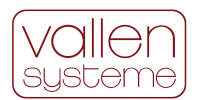

# <span id="page-60-0"></span>**9 Redemption and Disposal Information of Used Vallen Equipment**

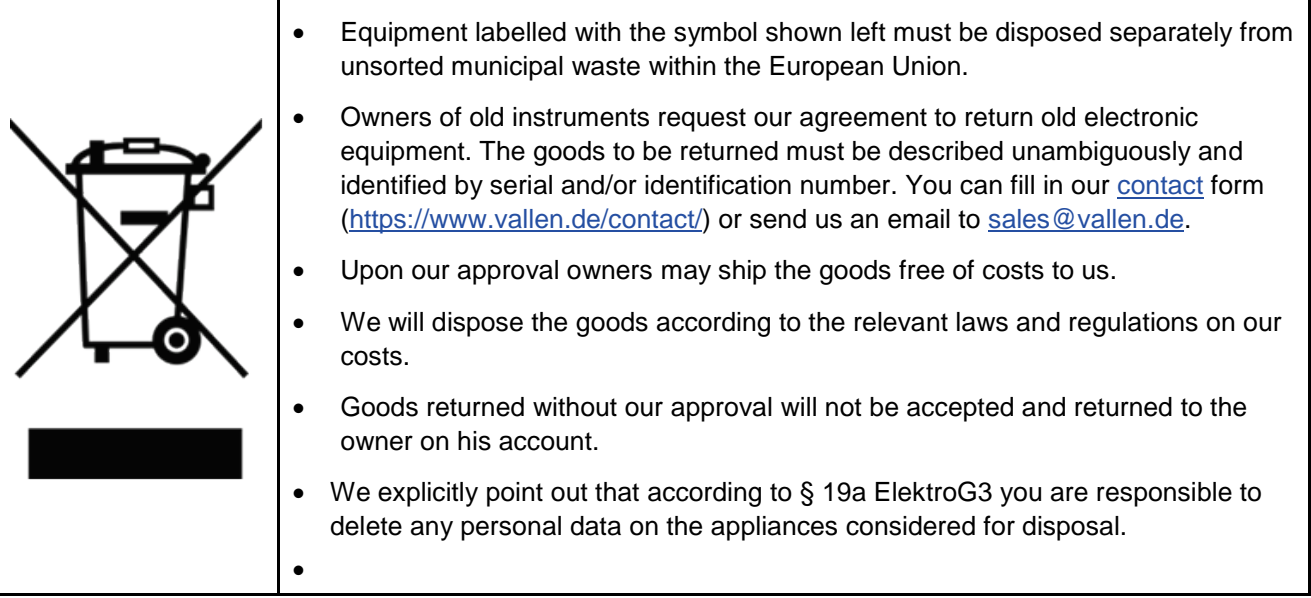

More information can be found under [www.vallen.de/products/services/.](https://www.vallen.de/products/services/)

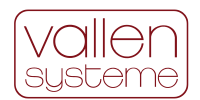

# <span id="page-61-0"></span>**10 End User License Agreement**

Last Updated: June 2022

#### 1.1. IMPORTANT - READ CAREFULLY

This Vallen Systeme End-User License Agreement ("EULA") is a legal agreement between you (either an individual or a single entity) and Vallen Systeme GmbH for the Vallen Systeme software product identified above, which includes computer software and may include associated media, printed materials, and "online" or electronic documentation ("SOFTWARE PRODUCT"). The SOFTWARE PRODUCT also includes any updates and supplements to the original SOFTWARE PRODUCT provided to you by Vallen Systeme. Any software provided along with the SOFTWARE PRODUCT that is associated with a separate end-user license agreement is licensed to you under the terms of that license agreement. By installing, copying, downloading, accessing, or otherwise using the SOFTWARE PRODUCT, you accept the terms of this EULA. If you do not accept them, do not install or use the SOFTWARE PRODUCT;

#### 1.2. SOFTWARE PRODUCT LICENSE

The SOFTWARE PRODUCT is protected by copyright laws and international copyright treaties, as well as other intellectual property laws and treaties. The SOFTWARE PRODUCT is licensed, not sold.

#### 1.2.1. Types of Licenses

The SOFTWARE PRODUCT license can be version limited or date limited. The version limited license allows you to exercise the rights granted in this EULA for an indefinite time up to a certain software version of the SOFTWARE PRODUCT. The time limited license allows you to exercise the rights granted in this EULA for a limited period for all published versions of the SOFTWARE PRODUCT.

#### 1.2.2. KeyFile

The license type, its rights and restrictions can be enforced by a KeyFile. The KeyFile Certificate is the human readable form of the KeyFile.

#### 1.3. GRANT OF LICENSE

For the duration of this agreement, this EULA grants you the following non-transferable, personal, nonexclusive rights:

#### 1.3.1. Data Acquisition and Data Analysis Software

You may install, activate, use, access, display, run, or otherwise interact with ("RUN") the SOFTWARE PRODUCT, or any prior version, provided it is compatible to the Windows operating system, on devices of information technology ("COMPUTER").

A SOFTWARE PRODUCT which license is enforced by a KeyFile may be limited to RUN on a specified number of COMPUTERS.

#### 1.3.2. Storage/Network Use

You may also store or install the SOFTWARE PRODUCT on a storage device, such as a network share, used only to RUN the SOFTWARE PRODUCT on your other COMPUTERS over an internal network; however, you must acquire and dedicate a license for each separate COMPUTER on which the SOFTWARE PRODUCT is RUN from the storage device. A license for the SOFTWARE PRODUCT may not be shared or used concurrently on different COMPUTERS.

#### 1.3.3. Reservation of Rights

All rights, especially all publication, reproduction, processing, development, and exploitation rights, not expressly granted are reserved by Vallen Systeme GmbH.

#### 1.4. DESCRIPTION OF OTHER RIGHTS AND LIMITATIONS

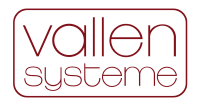

#### 1.4.1. Limitations on reverse engineering, de-compilation and disassembly

You may not, reverse engineer, decompile, or disassemble the SOFTWARE PRODUCT, make copies of the SOFTWARE PRODUCT, except for what is granted in this EULA or with the prior written consent of Vallen Systeme, publish the SOFTWARE PROCUCT for others to copy; rent, lease or lend the SOFTWARE PRODUCT except for what is granted in this EULA; work around any technical limitations in the SOFTWARE PRODUCT except and only to the extent that such activity is expressly permitted by applicable law notwithstanding this limitation.

#### 1.4.2. Separation of Components

The SOFTWARE PRODUCT is licensed as a single product. Its component parts may not be separated on different devices.

#### 1.4.3. Support Services

Vallen Systeme may provide you with support services related to the SOFTWARE PRODUCT ("Support Services"). Use of Support Services is governed by the Vallen Systeme policies and programs described in the user manual, in "online" documentation, and/or in other Vallen Systeme-provided materials. Any supplemental software code provided to you as part of the Support Services is considered part of the SOFTWARE PRODUCT and subject to the terms and conditions of this EULA. With respect to technical information, you provide to Vallen Systeme as part of the Support Services, Vallen Systeme may use such non-personal information for its business purposes, including product support and development. Any personal data is handled according to the General Data Protection Regulation (EU) 2016/679 (GDPR) article 6(1).

#### 1.4.4. Software Activation

Vallen Systeme may collect, use and transfer machine specific data during SOFTWARE PRODUCT activation. Information collected will be machine specific and will be used for activation of the related SOFTWARE PRODUCT and SOFTWARE PRODUCT license validation.

#### 1.4.5. Benchmarks

Performance benchmarks are defined for the system without background programs running. In case that any background programs or services, such as antivirus, screen saver, backup service or other similar tasks, are installed, the user must expect a performance drop of the system.

#### 1.4.6. Software Transfer

License transfer needs the written permission of Vallen Systeme.

#### 1.4.7. Duration

This EULA runs for an indefinite period.

#### 1.4.8. Termination

This EULA may be terminated in writing within a three months' notice. Without prejudice to any other rights, Vallen Systeme may terminate this EULA if you fail to comply with the terms and conditions of this EULA. In such event, you must destroy all copies of the SOFTWARE PRODUCT and all its component parts.

Upon termination of this agreement, you are no longer entitled to use the SOFTWARE PRODUCT in any form whatsoever and to obtain upgrades or Support Services.

#### 1.5. UPGRADES

If the SOFTWARE PRODUCT is labeled as an upgrade, you must be properly licensed to use a product identified by Vallen Systeme as being eligible for the upgrade in order to use the SOFTWARE PRODUCT. A SOFTWARE PRODUCT labeled as an upgrade replaces and/or supplements (and may disable) the product that formed the basis for your eligibility for the upgrade. You may use the resulting upgraded product only in accordance with the terms of this EULA. If the SOFTWARE PRODUCT is an upgrade of a component of a

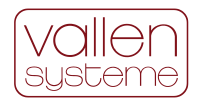

package of software programs that you licensed as a single product, the SOFTWARE PRODUCT may be used and transferred only as part of that single product package and may not be separated for use on more than one COMPUTER.

#### 1.6. COPYRIGHT / INTELLECTUAL PROPERTY RIGHTS

All title and copyrights in and to the SOFTWARE PRODUCT (including but not limited to any images, photographs, animations, video, audio, music, text, and "applets" incorporated into the SOFTWARE PRODUCT), the accompanying printed materials, and any copies of the SOFTWARE PRODUCT are owned by Vallen Systeme. Vallen Systeme retains and reserves all rights, title and interests in the intellectual property rights of the SOFTWARE PRODUCT. All title and intellectual property rights in and to the content which may be accessed through use of the SOFTWARE PRODUCT is the property of the respective content owner and may be protected by applicable copyright or other intellectual property laws and treaties. This EULA grants you no rights to use such content. If this SOFTWARE PRODUCT contains documentation which is provided only in electronic form, you may print one copy of such electronic documentation. You may not copy and/or open to third parties the printed materials accompanying the SOFTWARE PRODUCT.

#### 1.7. DAMAGES DUE TO VIOLATIONS OF THIS EULA

The licensee is liable for all damages resulting from a violation of this EULA, including violations of intellectual property rights suffered by Vallen Systeme.

#### 1.8. LIMITATION OF LIABILITY/ DISCLAIMER OF LIABILITY

Vallen Systeme GmbH is not liable for damages of any kind to the extent of applicable law, as far as such damages are not due to an intentional or grossly negligent behavior of Vallen Systeme. In no event Vallen Systeme shall be liable for lost profits, consequential, indirect or incidental damages (including, but not limited to loss of use, loss of data or business interruption). The statutory period of limitation for the judicial assertion of claims for damages shall be shortened to 2 years.

#### 1.9. DATA PROTECTION

The data protection notice from Vallen Systeme with all information on data protection is made available to you separately. Further information is also available at https://www.vallen.de/datenschutz/ At your request, the data protection notice will be sent to you again by post or by E-Mail.

#### 1.10. MISCELLANEOUS

a. Place of performance shall be the corporate seat of Vallen Systeme GmbH, in Wolfratshausen/Germany.

b. The exclusive place of jurisdiction for disputes resulting from or in relation to this EULA shall be Munich, Germany. Vallen Systeme is also entitled to bring the matter before the court at the corporate seat of the licensee. The governing law shall be the law of the Republic of Germany excluding the conflict of law rules and the UN Convention on Contracts for the International Sales of Goods (CISG).

c. If any terms and/or clauses of this EULA are invalid or become invalid, the validity of all other terms and/or agreements shall not be affected. Invalid or absent clauses shall be replaced by valid clauses which constitute the economic intend of the parties.

d. Vallen Systeme reserves the right to change any of the terms and conditions contained in this EULA at any time and in its sole discretion. When changes are made, Vallen Systeme will revise the "Last Updated" date at the top of this EULA.

e. In Addition to this EULA, the General Terms and Conditions of Vallen Systeme, available at https://www.vallen.de apply